# **ProgressBook GradeBook Teacher Guide: Getting Started**

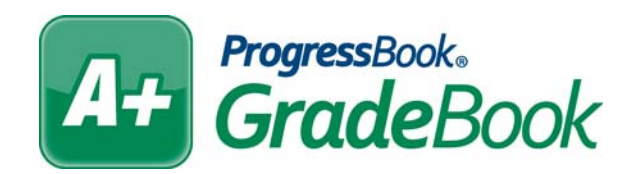

# **ProgressBook GradeBook Teacher Guide: Getting Started**

**(This document is current for v15.0.0 or later.)**

© 2015 Software Answers, Inc. All Rights Reserved. All other company and product names included in this material may be Trademarks, Registered Trademarks or Service Marks of the companies with which they are associated. Software Answers, Inc. reserves the right at any time and without notice to change these materials or any of the functions, features or specifications of any of the software described herein.

Software Answers, Inc. www.progressbook.com 6770 Snowville Rd., Suite 200 www.software-answers.com Brecksville, Ohio 44141

# <span id="page-2-0"></span>**Change Log**

The following Change Log explains by Product Version, Heading, Page and Reason where changes have been made in the *ProgressBook GradeBook Teacher Guide: Getting Started*.

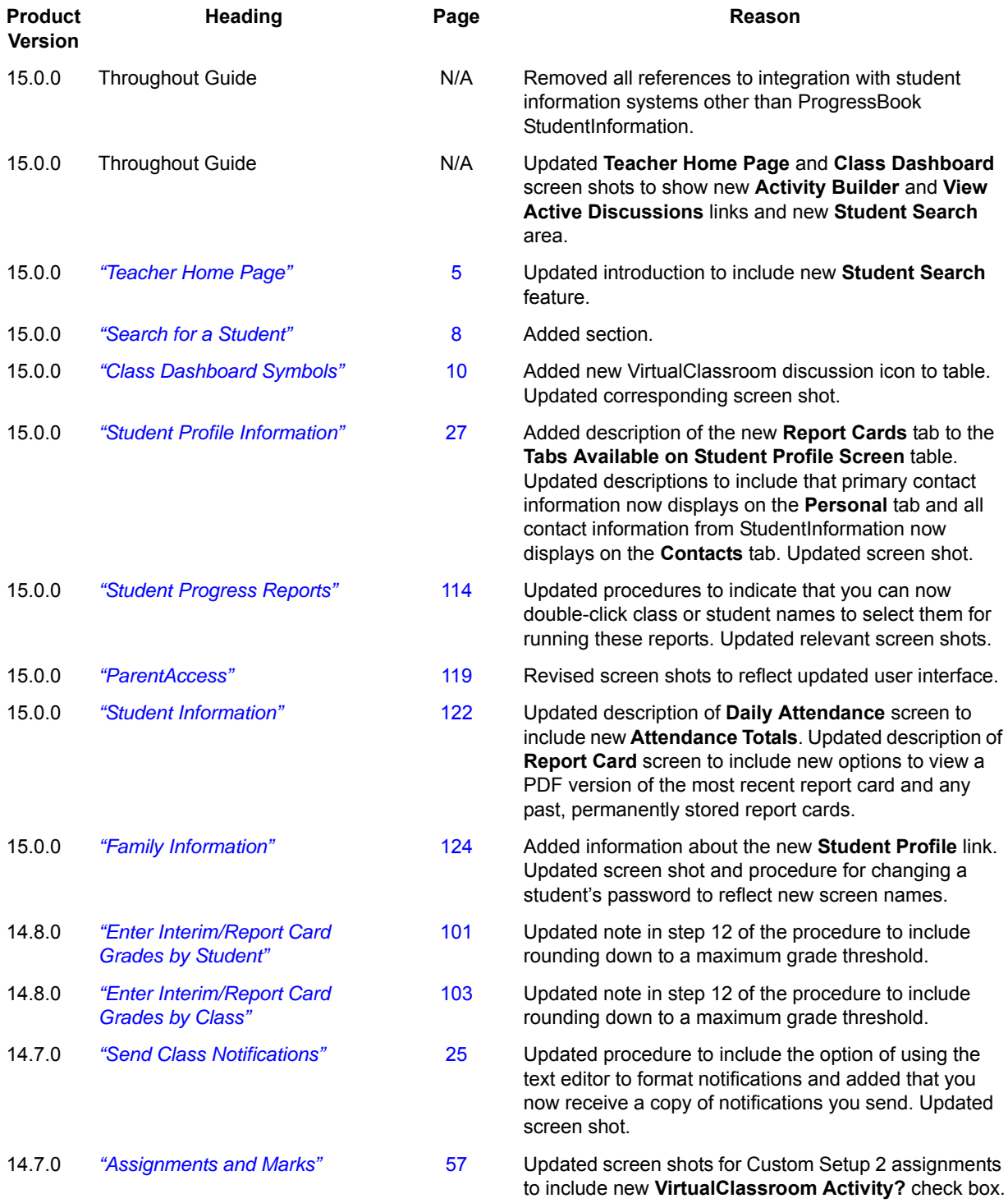

### *Change Log*

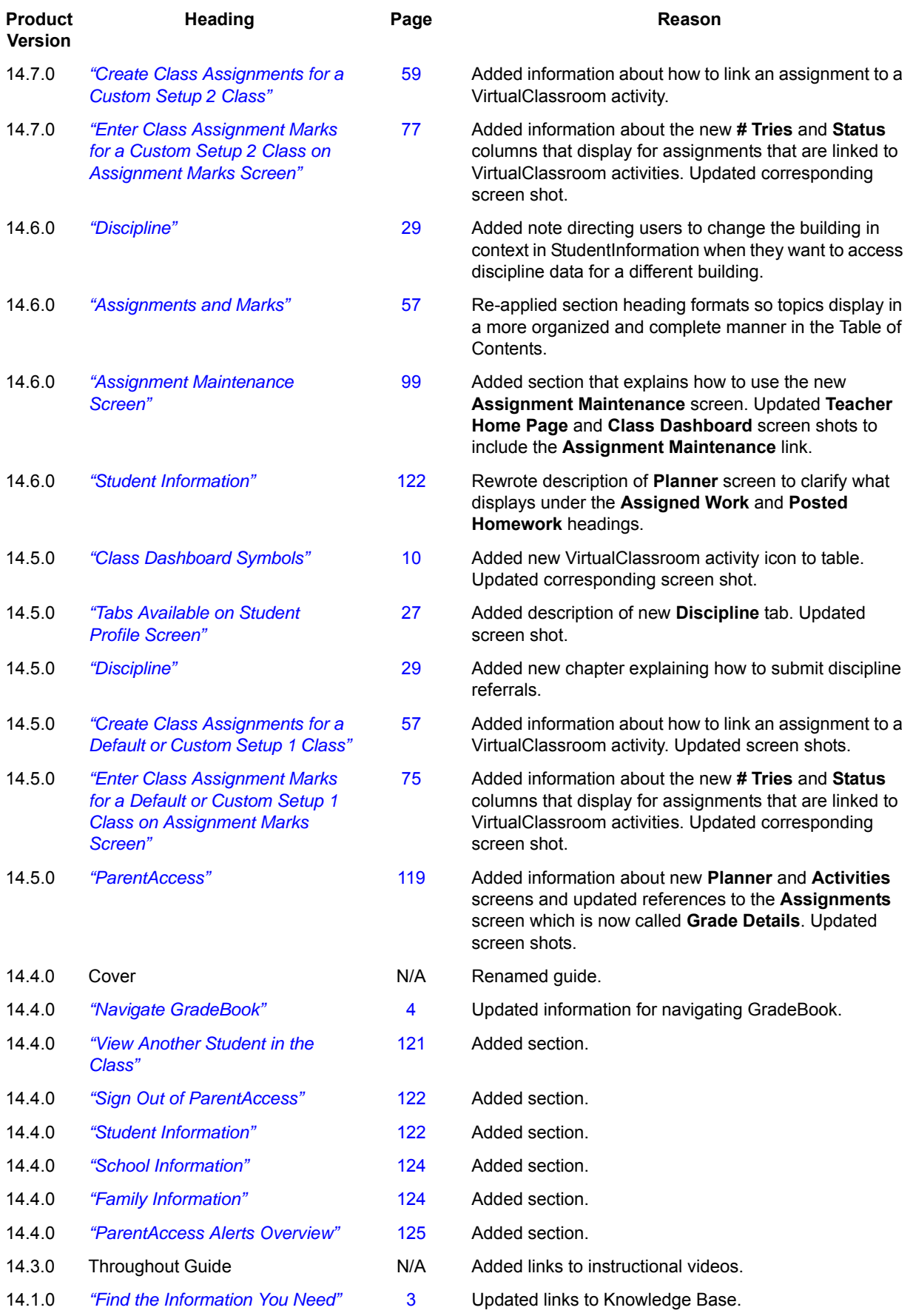

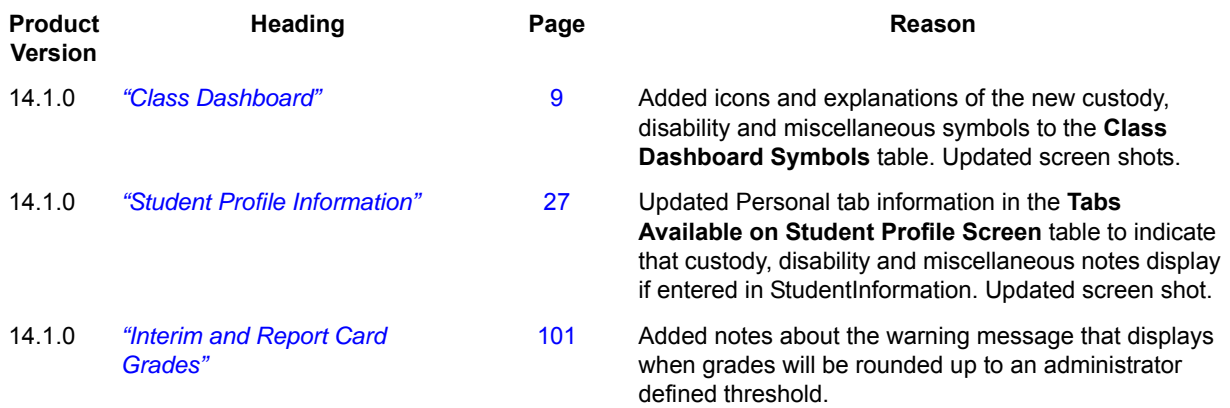

This page intentionally left blank.

# **Table of Contents**

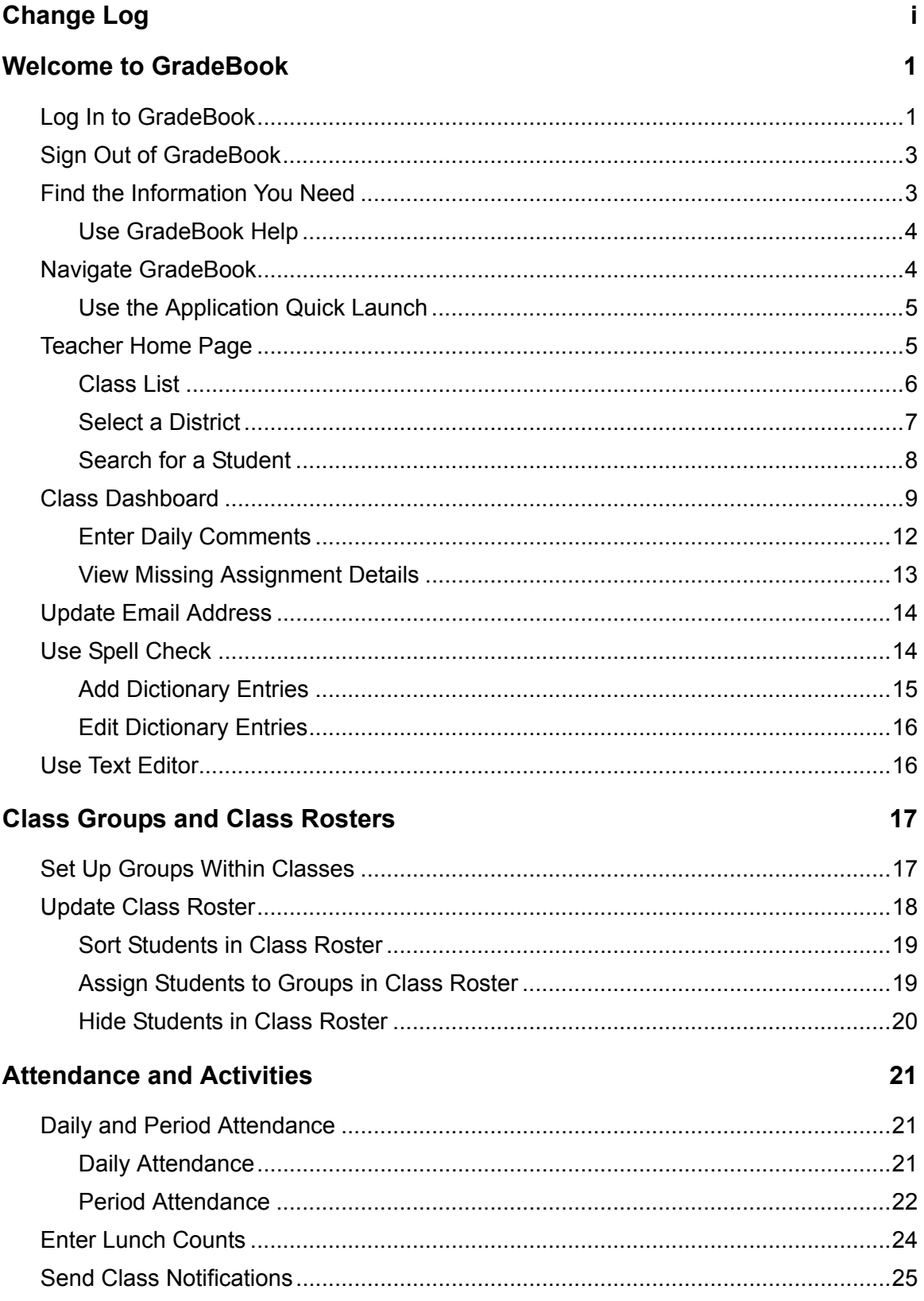

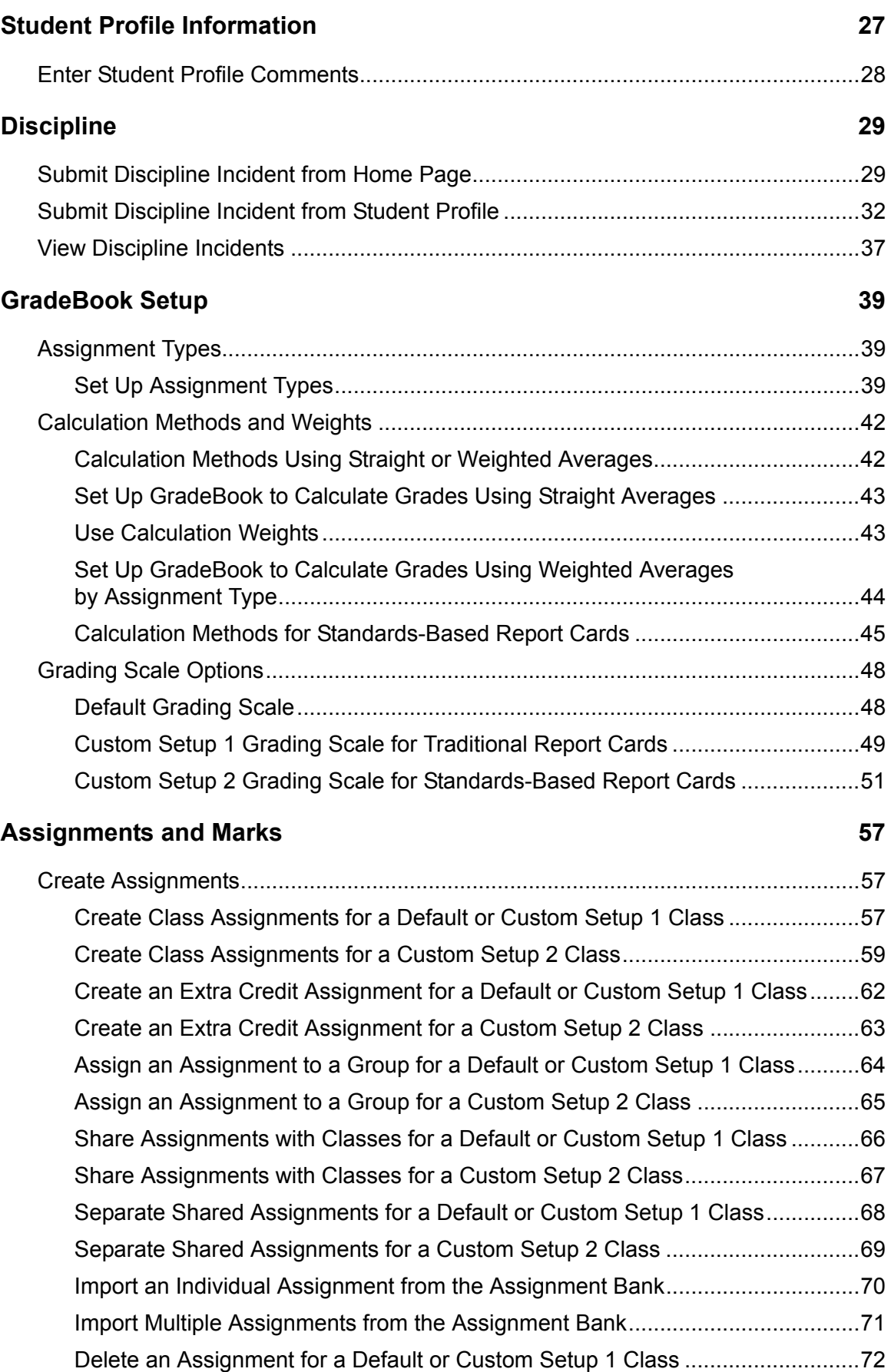

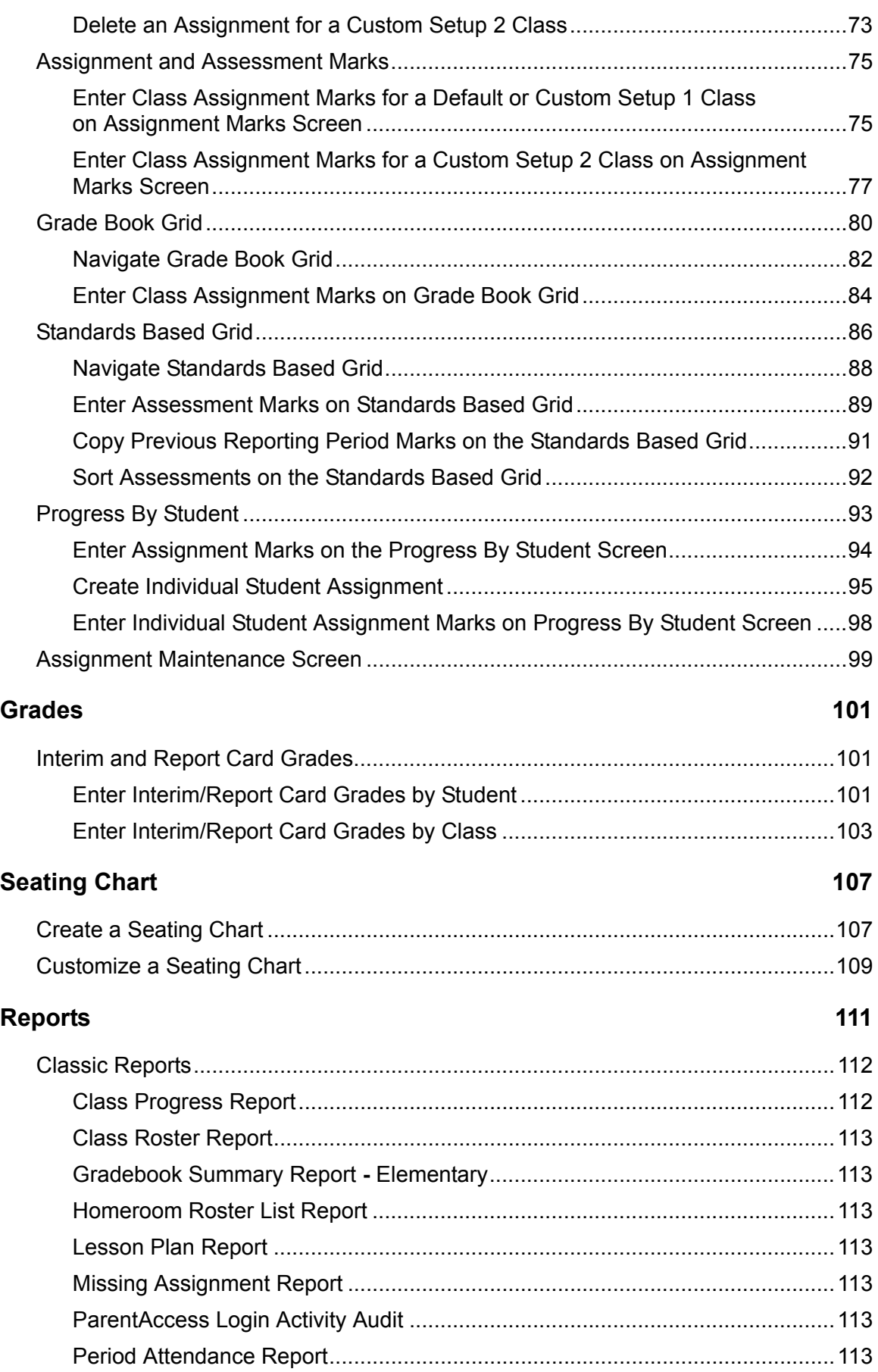

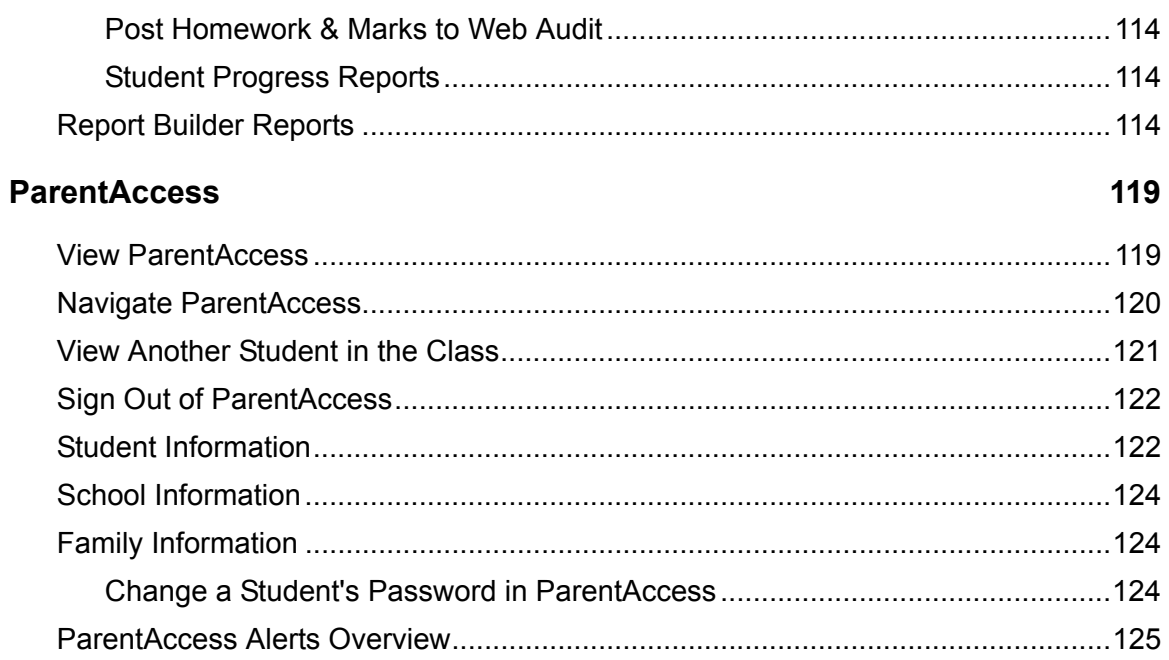

# <span id="page-10-0"></span>**Welcome to GradeBook**

GradeBook is a classroom management solution that integrates grade book, lesson plan development, attendance, special education and parent communication into one comprehensive, Web-based system. GradeBook provides a user-friendly interface for teachers, school administrators, cafeteria personnel and others to track and maintain student information. Class and student data is automatically populated into GradeBook from StudentInformation, eliminating the need for data re-entry. GradeBook supports standards-based reporting, which is essential in today's education environment.

# <span id="page-10-1"></span>**Log In to GradeBook**

To view a video of this procedure, go to: <http://www.progressbook.com/Videos/GB/Log-In-GradeBook>

Before you start using GradeBook, you will need to log in. Before you log in, contact your GradeBook system manager for the login address or URL of the GradeBook Web site, as well as your login information.

1. On the login screen, in the **Domain** drop-down list, select your domain.

*Note: Once you select a domain, the system remembers the last domain accessed.*

*Note: If you do not select a domain, you receive the following message: "Please select your domain."*

2. In the **User Name** field, enter your user name.

*Note: If you do not enter a user name, you receive the following message: "Please enter your user name."*

3. In the **Password** field, enter your password.

*Note: By default, ProgressBook authenticated password requirements are eight characters with at least one uppercase letter, one lowercase letter, one number and one special character; however, your district may have different requirements.*

*Note: If you do not enter a password, your receive the following message: "Please enter your password."*

4. Click **Sign In**.

*Note: Signing in to any ProgressBook application signs you in to all ProgressBook applications to which you have access.*

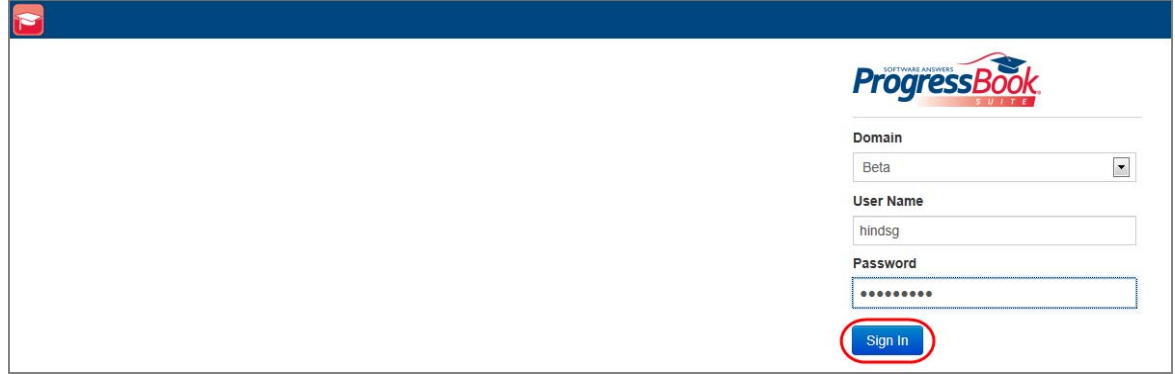

#### **Login Screen for ProgressBook Applications**

*Note: For ProgressBook authenticated users, once you log in, if your password is soon to expire, the Your password is expiring soon! screen displays. The following message displays: "Your password will be expiring on 'MM/DD/YYYY' 'H:M:S' 'AM/PM'. Would you like to change your password now?" Underneath the message, you have the following options: Change Password or Continue.*

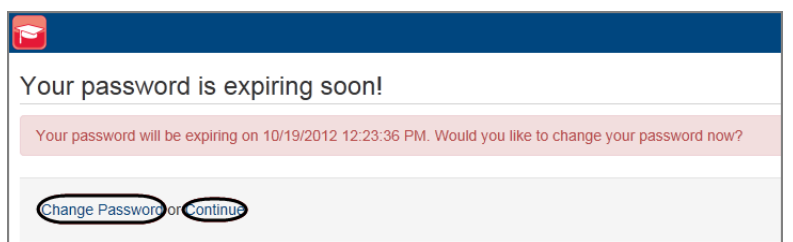

**Your password is expiring soon! Screen**

*Note: If your password is expired, CentralAdmin displays the Password expired screen, and you must change your password to access ProgressBook applications.*

*Note: If you enter your user name and/or password incorrectly or if your account is locked, you receive the following message: "The User Name or Password supplied is invalid or your account may be locked."*

*Note: If your account is locked, the amount of time it is locked is based on system settings. By default, it remains locked for 5 minutes; however, your district may have different settings.*

# <span id="page-12-1"></span>**Sign Out of GradeBook**

To view a video of this procedure, go to: <http://www.progressbook.com/Videos/GB/Sign-Out-Gradebook>

When you click Logout, in the upper-right corner of any GradeBook screen, you are logged out of all ProgressBook applications, and the CentralAdmin sign out screen displays.

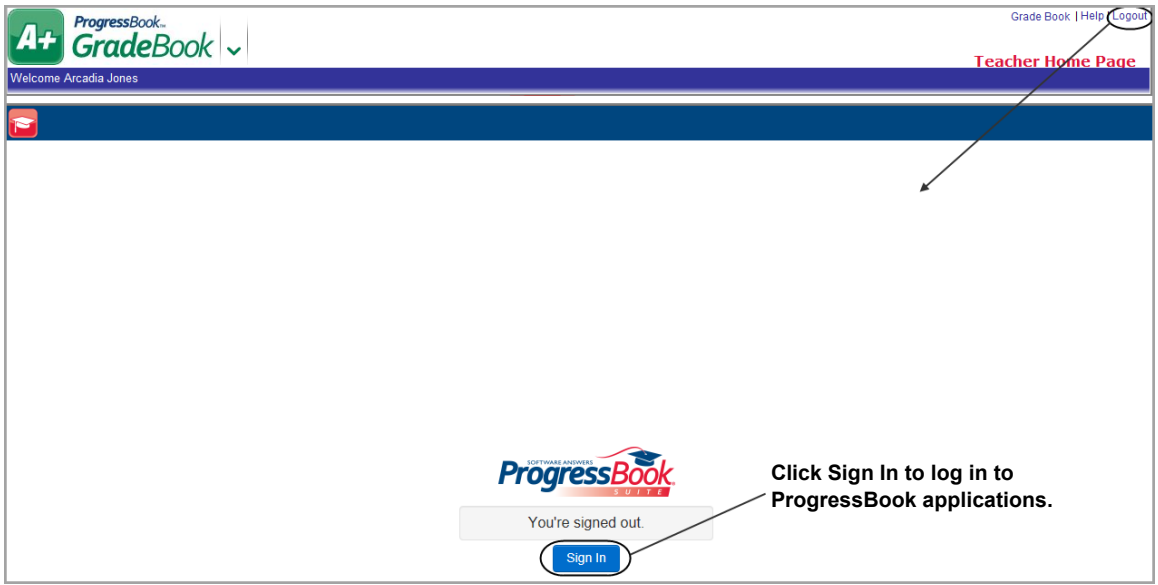

**Sign Out of GradeBook**

## <span id="page-12-2"></span><span id="page-12-0"></span>**Find the Information You Need**

The following sources of information are available to help you use GradeBook:

- **Tool Tips** To view a description, place your cursor over a button, icon or option.
- **GradeBook Help** Click the Help link on any screen to display information that describes the main task being performed on that screen. For more information, see *["Use GradeBook Help."](#page-13-1)*
- **GradeBook Logo** Click the GradeBook logo on any screen to send feedback to your specified technical support staff.
- **Knowledge Base** To access the ProgressBook Suite Knowledge Base, click [http://kb.progressbook.com.](http://kb.progressbook.com) The Knowledge Base contains the following documentation:
	- **•** GradeBook release notes
	- **•** GradeBook product guides
	- **•** ParentAccess Administration Guide
	- **•** ProgressBook User Guide
	- **•** VirtualClassroom guides
	- **•** Knowledge Base articles additional information on frequently asked questions and known GradeBook support resolutions.

*Welcome to GradeBook*

## <span id="page-13-1"></span>**Use GradeBook Help**

To view a video of this procedure, go to: <http://www.progressbook.com/Videos/GB/Use-GradeBook-Help>

GradeBook Help provides overview, procedural and reference information about GradeBook. View the help topic related to the screen you are viewing by clicking the **Help** link in the upper-right corner on any GradeBook screen.

GradeBook Help displays in a separate tab or browser window (depending on your browser settings) where you can browse the table of contents for specific topic titles, search for information in the index by using keywords, or type a word or phrase in the search field to return a list of possible help topics.

To print a help topic, click  $\bigcirc$  located in the navigation pane of the GradeBook Help window, and then click **Print** on the **Print** window.

## <span id="page-13-2"></span><span id="page-13-0"></span>**Navigate GradeBook**

The **Teacher Home Page** is the first screen that displays when you log in to GradeBook and provides access to the functions available to you. The banner located across the top of every screen provides different links for navigating GradeBook.

- **Grade Book** From any screen in GradeBook, click the **Grade Book** link located in the banner to return to the **Teacher Home Page**.
- **PA Admin** Opens the ParentAccess Administration screen for GradeBook teachers with School Web Author and District Web Author privileges.
- **Help** Displays the help topic related to the screen.
- **Logout** Ends all ProgressBook applications' sessions.

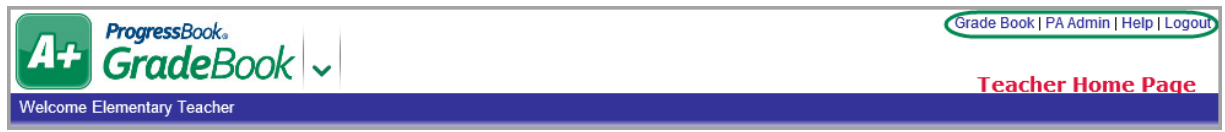

#### **Links Located on the Banner**

On the left side of the **Teacher Home Page**, in the **Classes** area, click any class link to access the **Class Dashboard** for that class. To access the **Class Dashboard** from most other screens in GradeBook, click the **Dashboard** or **Class Dashboard** link that is located in the upper left-hand corner under the GradeBook logo.

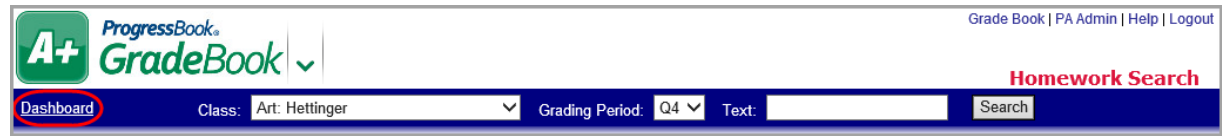

#### **Link to Class Dashboard**

## <span id="page-14-1"></span>**Use the Application Quick Launch**

To view a video of this procedure, go to: <http://www.progressbook.com/Videos/GB/Quick-Launch>

You can use the application quick launch to easily navigate between ProgressBook applications.

1. In the banner, to the right of the GradeBook logo, click the application quick launch icon.

In the application quick launch area, logos display for all other ProgressBook applications that are registered in CentralAdmin.

2. To open another application that you are authorized to use, click the application's logo.

The application opens in another window or tab depending on your browser's settings.

*Note: To close the application quick launch without navigating to another application, click the application quick launch icon again, or click the screen anywhere outside the application quick launch area.*

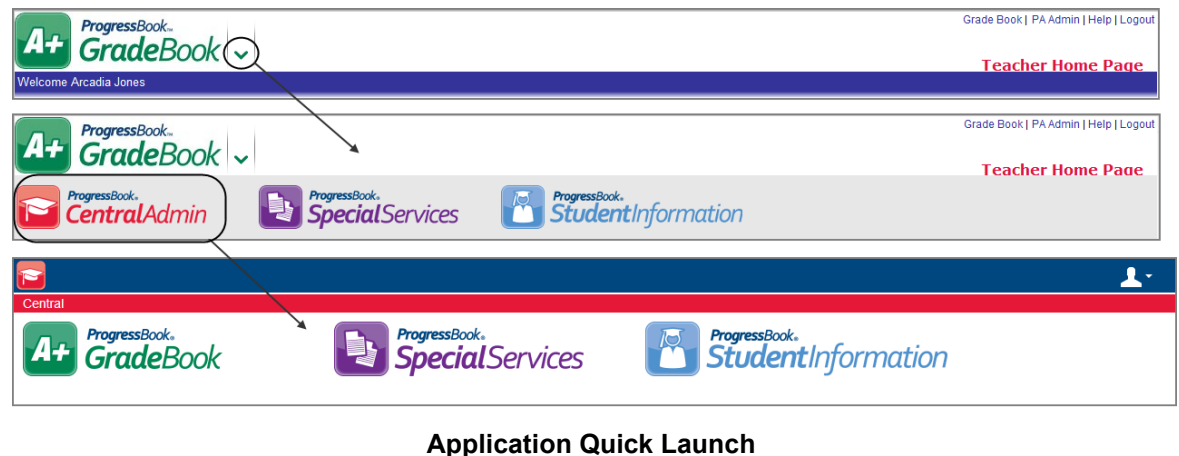

# <span id="page-14-2"></span><span id="page-14-0"></span>**Teacher Home Page**

The **Teacher Home Page** is the first screen that displays when you log in to GradeBook. All items in the **Classes**, **Features**, **Average Calc Setup**, and **Administration** menu areas are links. You can hover your cursor over each link for more information about that item and click a link to navigate to another screen to perform a desired task. You can select and run classic or Report Builder reports if the **Reports** feature is enabled, and you can search for a student if the **Student Search** feature is enabled. If you are assigned to more than one district, you can change the district in the **Select a district** list.

For your convenience, many of the same tasks that you access from the **Teacher Home Page**, you can access from the **Class Dashboard** as well. However, you can only access several of the GradeBook administrative tasks from the **Teacher Home Page**.

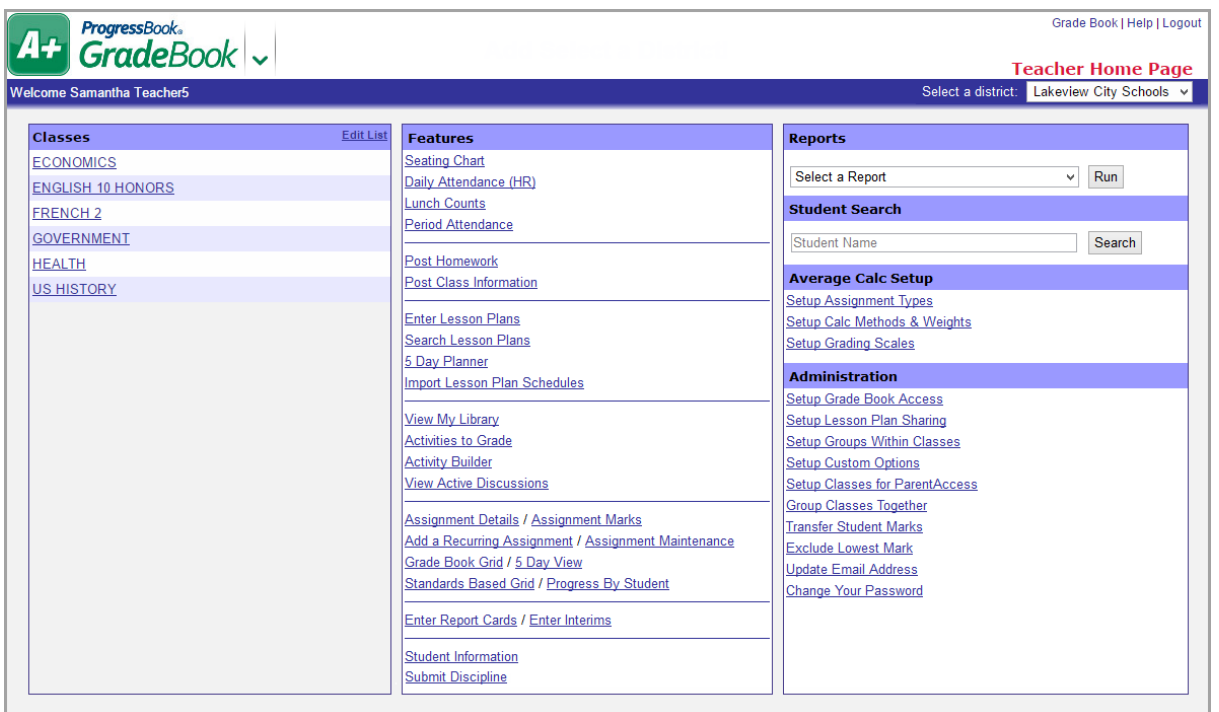

#### **Teacher Home Page**

## <span id="page-15-0"></span>**Class List**

Class naming conventions and scheduling are set up in StudentInformation. However, you can change the display name and order in GradeBook for your classes using the **Edit List** option. You can also hide a class that does not meet in the current grading period.

#### **Edit Class List**

To view a video of this procedure, go to: <http://www.progressbook.com/Videos/GB/Edit-Class-List>

- 1. On the Teacher Home Page, click the **Edit List** link in the Classes area.
- 2. On the Class Setup screen, type the **new name** for the class in the Class Alias (Optional) column.
- 3. Type a **number** in the Order column to designate the order in which you want the class to appear on the Teacher Home Page.
- 4. Click the **check box** in the Hide column to hide the class from your GradeBook.
- 5. Click **Save**.

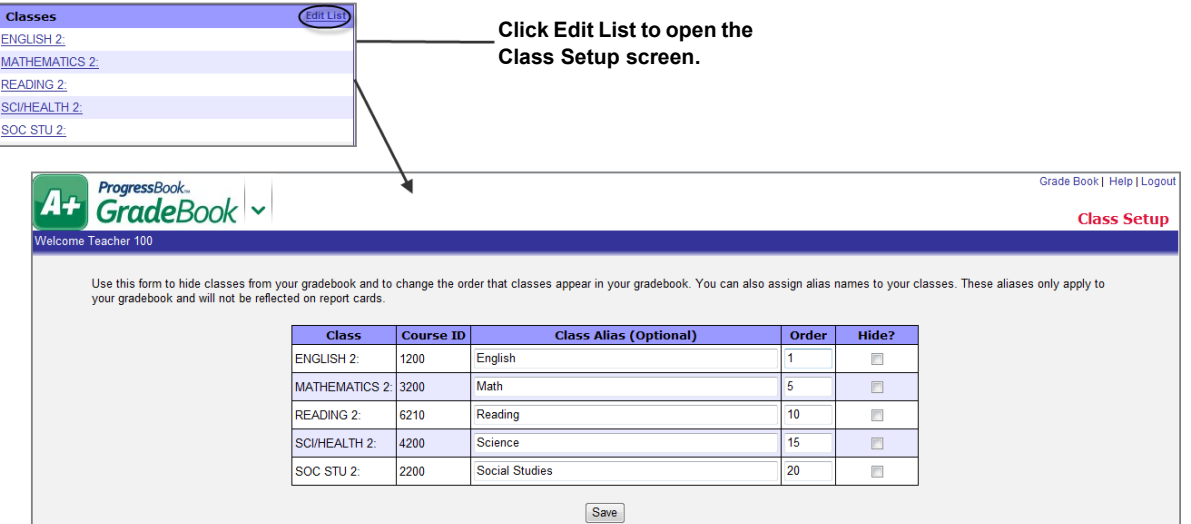

**Edit List Link and Class Setup Screen**

### <span id="page-16-0"></span>**Select a District**

To view a video of this procedure, go to: <http://www.progressbook.com/Videos/GB/Select-District>

If you have access to more than one district, under Teacher Home Page, you can change the district in the Select a district list.

*Note: By default, the system automatically remembers the last district you accessed.*

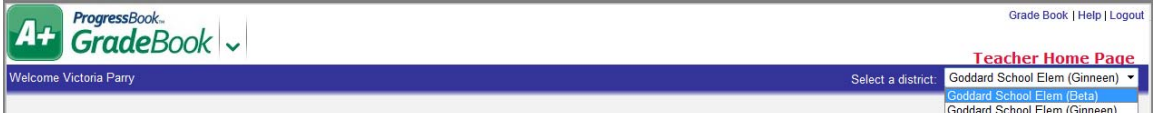

**Select a District**

*Welcome to GradeBook*

## <span id="page-17-1"></span><span id="page-17-0"></span>**Search for a Student**

When you want to access information about a particular student, you can quickly search for the student within any of your classes. Depending on your district's settings, you may also be able to search for a student in your school or district who is not in any of your classes.

1. On the **Teacher Home Page** or **Class Dashboard**, in the **Student Search** area, enter a full or partial name in the **Student Name** field, and then click **Search**.

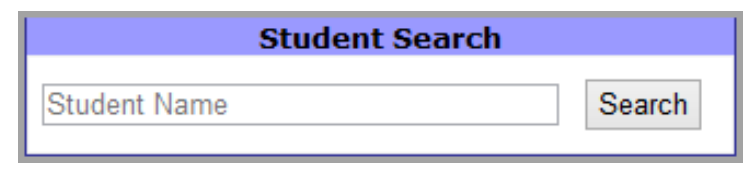

**Search for a Student**

The **Student Search** screen displays a list of students matching your search criteria.

2. Next to the name of the student whose information you want to access, click  $\blacktriangleright$ . The row expands to display a quick view of basic information about the student.

Grade Book | Help | Logout **ProgressBook** A÷  $GradeBook \sim$ **Student Search** ad Search Addis, Angeline 28523  $\overline{10}$ **TVHS**  $\overline{112}$ Addis, Carl 28524  $\overline{09}$ **LVHS**  $\overline{230}$ Addis, Thomas 35  $10$ **LVHS** 200 **View More Details Primary Contact**  $Name$ Type **Address** Contact (123) 456-7890<br>FakeAddress@Software-Answers.com 349 E North St<br>Lakeview, OH 44555 Gloria Addis Parent(s) **Personal Information Status** Enrollment Birthday Gender **Notes Thomas Addis** 8/25/1995 8/20/2002 М A **Present Todav** Adler, Hana 39  $10$ **LVHS** Administrator, Aziza 40  $12<sup>12</sup>$ **TVHS**  $\overline{12}$ Adryan, Colin 53 **LVHS**  $\overline{12}$  $100$ Adsit, Tara 41 **LVHS** 

*Note: The student picture displays only if enabled by an administrator.*

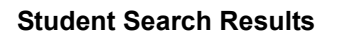

- 3. Optional: To view more information about the student, click **View More Details**.
	- **•** If the student is in one of your classes, the **Student Profile** screen displays, and you can click any tab to view more information. For details about the available information, see *["Tabs Available on Student Profile Screen."](#page-36-1)*
	- **•** If the student is not in one of your classes, the **Student Search Details** screen displays only the **Personal**, **Contacts**, and **Schedule** tabs from the **Student Profile**.

# <span id="page-18-1"></span><span id="page-18-0"></span>**Class Dashboard**

The Class Dashboard is the main work area in GradeBook for teachers. On the left side of the Teacher Home Page, click the class link to access the Class Dashboard for that class.

On the Class Dashboard, the column on the left side of the screen displays the students in the selected class. The middle column provides access to various functions including attendance, lesson plans, curriculum, assignments, marks, grading scales, calculations setup, reports, and student search. The column on the right displays assignments and lesson plans for the selected class and grading period. If your district enables VirtualClassroom, an **Activities** tab is available to view any assignments you link to online activities.

Links to some of the functions may or may not display on the Class Dashboard depending on whether or not a specific feature has been enabled for your district or school. Similarly, links to some of the functions may or may not display based on whether or not the class uses the Custom Setup 2 grading scale option. For example, the Standards Based Grid link does not appear unless the class is set up to use standards-based report cards.

| <b>Welcome Sally Teacher4!</b>               |                                                      |              |     | Class: ALGEBRA 2 HONORS            |                                 | M |      |                    |                             |         | Grading Period: Q4 v |                |
|----------------------------------------------|------------------------------------------------------|--------------|-----|------------------------------------|---------------------------------|---|------|--------------------|-----------------------------|---------|----------------------|----------------|
| <b>Students (22)</b>                         |                                                      | <b>Miss</b>  | Att |                                    | <b>Classroom Administration</b> |   |      | <b>Assignments</b> | Float Assign.               | Lessons | <b>Activities</b>    |                |
| Addis, Thomas                                | 7                                                    |              |     | Seating Chart                      | <b>Lunch Counts</b>             |   | 7/31 | <b>HW</b>          | <b>Weekly Review</b>        |         | ×                    |                |
| Adler, Hana                                  | $\overline{\mathscr{L}}$                             |              |     | <b>Daily Attendance</b>            | by Seating Chart                |   | 7/28 | <b>HW</b>          | <b>Practice Questions B</b> |         | $\circ$              |                |
| Aquilar, Lauren                              | $\overline{\mathscr{U}}$                             |              |     | Period Attendance                  | by Seating Chart                |   | 7/24 | <b>HW</b>          | <b>Weekly Review</b>        |         | ×                    |                |
| Cabuk, Hilary                                | $\overline{\mathscr{L}}$                             | $\mathbf{1}$ |     | <b>Post Homework</b>               | <b>Post Class Information</b>   |   | 7/17 | <b>HW</b>          | <b>Weekly Review</b>        |         | ¥                    |                |
| Diaconu, Adam                                | $\overline{\mathscr{L}}$                             |              |     | <b>Class Notifications</b>         |                                 |   | 7/11 | QZ                 | Quiz 7.2                    |         |                      |                |
| Hornis, Loren                                | $\overline{\mathscr{L}}$                             |              |     | <b>View ParentAccess Web Site</b>  |                                 |   |      |                    |                             |         |                      | $x \cdot w$    |
| Koski, Lauren                                | $\overline{\mathscr{L}}$                             |              |     |                                    | <b>Lesson Plans</b>             |   | 7/10 | <b>HW</b>          | <b>Weekly Review</b>        |         | $\mathbf x$          |                |
| MacBoyle, Brian                              | $\overline{\mathscr{L}}$                             |              |     | Add a New Lesson                   | Search for Lessons              |   | 7/9  | QZ                 | Quiz 7.1                    |         |                      | $x \cdot w$    |
| Ravada, Michael                              | $\overline{\mathscr{U}}$<br>$\overline{\mathscr{U}}$ |              |     | 5 Day Planner                      | <b>Import Schedule</b>          |   | 7/8  | <b>HW</b>          | <b>Practice Questions A</b> |         |                      | $x \cdot w$    |
| Reilly, Timothy                              | Z                                                    |              |     |                                    | <b>Curriculum</b>               |   | 7/7  | <b>CW</b>          | <b>Another Assignment</b>   |         | ×                    | W              |
| <b>Richmond, Rachel</b><br>Rideskil, Youseff | $\overline{\mathscr{L}}$                             |              |     | <b>View My Library</b>             | <b>Activities to Grade</b>      |   | 7/3  | <b>HW</b>          | Practice                    |         |                      | $x \cdot w$    |
| Roble, Katherine                             | 7                                                    |              |     |                                    |                                 |   | 7/3  | <b>HW</b>          | <b>Weekly Review</b>        |         | ×                    |                |
| Rothermel, Meghan                            | $\overline{\mathscr{L}}$                             |              |     | <b>Activity Builder</b>            | <b>View Active Discussions</b>  |   | 6/26 | <b>HW</b>          | Page 222 - Odd              |         |                      | 2w             |
| Rueter, Laura                                | $\overline{\mathscr{L}}$                             |              |     |                                    | <b>Assignments &amp; Marks</b>  |   | 6/26 | <b>HW</b>          | <b>Weekly Review</b>        |         | ×                    |                |
| Sadeghi, Nicole                              | $\overline{\mathscr{L}}$                             |              |     | <b>Grade Book Grid</b>             | 5 Day View                      |   | 6/24 | <b>HW</b>          | Page 210 - Even             |         |                      | ✓w             |
| Safavi, Joshua                               | 7                                                    |              |     | <b>Standards Based Grid</b>        | <b>Progress By Student</b>      |   | 6/19 | <b>HW</b>          | <b>Weekly Review</b>        |         | ×                    |                |
| Sawayda, Aubrey                              | $\overline{\mathscr{L}}$                             |              |     | Add an Assignment                  | Recurring Assign.               |   | 6/17 | <b>HW</b>          | Page 202 - Odd              |         | ✓                    | w              |
| Schweigert, Michael                          | $\overline{\mathscr{U}}$                             |              |     | <b>Enter Report Cards</b>          | <b>Enter Interims</b>           |   | 6/12 | <b>HW</b>          | <b>Weekly Review</b>        |         | ×                    |                |
| Seibert, Ashley                              | $\overline{\mathscr{U}}$                             |              |     | <b>Assignment Maintenance</b>      |                                 |   | 6/10 | <b>HW</b>          | Page 188 - Even             |         |                      | $\checkmark$ w |
| Si, David                                    | ☑<br>癌                                               |              |     |                                    | <b>Average Calc Setup</b>       |   | 6/5  | <b>HW</b>          | <b>Weekly Review</b>        |         | ×                    |                |
| Smelzer, Zachary                             | $\overline{\mathscr{L}}$                             |              |     | <b>Assignment Types</b>            | <b>Grading Scales</b>           |   | 5/30 |                    |                             |         |                      |                |
|                                              |                                                      |              |     | Calc Methods & Weights             |                                 |   |      | <b>HW</b>          | Page 175 Odd                |         |                      | ✓w             |
|                                              |                                                      |              |     | <b>Calculate Averages</b>          |                                 |   | 5/29 | <b>HW</b>          | <b>Weekly Review</b>        |         | ×                    |                |
|                                              |                                                      |              |     |                                    | <b>Gradebook Administration</b> |   | 5/22 | <b>HW</b>          | <b>Weekly Review</b>        |         | ×                    |                |
|                                              |                                                      |              |     | Setup Grade Book Access            |                                 |   | 5/15 | <b>HW</b>          | <b>Weekly Review</b>        |         | ×                    |                |
|                                              |                                                      |              |     | <b>Setup Groups within Classes</b> |                                 |   | 5/8  | <b>HW</b>          | <b>Weekly Review</b>        |         | $\mathbf x$          |                |
|                                              |                                                      |              |     | <b>Transfer Student Marks</b>      |                                 |   |      |                    |                             |         |                      |                |
|                                              |                                                      |              |     | <b>Exclude Lowest Mark</b>         |                                 |   |      |                    |                             |         |                      |                |
|                                              |                                                      |              |     |                                    |                                 |   |      |                    |                             |         |                      |                |
|                                              |                                                      |              |     |                                    | <b>Reports</b>                  |   |      |                    |                             |         |                      |                |
|                                              |                                                      |              |     | Select a Report                    | Run<br>$\checkmark$             |   |      |                    |                             |         |                      |                |
|                                              |                                                      |              |     |                                    | <b>Student Search</b>           |   |      |                    |                             |         |                      |                |
|                                              |                                                      |              |     | <b>Student Name</b>                | Search                          |   |      |                    |                             |         |                      |                |

**Class Dashboard**

The *["Class Dashboard Symbols"](#page-19-1)* table provides a brief description of the symbols that may display on the Class Dashboard.

<span id="page-19-1"></span>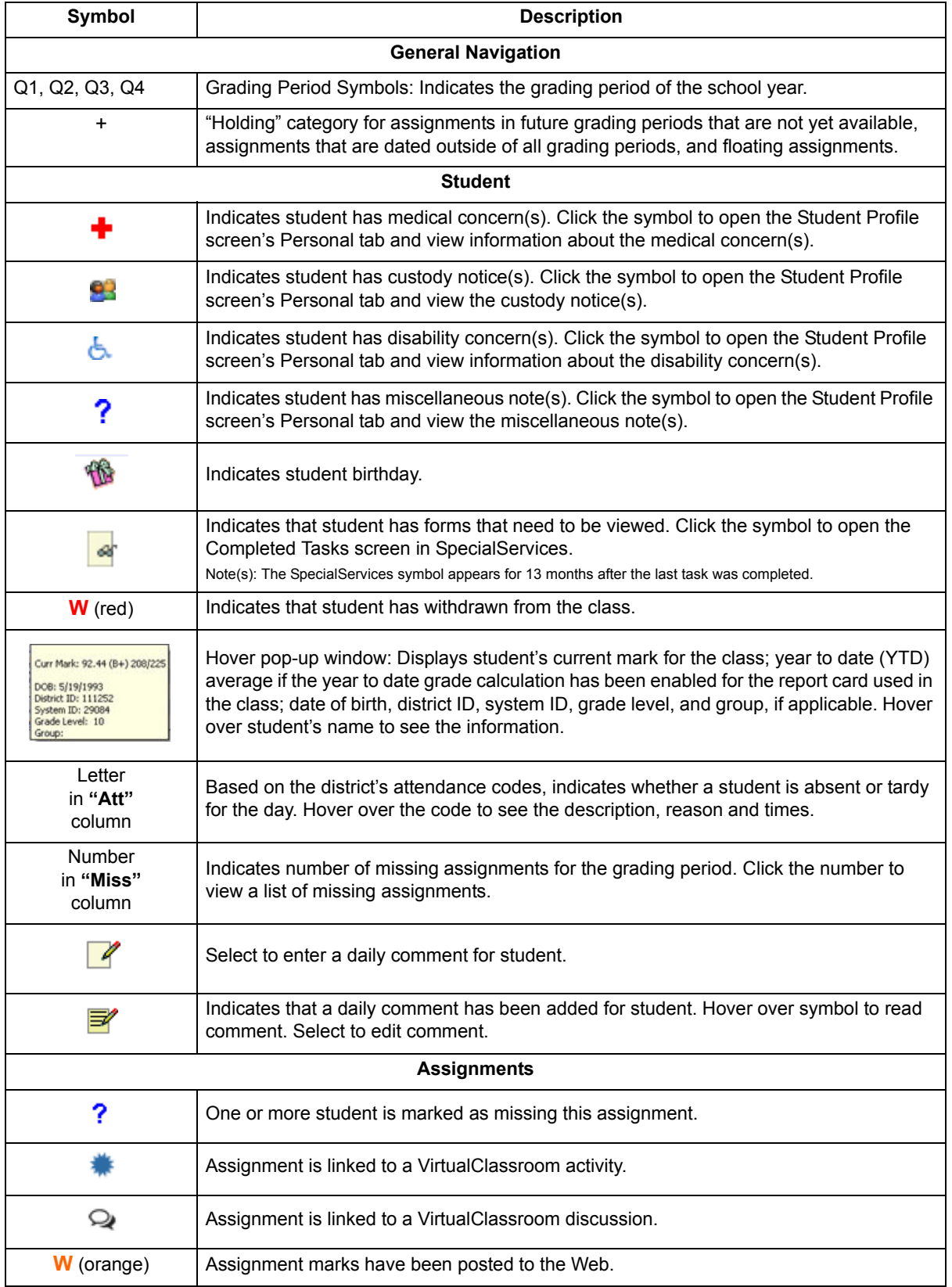

#### <span id="page-19-0"></span>**Class Dashboard Symbols**

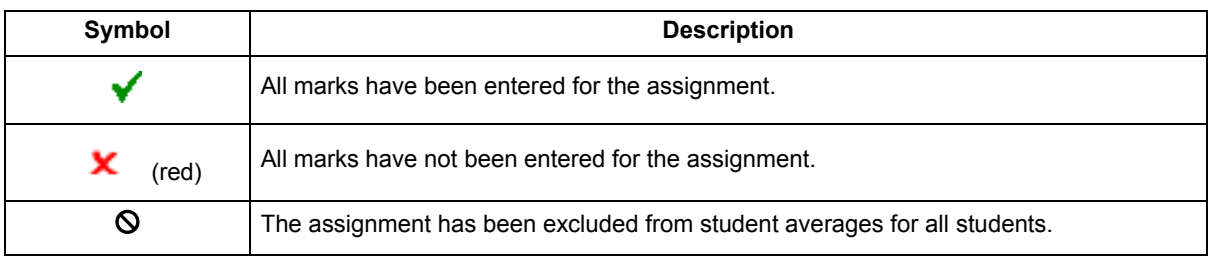

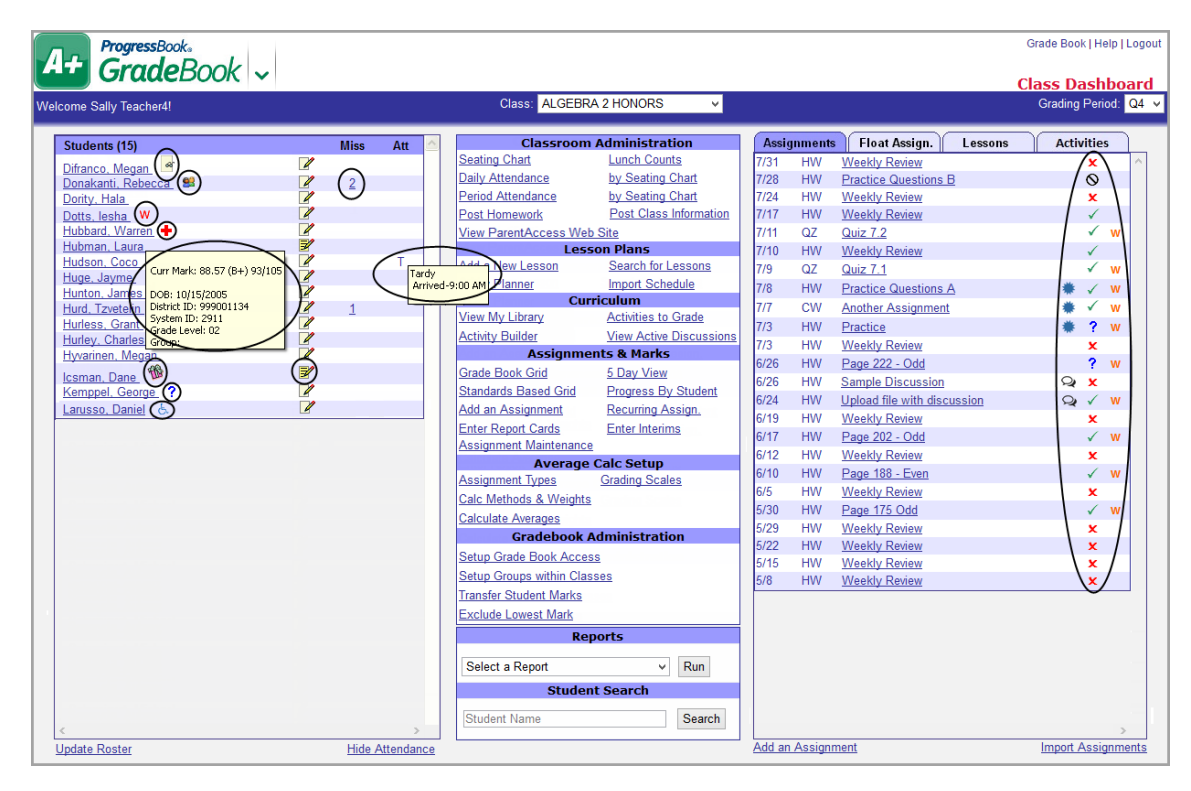

**Symbols on Class Dashboard**

## <span id="page-21-0"></span>**Enter Daily Comments**

To view a video of this procedure, go to: <http://www.progressbook.com/Videos/GB/Enter-View-Daily-Comments>

Daily comments may refer to a student's behavior or class participation on a specific date. You can enter comments about a student from the Class Dashboard, Grade Book Grid and Standards Based Grid. These comments can be displayed in ParentAccess and on Student Progress Reports.

- 1. Click  $\sqrt{\ }$  next to a student's name.
- 2. On the **Daily Comments** window, type your comment in the text area.
- 3. You may perform any of the following optional steps:
	- **•** To display the comment in ParentAccess, select the **Publish to the Web?** check box.
	- **•** To check the spelling of the comment text, click **Check Spelling**.
- 4. Click **Update**.

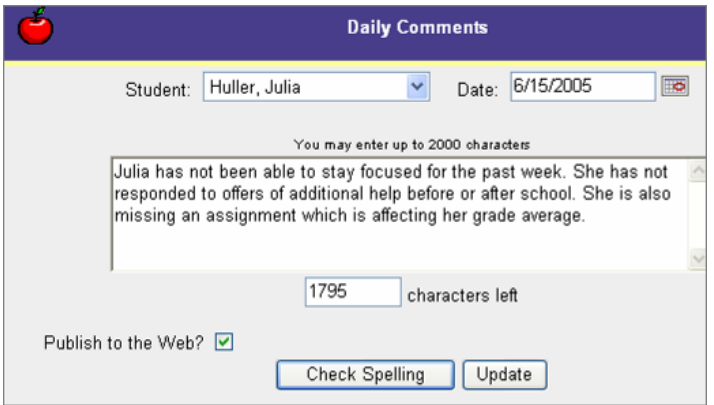

**Daily Comments Window**

- 5. Close the **Daily Comments** window.
- 6. Refresh the browser window.
- 7. Hover over  $\mathbf{F}'$  next to the student's name to view the comment.

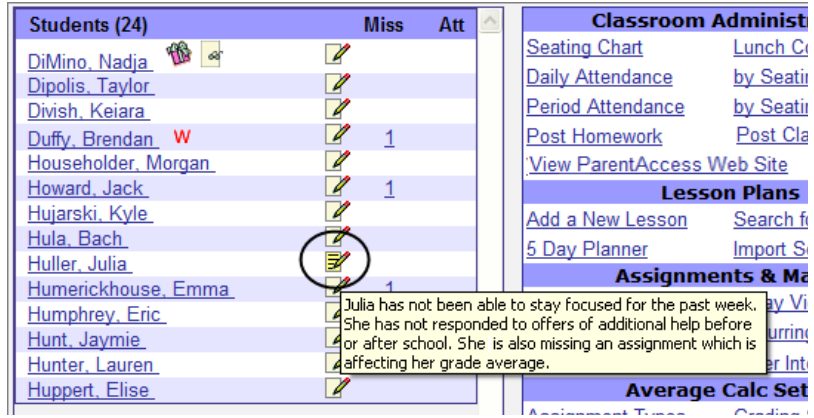

**Comment Icon Displaying Daily Comment**

*Note: To view all the daily comments entered for a student, select the student on the Class Dashboard, and then click the Progress tab on the Student Profile screen. Daily comments are listed under assignments.*

### <span id="page-22-0"></span>**View Missing Assignment Details**

To view a video of this procedure, go to: <http://www.progressbook.com/Videos/GB/Print-Missing-Assignment>

You can view missing assignment details for a student and print a list of missing assignments. On the Missing Assignments window, assignments display with the most recent date at the bottom of the list.

1. On the Class Dashboard, Standards Based Grid or Grade Book Grid, click the number in the Missing Assignment column next to a student.

|               |      | Missing Assignments for Denes, Clair |    |                        |  |  |  |
|---------------|------|--------------------------------------|----|------------------------|--|--|--|
| Date          | Type | Assignment                           |    | <b>Points Comments</b> |  |  |  |
| 09-08-2011 HW |      | Math Facts                           | 10 |                        |  |  |  |

**Missing Assignment Window**

2. On the Missing Assignments window you can view the assignment date, type, name, possible points and comments, if any were entered.

*Note: For classes using the Custom Setup 2 grading scale for standards-based report cards, the Points field reflects the points of the default assessment if this is a points assignment. If there is not a default assessment selected or this is a nonpoint assignment, then a total does not display in the points field.*

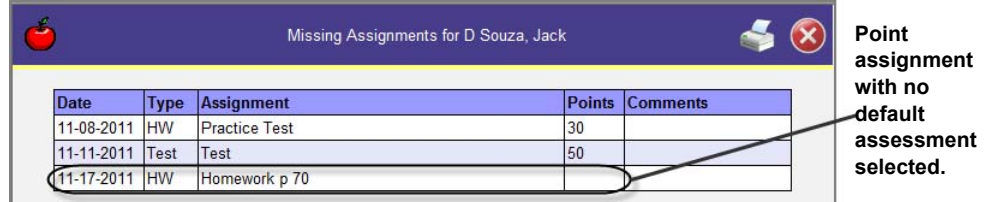

**Missing Assignment Window for a Class Using the Custom Setup 2 Grading Scale**

3. To print a list of missing assignments for the student, click

# <span id="page-23-0"></span>**Update Email Address**

To view a video of this procedure, go to: <http://www.progressbook.com/Videos/GB/Teacher-Update-Email>

The email address you enter here displays in ParentAccess and is used mainly for communication purposes.

*Note: You must enter an email address to use Class Notifications.*

- 1. On the Teacher Home Page, click **Update Email Address.**
- 2. On the Update Your Email Address window, type your **full email address** in the Email Address field.
- 3. Click **Update**.
- 4. Close the **Update Your Email Address window**.

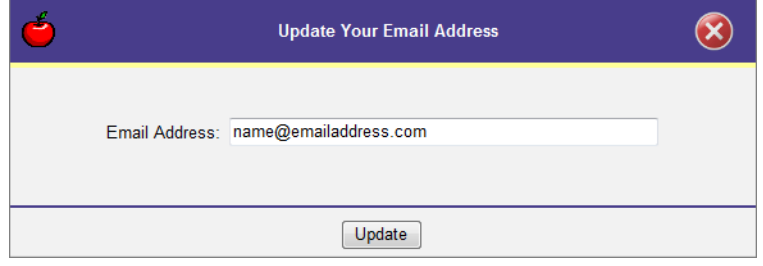

**Update Your Email Address Window**

## <span id="page-23-1"></span>**Use Spell Check**

To view a video of this procedure, go to: <http://www.progressbook.com/Videos/GB/Use-Spell-Check>

You can use the spell check to check the spelling of text that appears in lesson plans, daily comments, **Class Information** screen in ParentAccess, and homework posts. Spell check functionality varies depending on the browser and operating system you use.

1. On the **Lesson Plan Maintenance** screen, **Class Information Page Maintenance** screen, **Homework Setup** screen, **Forms Maintenance** screen, or **Daily Comments** window, click **Check Spelling**.

If a word is misspelled, it displays highlighted on the **Dictionary Popup** window.

- 2. You may perform any of the following options:
	- **•** Click **Ignore** to ignore the suggested misspelling or **Ignore All** to ignore all of the instances or the word.
	- **•** Click **Add** to add the word to your dictionary.
	- **•** Select the correction in the **Suggestions** list and click **Change**, or click **Change All** to change all the incorrect instances of the word to the suggestion.

**•** Click **Finish** when you have finished checking the spelling and to close the **Dictionary Popup** window.

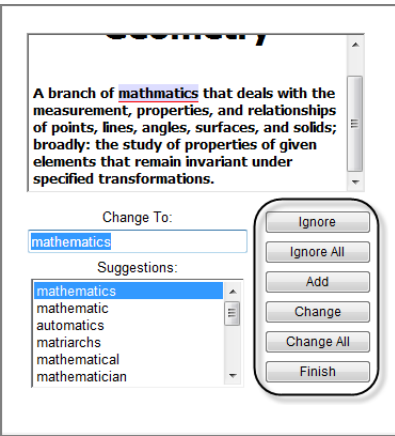

**Dictionary Popup Window**

3. When the "**Spelling Check is complete**" message displays, click **OK**.

## <span id="page-24-0"></span>**Add Dictionary Entries**

To view a video of this procedure, go to: <http://www.progressbook.com/Videos/GB/Add-Dictionary-Entries>

You can personalize the GradeBook dictionary so that the Spell Check feature recognizes words, proper names, and abbreviations not common in the dictionary.

- 1. On the **Teacher Home Page**, under **Administration**, click **Setup Custom Options**.
- 2. On the **Custom Options** screen, click **Edit your Dictionary** on the left side of the screen.
- 3. On the **Dictionary** screen, click **Add New Word to Dictionary**.
- 4. Type the new word in the **Word** field.
- 5. Click **Save**.

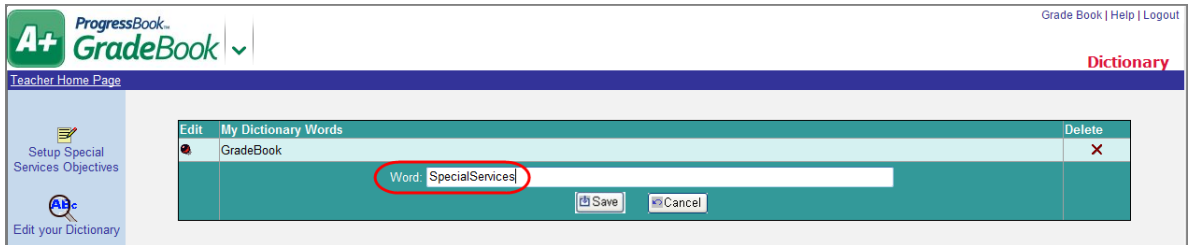

**Adding a Dictionary Entry**

*Welcome to GradeBook*

## <span id="page-25-0"></span>**Edit Dictionary Entries**

To view a video of this procedure, go to: <http://www.progressbook.com/Videos/GB/Edit-Dictionary-Entries>

To modify an entry that you added to your GradeBook dictionary, do the following:

- 1. On the **Teacher Home Page**, under **Administration**, click **Setup Custom Options**.
- 2. On the **Custom Options** screen, click **Custom** on the left side of the screen.
- 3. On the **Dictionary** screen, click **in** the **Edit** column next to the entry you want to modify. The icon changes to **A**, and the **Word** field displays so you can edit your entry.
- 4. Make the necessary changes.
- 5. Click **Save**.

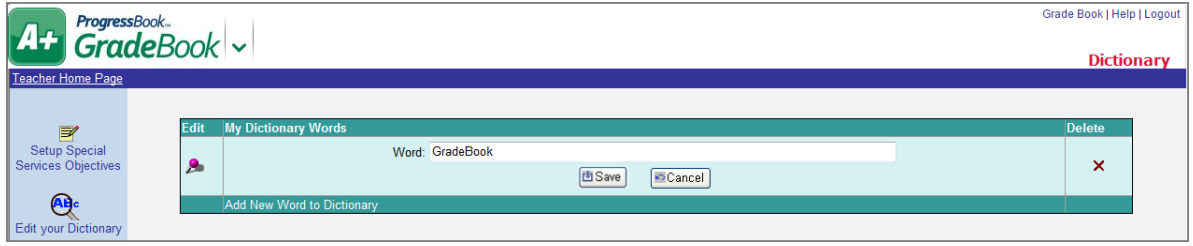

#### **Editing Dictionary Entries**

**Note:** To delete an entry, click  $\times$  in the Delete column next to the entry.

# <span id="page-25-1"></span>**Use Text Editor**

To view a video of this procedure, go to: <http://www.progressbook.com/Videos/GB/Use-Text-Editor>

You can use the Text Editor to format and edit text that may appear in lesson plans, on your Class Information screen in ParentAccess, and homework posts. Text Editor functionality varies depending on the browser and operating system used. Place your cursor over an icon to see the description.

| Style v Font | <b>v</b> Size v B <i>I</i> U   $\equiv$ $\equiv$ $\equiv$ $\equiv$ $\equiv$ |  |
|--------------|-----------------------------------------------------------------------------|--|
|              |                                                                             |  |

**Text Editor**

# <span id="page-26-0"></span>**Class Groups and Class Rosters**

## <span id="page-26-1"></span>**Set Up Groups Within Classes**

To view a video of this procedure, go to: <http://www.progressbook.com/Videos/GB/Set-Up-Groups>

You may want to create groups within classes that represent students working on different assignments or working on different projects. You can create a group that includes students from a single class or students from multiple classes. The number of groups you can create in GradeBook is limitless. However, a student can only belong to one group in a class at a time.

- 1. On the Teacher Home Page or the Class Dashboard, click **Setup Groups Within Classes**.
- 2. On the Student Groups screen, if the appropriate class does not display in the Class list, select it.
- 3. Click the **Add a Group** link.
- 4. Type the **name** of the group in the Name field.
- 5. Type a **description** of the group in the Description field, if desired.
- 6. Click the **Show Students** link under the Available column to display all the students in all the classes.
- 7. Select students in the Available column, and then click  $\geq$  to move them to the Selected column.
- 8. Click **Update** to save the group.

The new group appears in the Group list on the Class Roster screen.

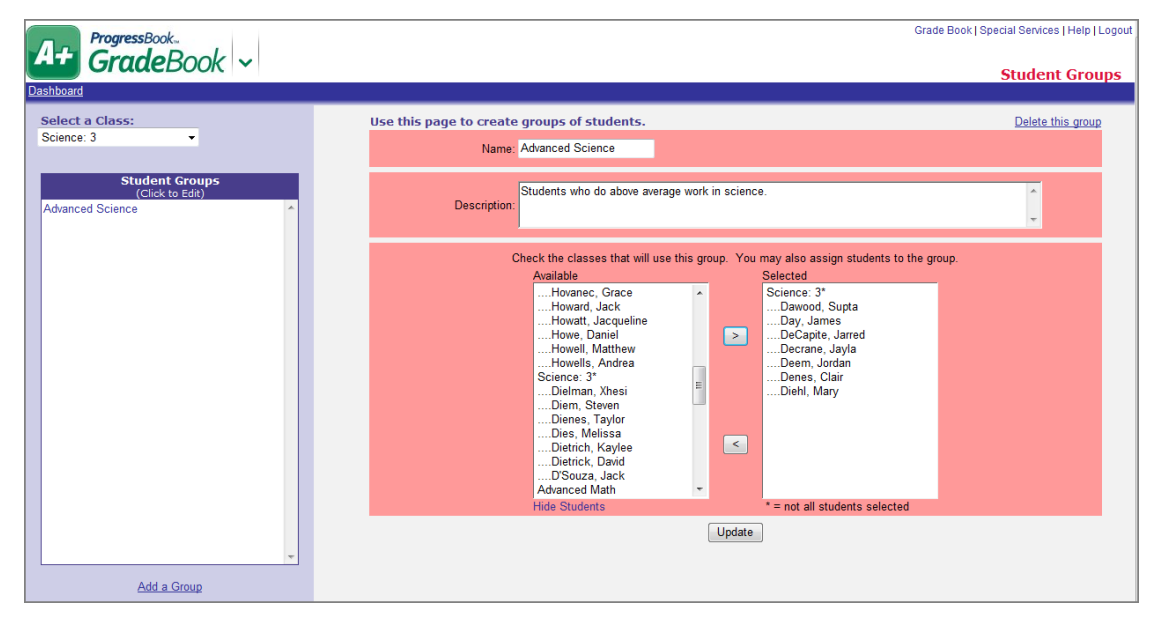

#### **Groups Within Classes**

## <span id="page-27-0"></span>**Update Class Roster**

To view a video of this procedure, go to: <http://www.progressbook.com/Videos/GB/Update-Roster>

1. On the **Class Dashboard**, click the **Update Roster** link below the list of students.

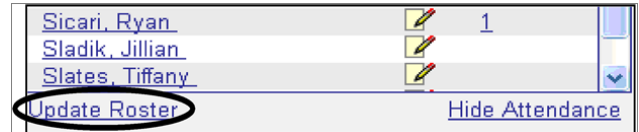

#### **Update Roster Link on Class Dashboard**

- 2. On the **Class Roster** screen, you can update the class roster by performing the following options:
	- **Sort students in a specified order** Default order is alphabetical.
	- **Group students together** Groups must be created in the **Setup Groups Within Classes** option on the **Teacher Home Page**.
	- **Hide students** Use to hide students no longer in your class.
	- **Add students** This option may not be available depending on administrator settings.
- 3. Click **Save**.

*Note: The red W displays to indicate students who have withdrawn from the class. Hide the student to prevent the name from displaying on a class roster.*

**Note:** The *ign* icon may display on the Class Roster screen when a student is *scheduled to begin your class at a future date. The student will automatically display on the class dashboard upon the enrollment date.*

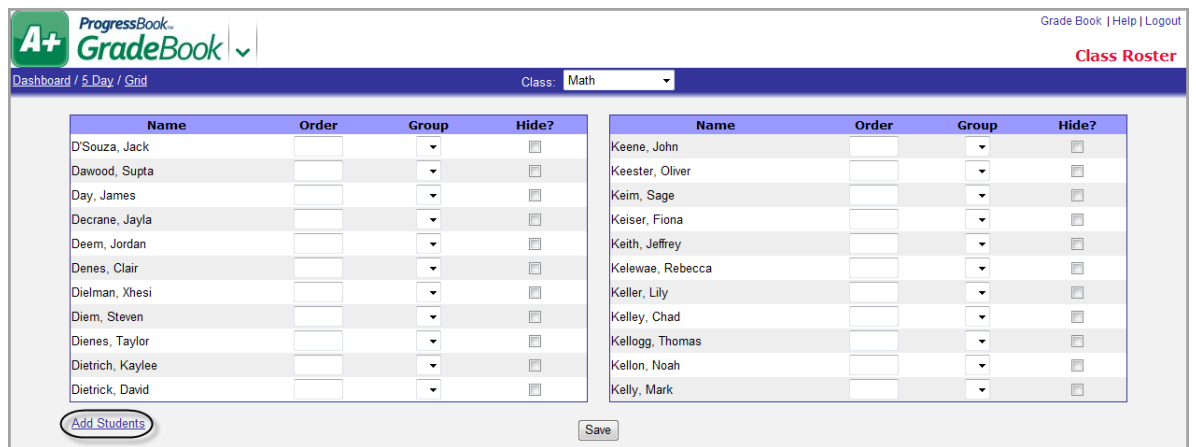

 **Add Students Link on Class Roster Screen if Enabled by System Manager**

### <span id="page-28-0"></span>**Sort Students in Class Roster**

To view a video of this procedure, go to: <http://www.progressbook.com/Videos/GB/Sort-Students-Roster>

By default, students are listed in alphabetical order on the class roster; however, you can use the sort option to sort students in a different way.

- 1. On the **Class Dashboard**, click the **Update Roster** link below the list of students.
- 2. On the **Class Roster** screen, type a number in the **Order** column next to a student to denote the order in which they should appear.
- 3. Click **Save**.

*Note: Once the roster has been sorted, students with identical numbers appear alphabetically within the roster. Names that have not been assigned numbers appear before those that do have numbers.*

| $\left $ A+ $\right $ <i>ProgressBook</i> $\downarrow$ |                |              |              |                      |       |                          | <b>Class Roster</b> |
|--------------------------------------------------------|----------------|--------------|--------------|----------------------|-------|--------------------------|---------------------|
| Dashboard / 5 Day / Grid                               |                |              | Class:       | Math - Gr 02: $6 - $ |       |                          |                     |
| <b>Name</b>                                            | Order          | <b>Group</b> | Hide?        | <b>Name</b>          | Order | <b>Group</b>             | Hide?               |
| Howatt, Jacqueline                                     |                |              | m            | Hosmer, Anna         |       |                          | $\Box$              |
| Householder, Morgan                                    |                |              | $\Box$       | Hovanec, Grace       | 8     |                          | $\Box$              |
| Houck, Kasie                                           | $\overline{2}$ |              | m            | Howells, Andrea      | 9     | ۰.                       | $\Box$              |
| Hostettler, Cailin                                     | 3              |              | E            | Horwitz, Sereen      | 10    |                          | $\Box$              |
| Hosta, Hannah                                          |                |              | <b>FIFTE</b> | Howard, Jack         | 10    | ۰.                       | $\Box$              |
| Houk, Riley                                            | 5              |              | E            | Howell, Matthew      | 11    |                          | $\Box$              |
| Houston, Eric                                          | 6              |              |              | Howe, Daniel         | 12    | $\overline{\phantom{a}}$ | $\Box$              |

**Students Sorted on the Class Roster Screen**

## <span id="page-28-1"></span>**Assign Students to Groups in Class Roster**

To view a video of this procedure, go to: <http://www.progressbook.com/Videos/GB/Assign-Students-Groups>

You can assign students to groups on the **Class Roster** screen; however, groups must have already been created on the **Student Groups** screen to display in the **Group** list.

- 1. On the **Class Dashboard**, click the **Update Roster** link below the list of students.
- 2. On the **Class Roster** screen, select the appropriate group in the **Group** drop-down list next to a student.
- 3. Click **Save**.

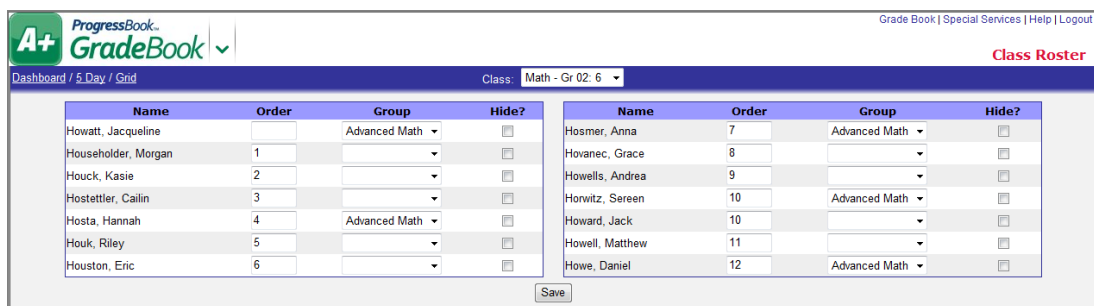

#### **Students Assigned to Groups on the Class Roster Screen**

## <span id="page-29-0"></span>**Hide Students in Class Roster**

To view a video of this procedure, go to: <http://www.progressbook.com/Videos/GB/Hide-Students-Roster>

Use the Hide option to prevent students who are no longer in the class from appearing in the class roster. You cannot delete a student from the class roster if the student has assignments, report card grades, period attendance or comments in your GradeBook. Once you have hidden a student from the class roster, the name no longer appears on attendance, assignment or other screens for that class.

- 1. On the **Class Dashboard**, click the **Update Roster** link below the list of students.
- 2. On the **Class Roster** screen, select the check box in the **Hide** column next to a student.
- 3. Click **Save**.

*Note: At any time, you can return to the Class Roster screen and deselect the Hide option next to a student to display that student on the roster again.*

| <b>ProgressBook.</b><br>$\sqrt{3}$ |                |                 |                         |                   |       |                 | <b>Class Roster</b>  |
|------------------------------------|----------------|-----------------|-------------------------|-------------------|-------|-----------------|----------------------|
| Dashboard / 5 Day / Grid           |                |                 | Class:                  | Math - Gr 02: 6 - |       |                 |                      |
| <b>Name</b>                        | Order          | <b>Group</b>    | Hide?                   | <b>Name</b>       | Order | <b>Group</b>    | Hide?                |
| Howatt, Jacqueline                 |                |                 | $\overline{\mathbf{v}}$ | Hosmer, Anna      | 7     | Advanced Math ~ | F                    |
| Householder, Morgan                |                |                 | $\equiv$                | Hovanec, Grace    | 8     |                 | $\equiv$             |
| Houck, Kasie                       | $\overline{2}$ |                 | $\blacksquare$          | Howells, Andrea   | 9     |                 | O                    |
| Hostettler, Cailin                 | 3              | ٠               | $\Box$                  | Horwitz, Sereen   | 10    | Advanced Math - | $\equiv$             |
| Hosta, Hannah                      |                | Advanced Math ~ | $\equiv$                | Howard, Jack      | 10    |                 | $\blacktriangledown$ |
| Houk, Riley                        | 5              |                 | $\equiv$                | Howell, Matthew   | 11    |                 | $\equiv$             |
| Houston, Eric                      | 6              |                 |                         | Howe, Daniel      | 12    | Advanced Math - | m                    |

**Hide Students on the Class Roster Screen**

# <span id="page-30-0"></span>**Attendance and Activities**

# <span id="page-30-1"></span>**Daily and Period Attendance**

The Daily Attendance screen uses red shading while the Period Attendance screen uses blue shading. The available absence type codes used for taking daily and period attendance are set up in StudentInformation (but can also be added or updated by the GradeBook system manager) and may vary for each school.

### <span id="page-30-2"></span>**Daily Attendance**

In the absence of a formal homeroom, teachers can take daily attendance using a class designated by office administrators. If you take daily attendance in GradeBook, you should take it every day, even if you do not select any of the attendance codes. Clicking Save on the Daily Attendance screen denotes that daily attendance was taken. Once daily attendance has been saved, most schools require the school attendance personnel to make necessary changes to the attendance.

The available attendance codes are set up by the GradeBook system manager and may vary for each school.

*Note: If a student has withdrawn from a class, a red* **W** *displays next to the student*.

#### **Enter Daily Attendance**

To view a video of this procedure, go to: <http://www.progressbook.com/Videos/GB/Enter-Daily-Attendance>

- 1. On the Teacher Home Page or Class Dashboard, click the **Daily Attendance** link.
- 2. On the Daily Attendance screen, select the appropriate **homeroom/class** for which you want to take attendance in the Class list.
- 3. Verify that **today's date** displays in the Date field. If it is not the correct date, click **Form** to select it, or type it in the field.
- 4. Select the appropriate **absence type** in the Daily Att list.

*Note: If the class is not scheduled to meet that day a phrase such as, "Not Scheduled" or "Off Day" displays in the Daily Att column.*

5. Click **Save**.

*Note: If your district uses live attendance data integration and GradeBook is not able to connect to StudentInformation while you are taking attendance, an error displays.*

| ProgressBook<br>GradeBook v |       |                  |             |                                      |                | Grade Book   Special Svcs   Help   Logout<br>Daily Attendance |                          |
|-----------------------------|-------|------------------|-------------|--------------------------------------|----------------|---------------------------------------------------------------|--------------------------|
| Dashboard                   |       |                  |             | Class: *Homeroom 100<br>$\checkmark$ |                |                                                               |                          |
| <b>Students</b>             | Grade | <b>Daily Att</b> |             | <b>Students</b>                      | Grade          | <b>Daily Att</b>                                              |                          |
| Adamczyk, Jennifer          | 09    |                  |             | Sauer, Saher                         | n <sub>9</sub> | Unexcused Absence                                             |                          |
| Nader, Adelaide             | 09    |                  |             | Scarnecchia, Trevor                  | 12             |                                                               |                          |
| Nadig, Cheridan             | 09    | <b>ABSENT</b>    |             | Scheuer, David                       | 09             |                                                               |                          |
| Pruc, Shannon               | n9    |                  |             | Schlessinger, Kevin                  | $\bigcap$      | <b>ARSENT</b>                                                 | $\checkmark$             |
| Randjekovic, Christina      | 12    |                  |             | Schoonover, Lauren                   | 12             |                                                               |                          |
| Reesey, Kathryn             | 09    |                  |             | Scina, Jessica                       | 09             |                                                               |                          |
| Rencic, Carolyn             | 09    |                  |             | Seelman, Kimberly                    | 12             |                                                               |                          |
| Retherford, Jonathon        | 09    |                  |             | Sgro, Brittany                       | 12             |                                                               |                          |
| Revall, Daniel              | n9    | TARDY            |             | Shannon, Brett                       | n9             |                                                               |                          |
| Reyes, Jacqueline           | 09    |                  |             | Sicari, Ryan                         | 09             |                                                               | $\overline{\phantom{0}}$ |
| Robinson, Megan             | 09    |                  |             | Sladik, Jillian                      | 09             |                                                               |                          |
| Ryland, Nicole              | 09    |                  | $\ddotmark$ | Slates, Tiffany <sup>18</sup>        | 09             |                                                               |                          |
|                             |       |                  |             | Smerdel, Brian                       | 09             |                                                               | $\checkmark$             |

**Daily Attendance Screen**

<span id="page-31-0"></span>*your district uses live attendance data integration and GradeBook is not able to connect to StudentInformation while you are taking attendance, an error displays***Period Attendance**

If your school has enabled the Period Attendance feature, teachers may enter period attendance for the class on the Period Attendance or Seating Chart screens. This feature can be enabled for each individual school. Absence type codes may display on the Period Attendance screen if period attendance was already entered on the Seating Chart screen or previously entered by the attendance staff.

If the class is not scheduled to meet that day, a phrase such as, "Not Scheduled" or "Off Day" displays in the Class Attendance column and you cannot enter attendance.

#### **Enter Period Attendance by Class**

To view a video of this procedure, go to: <http://www.progressbook.com/Videos/GB/Enter-Period-Attendance-Class>

- 1. On the Teacher Home Page or Class Dashboard, click **Period Attendance**.
- 2. On the Period Attendance screen, select the appropriate **class** in the Class list if you entered from the Teacher Home Page. If you entered from the Class Dashboard, that class displays in the Class list.
- 3. Verify that today's **date** displays in the Date field. If it is not the correct date, click **D** or

 $\leq$  to select the appropriate date.

*Note: You can also click in the date field to select the appropriate date from a calendar.*

*Note: If your school has enabled the Prior Day feature, you cannot enter or modify period attendance on the Period Attendance screen or Seating Chart on a*  day that is past the number of days set to allow for period attendance. The list of *attendance codes is not available in the Class Attendance list on the Period Attendance screen, and the following message displays, "Altering period attendance in the past is only available for X day(s) prior to the current date."*

4. Select the appropriate **absence type** in the Class Attendance list. Leaving the absence type blank indicates the student is present.

*Note: The available absence type codes are set up by your district's GradeBook system manager and may vary for each school.*

*Note: For districts that run live period attendance, if the attendance staff entered an absence type code in StudentInformation that has not been imported yet into GradeBook during the data integration process, "DASL code" displays in the Class Attendance list.*

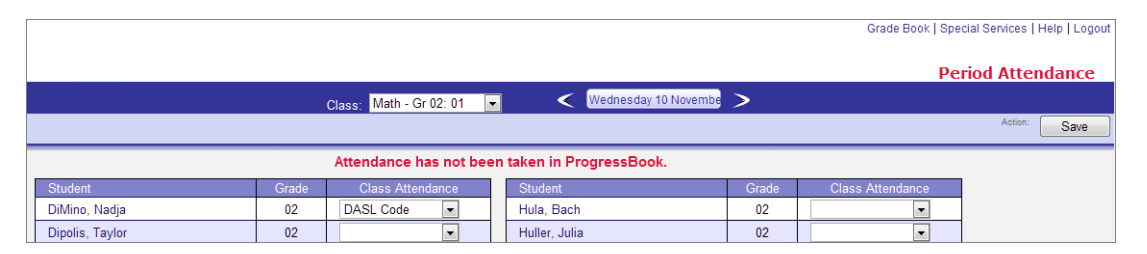

#### **DASL Code Displaying in the Class Attendance List on the Period Attendance Screen**

*Note: When users save an absence type code for a student that was manually added in GradeBook rather than imported from StudentInformation, the code cannot be saved into StudentInformation but is saved in GradeBook. In this scenario once the user saves, the code does not display in the Class Attendance list on the Period Attendance screen, and the following message displays, "Attendance data for one or more students did not save successfully." Absence types codes that have not been saved in StudentInformation do not display on the Period Attendance screen. However, absence codes that have been saved in GradeBook do display in Period Attendance view on the Grade Book Grid.*

*Note: If a student has been marked absent in daily attendance, make sure to enter the absence on period attendance as well to ensure that attendance displays correctly in ParentAccess and to prevent students from displaying on the Potential Skip Report in error.*

5. Click **Save**.

The message, "Your changes have been saved." displays at the top of the screen.

The absence types selected here also display on the Grade Book Grid, Progress tab on the Student Profile and Seating Chart screens and in ParentAccess, if your school is using the ParentAccess feature.

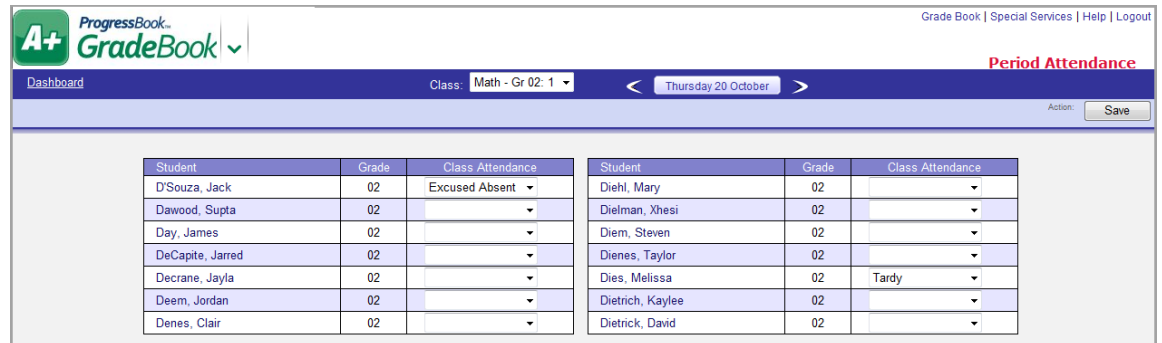

#### **Period Attendance Screen**

## <span id="page-33-0"></span>**Enter Lunch Counts**

To view a video of this procedure, go to: <http://www.progressbook.com/Videos/GB/Enter-Lunch-Counts>

GradeBook provides automated lunch count reporting, enabling Food Services personnel to run reports to plan food preparation for an entire school building. Only Food Services personnel and administrators can change the available choices that appear on the Lunch Counts screen.

- 1. On the Teacher Home Page or Class Dashboard, click **Lunch Counts**.
- 2. On the Lunch Counts screen, type the total number of **lunches** ordered next to the appropriate lunch option.
- 3. Click **Save**.

A confirmation message displays in red at the top of the page.

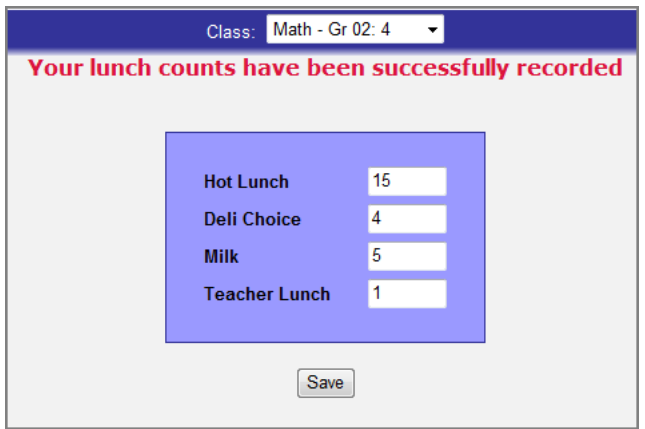

**Lunch Count Screen Displaying Confirmation Message**

# <span id="page-34-1"></span><span id="page-34-0"></span>**Send Class Notifications**

To view a video of this procedure, go to: <http://www.progressbook.com/Videos/GB/Send-Class-Notifications>

From the **Class Dashboard**, you can send emails to students, parents, or students and parents who have registered an email address in ParentAccess if your district has enabled the feature.

1. On the **Class Dashboard** under **Classroom Administration**, click **Class Notifications**.

*Note: If you have not entered an email address in GradeBook, or if you set up an email address that is not a district supplied email address, a warning message displays and instructs you to enter or update your email address.*

2. On the **Class Notifications** screen, in the **Message intended for** drop-down list, select "Students," "Parents," or "Students and Parents."

*Note: A student's name only appears in the Select Message Recipients field if the student or the student's parent has entered an email address in ParentAccess.*

3. In the **Select Message Recipients** field, select the student(s) for whom you want to send an email, and then click  $\Box$ .

The name(s) display in the box on the right side of the screen.

*Note: On the Class Notifications screen, students display in the order you selected on the Class Roster screen, if applicable. If you hid a student on the Class Roster screen, the Class Notifications screen hides the student.*

**Note:** If you want to select all students, click  $\rightarrow$  7. To remove a student, click

 $\lceil \cdot \rceil$ , or to remove all students, click  $\lceil \cdot \rceil$ .

- 4. In the **Subject** field, enter the subject of the email.
- 5. In the **Message** field, enter the email message.

Spell check automatically alerts you of spelling errors as you type.

- 6. Optional: Use the built-in text editor to format your message as desired.
- 7. Click **Send Email**.

The notification message is sent to you, and a bcc (blind carbon copy) is sent to each of the message recipients that you selected.

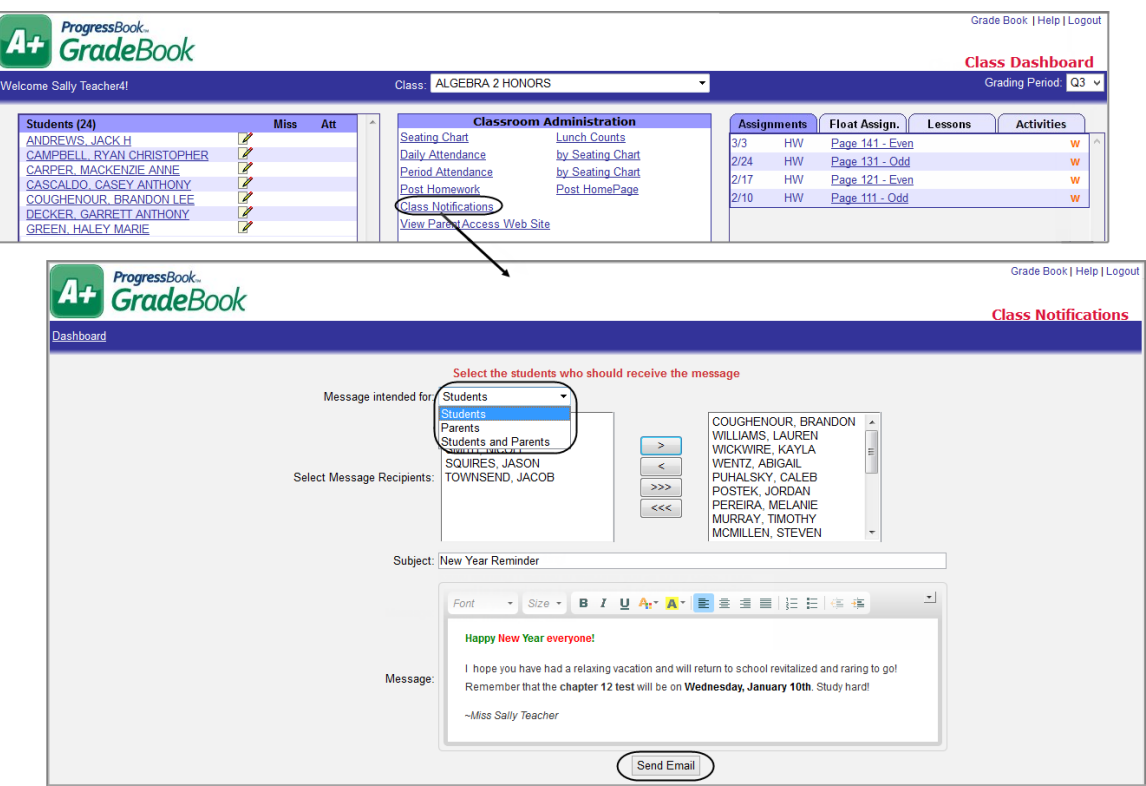

**Class Notifications Screen**
# **Student Profile Information**

The **Student Profile** screen displays information about the students in a class. Click on a student name on the **Class Dashboard** to display the **Student Profile** screen. *["Tabs Available on Student](#page-36-0)  [Profile Screen"](#page-36-0)* provides a brief explanation of the various tabs that are available. You can input information on the **Comments** and **Discipline** tabs; whereas, information on the other tabs is read-only.

<span id="page-36-0"></span>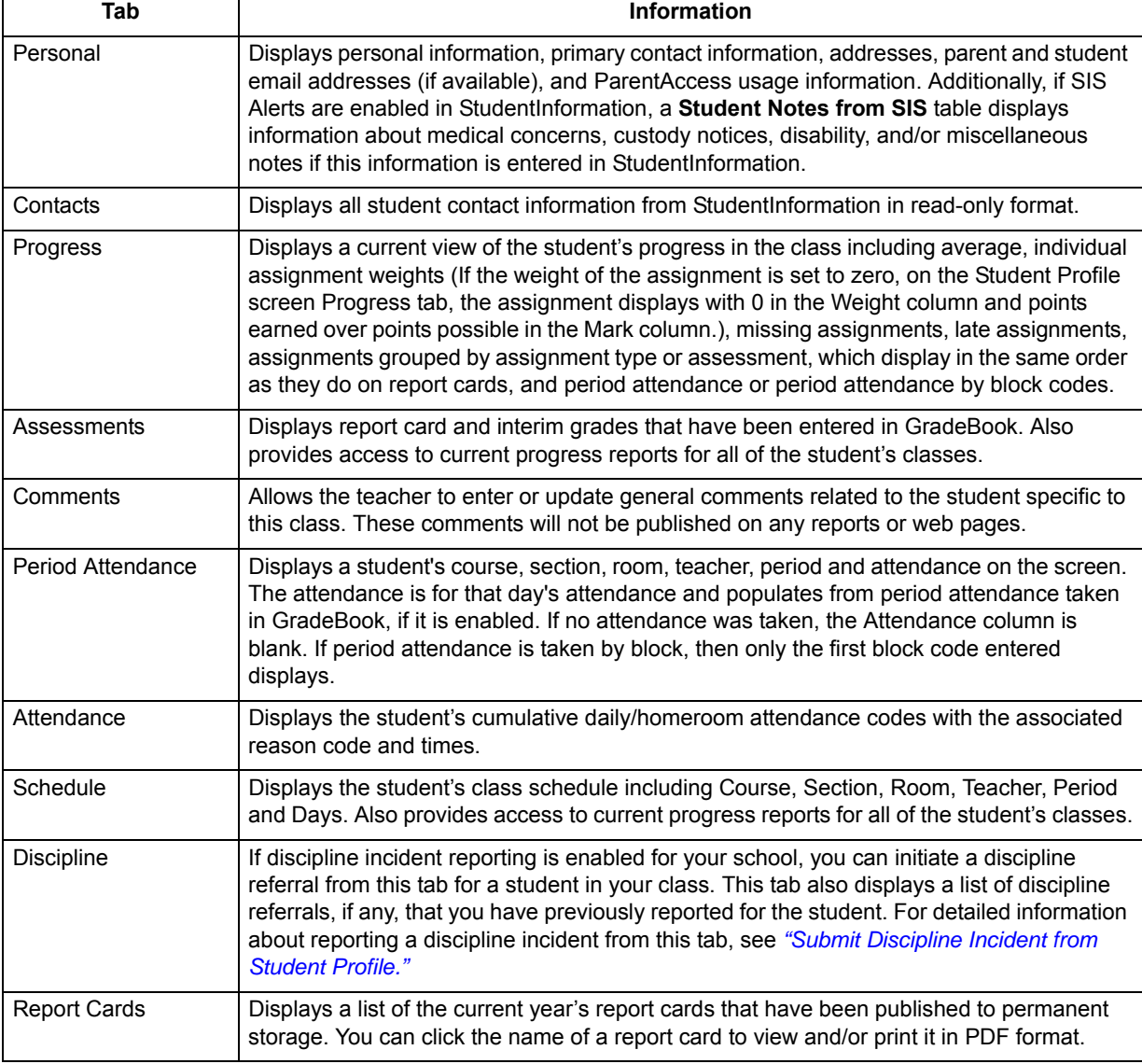

### **Tabs Available on Student Profile Screen**

|                             |                                                                                                    | Student: Smerdel, Brian               | $\checkmark$                       |                   |                                                                 |                |
|-----------------------------|----------------------------------------------------------------------------------------------------|---------------------------------------|------------------------------------|-------------------|-----------------------------------------------------------------|----------------|
| Dashboard / 5 Day / Grid    |                                                                                                    |                                       |                                    |                   |                                                                 |                |
| Personal <sup>*</sup>       | Contacts Progress Assessments Comments Period Attendance Attendance Schedule Discipline Report Cards |                                       |                                    |                   |                                                                 |                |
|                             | <b>Personal Information</b>                                                                          |                                       |                                    |                   | <b>Primary Contact</b>                                          |                |
| School Name:                | LVHS                                                                                                 | <b>Name</b>                           |                                    | Type              | <b>Address</b>                                                  | Phone          |
| <b>Enrollment Status:</b>   | Α                                                                                                    |                                       | Mr. Bradley Smerdel                | Parent(s)         | 516 8th Street NE<br>Lake View. OH 44464                        | (888) 888-8888 |
| <b>Enrollment Date:</b>     | 5/3/2002                                                                                             |                                       |                                    |                   |                                                                 |                |
| Home School:                |                                                                                                    |                                       |                                    |                   | <b>Student Address</b>                                          |                |
| <b>Grade Level:</b>         | 09                                                                                                   | <b>Address Type</b><br><b>Address</b> |                                    |                   |                                                                 |                |
| <b>Graduation Date:</b>     | 5/30/2012                                                                                            |                                       |                                    | 516 8th Street NF |                                                                 |                |
| Homeroom:                   | 100 . Ms. Amy Teacher43                                                                              | Home address<br>Lake View, OH 44464   |                                    |                   |                                                                 |                |
| Date of Birth:              | 8/30/1987                                                                                            |                                       |                                    |                   |                                                                 |                |
| Sex:                        | M                                                                                                    | <b>ParentAccess Web Site Use</b>      |                                    |                   |                                                                 |                |
| Progress Book ID:           | 160                                                                                                  | <b>Type</b>                           | User                               |                   | <b>Last Login</b>                                               | <b>Status</b>  |
| <b>District Student ID:</b> | 399929340                                                                                            | Parent                                | Smerdel, Bradley<br>fathers@me.com |                   | 11/25/2013 2:19:21 PM                                           | Active         |
|                             |                                                                                                    | <b>Student</b>                        | Smerdel, Brian                     |                   | 1/2/2014 4:49:14 PM                                             | Active         |
|                             |                                                                                                    |                                       |                                    |                   | <b>Student Notes from SIS</b>                                   |                |
|                             |                                                                                                    | <b>Type</b>                           |                                    |                   | <b>Message</b>                                                  |                |
|                             |                                                                                                    | Medical                               |                                    |                   | Asthma history, will not carry inhaler                          |                |
|                             |                                                                                                    | Custody                               |                                    |                   | Parents are separating, however, both still have legal custody. |                |

**Personal Tab on Student Profile Screen**

## **Enter Student Profile Comments**

To view a video of this procedure, go to: <http://www.progressbook.com/Videos/GB/Enter-Student-Profile-Comments>

Student profile comments are unique to the class in which the student is scheduled and can be viewed by other teachers with whom you share your GradeBook. These comments are not published on any reports or ParentAccess.

- 1. On the Class Dashboard, select a **student** in the Student list.
- 2. On the Student Profile screen, click the **Comments** tab.
- 3. Type your **comment** in the text area.
- 4. Click **Save**.

*Note: To edit an existing comment on the Comments tab, make the necessary changes to the text, and then click Save.*

*Note: To delete an existing comment on the Comments tab, highlight the text, press the Delete key, and then click Save.*

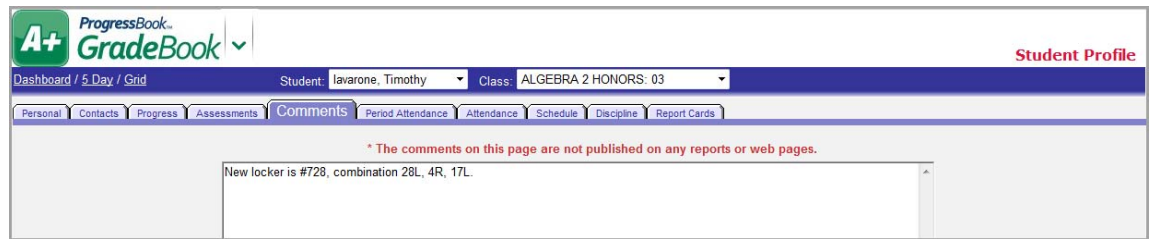

#### **Comments Tab on Student Profile Screen**

# **Discipline**

If your school has discipline reporting enabled, you can report discipline incidents in GradeBook. Refer to the appropriate section as follows:

- **•** To report a discipline incident involving a student who is not in any of your classes, see *["Submit Discipline Incident from Home Page."](#page-38-0)*
- **•** To report a discipline incident involving a student in one of your classes, see *["Submit](#page-41-1)  [Discipline Incident from Student Profile."](#page-41-1)*
- **•** To view a list of discipline incidents that you reported, see *["View Discipline Incidents."](#page-46-0)*

*Note: You must use StudentInformation to manage the details of all discipline referrals. In GradeBook, you can only create the initial referral.*

*Note: If you have access to more than one building and want to view or add discipline data for another building, use the application quick launch to switch to StudentInformation and change the building in context.*

## <span id="page-38-0"></span>**Submit Discipline Incident from Home Page**

To begin the process of documenting a discipline incident, you create a "referral" in which you report the basics of the incident. If the incident involves a student who is not in any of your classes, this topic is for you. If the incident involves one of your students, please see *["Submit Discipline](#page-41-1)  [Incident from Student Profile."](#page-41-1)*

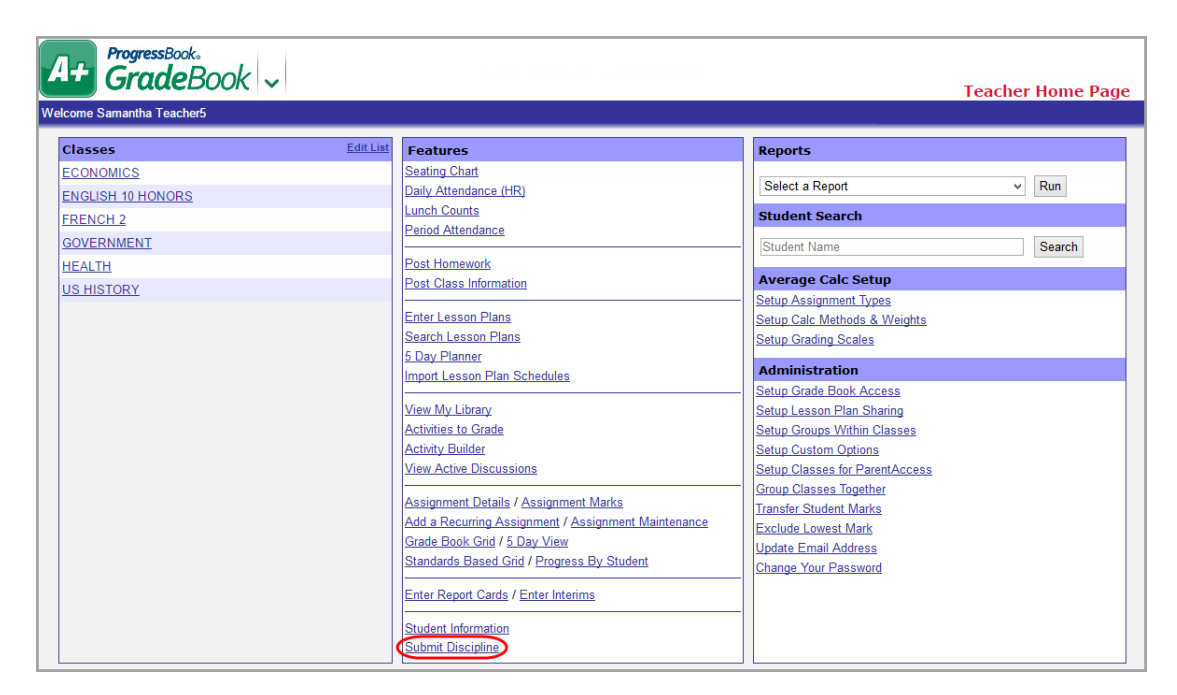

1. On your home page, click **Submit Discipline**.

**Link to Submit Discipline Incidents**

The **Discipline Referral** screen displays.

2. Click **New Discipline Incident**.

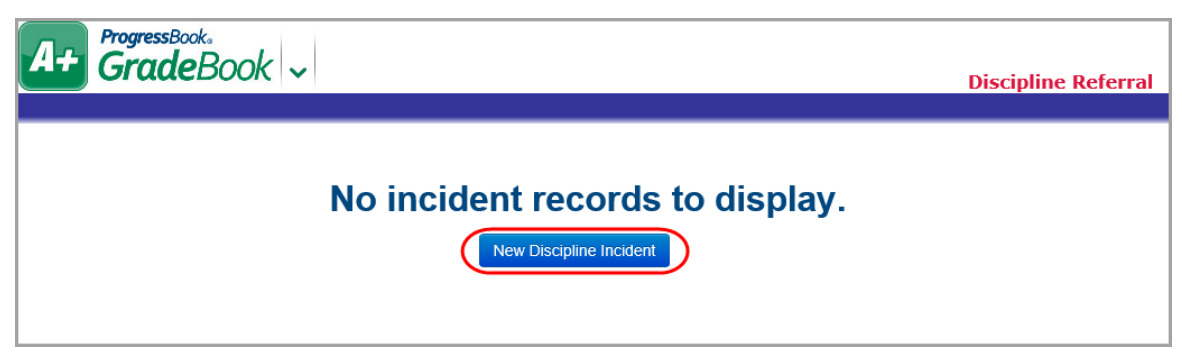

#### **Add New Discipline Referral**

The add version of the **Discipline Referral** screen displays.

- 3. Enter or select the following information:
	- **•** Name you want to assign to the incident
	- **•** Date, time and time frame during which the incident occurred (defaults to current date, current time and "During school hours")
	- **•** Optional: Incident description
	- **•** Optional: General and specific location where the incident occurred (defaults to "On School Property")
- <span id="page-39-0"></span>4. Optional: Add one or more offenders.
	- a. In the school name drop-down list, select the appropriate school to search for the name of the offender.

*Note: The drop-down list includes schools to which you have administrative access.*

- b. In the search box, search for the offender as follows:
	- i. Enter the first few letters of the offender's first or last name.
	- ii. In the search results that display beneath the field, select the correct offender.
	- iii. Click **Add Offender**.

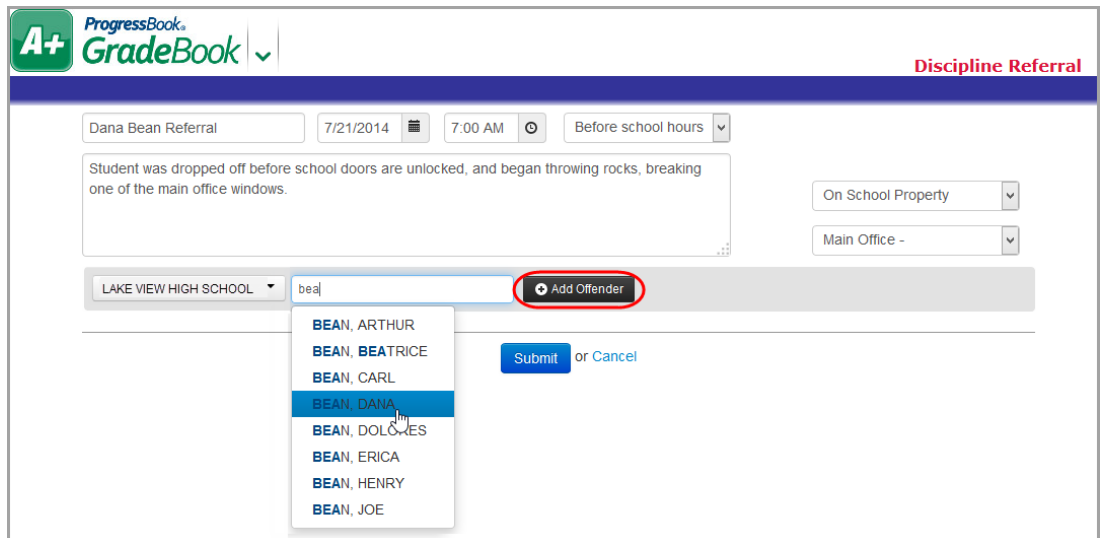

**Add Information and Offender to Discipline Referral**

The screen expands to display the offender's information.

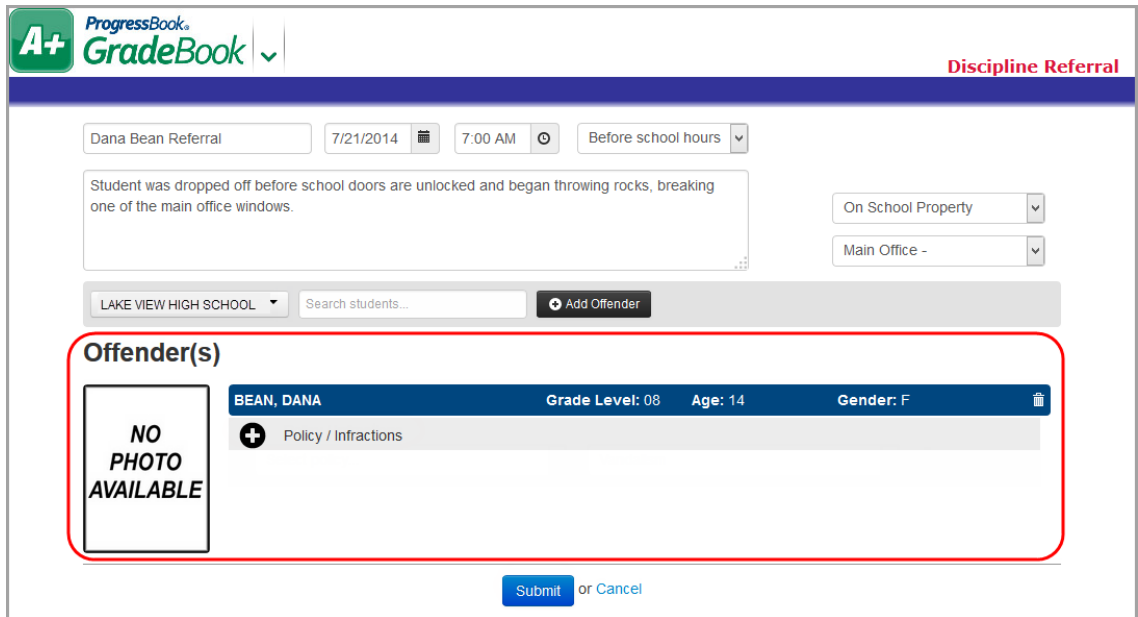

**Offender Information**

*Note: To add another offender, repeat step 4. To delete an offender, click*  $\frac{1}{m}$ *.* 

- <span id="page-40-0"></span>5. Optional: To document the district policy that was violated and/or the infraction that occurred:
	- a. In the **Policies / Infractions** section, click **O**.

b. In the respective drop-down list, select the appropriate policy and/or infraction.

|                                        | <b>BEAN, DANA</b>                     | Grade Level: 08<br>Age: 14  | Gender: F   |  |
|----------------------------------------|---------------------------------------|-----------------------------|-------------|--|
| NO<br><b>PHOTO</b><br><b>AVAILABLE</b> | Policy / Infractions<br>Select policy | Vandalism<br>$\checkmark$   | 童<br>$\sim$ |  |
|                                        |                                       |                             |             |  |
|                                        |                                       | <b>The Cancel</b><br>Submit |             |  |

**Document Policy / Infractions**

*Note: To document additional policies/infractions, repeat [step 5.](#page-40-0) To delete a policy/infraction, click .*

*Note: Be sure to complete all applicable fields before clicking Submit. Once you submit the incident, you cannot go back in and edit it in GradeBook!*

6. Click **Submit**.

## <span id="page-41-1"></span><span id="page-41-0"></span>**Submit Discipline Incident from Student Profile**

To begin the process of documenting a discipline incident, you create a "referral" in which you report the basics of the incident. If the incident involves one of your students, this topic is for you. If the incident involves a student who is not in any of your classes, please see *["Submit Discipline](#page-38-0)  [Incident from Home Page."](#page-38-0)*

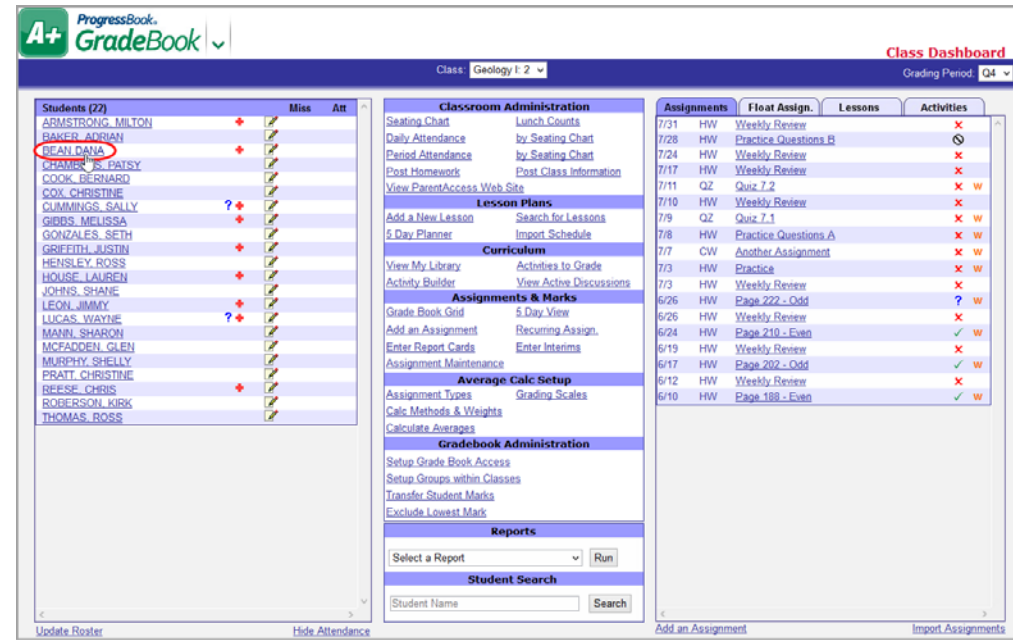

1. On the **Class Dashboard**, click the name of the student who is the offender in the incident.

**Link to Student Profile from Class Dashboard**

The **Student Profile** screen displays.

2. Click the **Discipline** tab.

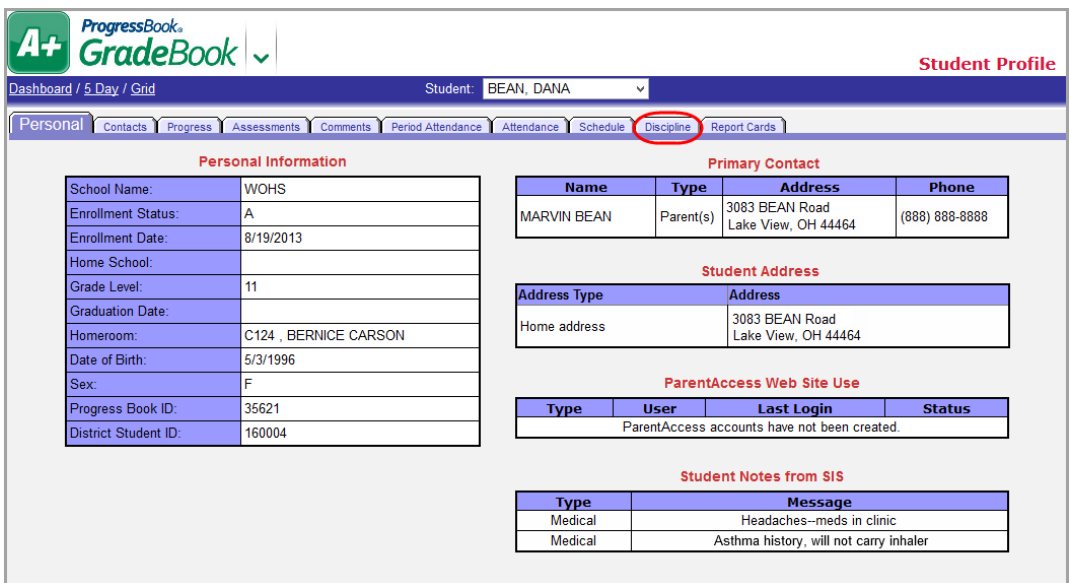

#### **Student Profile**

The **Discipline Referral** screen displays.

*Note: If you have created any discipline referrals for this student previously, a list of incidents displays.*

3. Click **New Discipline Incident**.

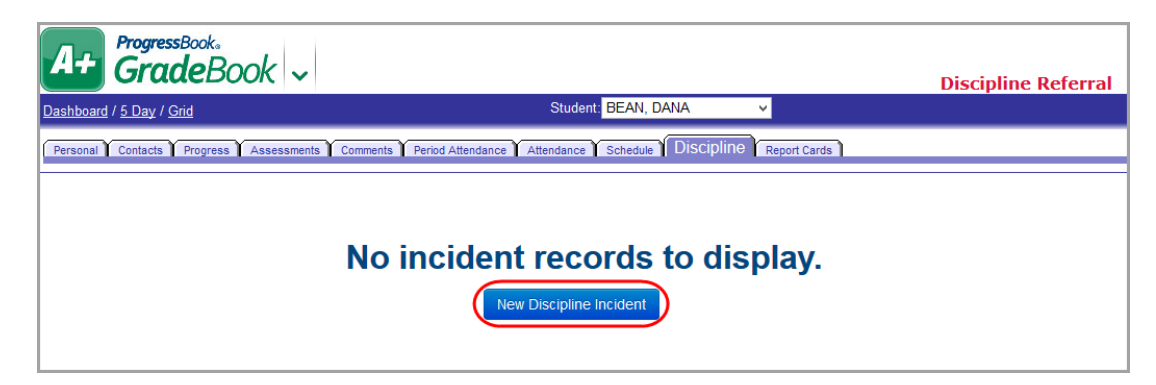

**Discipline Tab**

The add version of the **Discipline Referral** screen displays. The name of the incident defaults to **"Student Name" referral**, and the offender defaults to the student whose profile you are viewing.

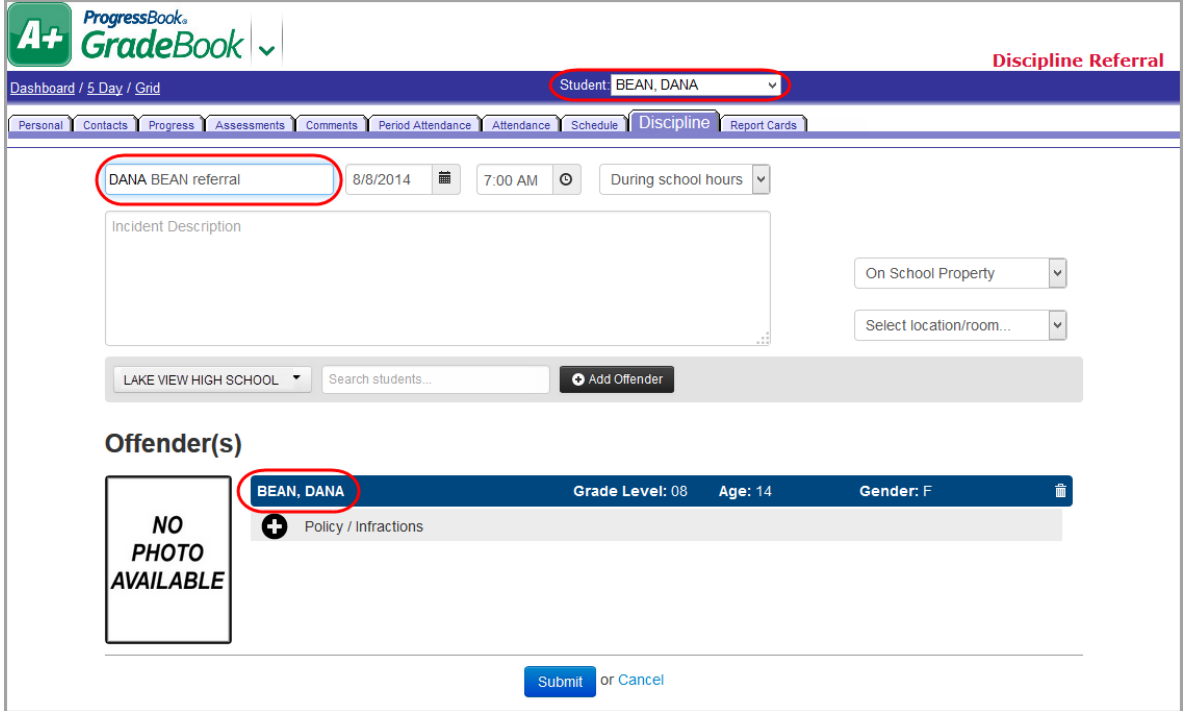

#### **Add Discipline Referral**

- 4. Enter or select the following information:
	- **•** Name you want to assign to the incident
	- **•** Date, time and time frame during which the incident occurred (defaults to current date, current time and "During school hours")
	- **•** Optional: Incident description
	- **•** Optional: General and specific location where the incident occurred (defaults to "On School Property")
- <span id="page-43-0"></span>5. Optional: If the incident involved more than one offender, add additional offenders.
	- a. In the school name drop-down list, select the appropriate school to search for the name of the offender.

*Note: The drop-down list includes schools to which you have administrative access.*

- b. In the search box, search for the offender as follows:
	- i. Enter the first few letters of the offender's first or last name.
	- ii. In the search results that display beneath the field, select the correct offender.
	- iii. Click **Add Offender**.

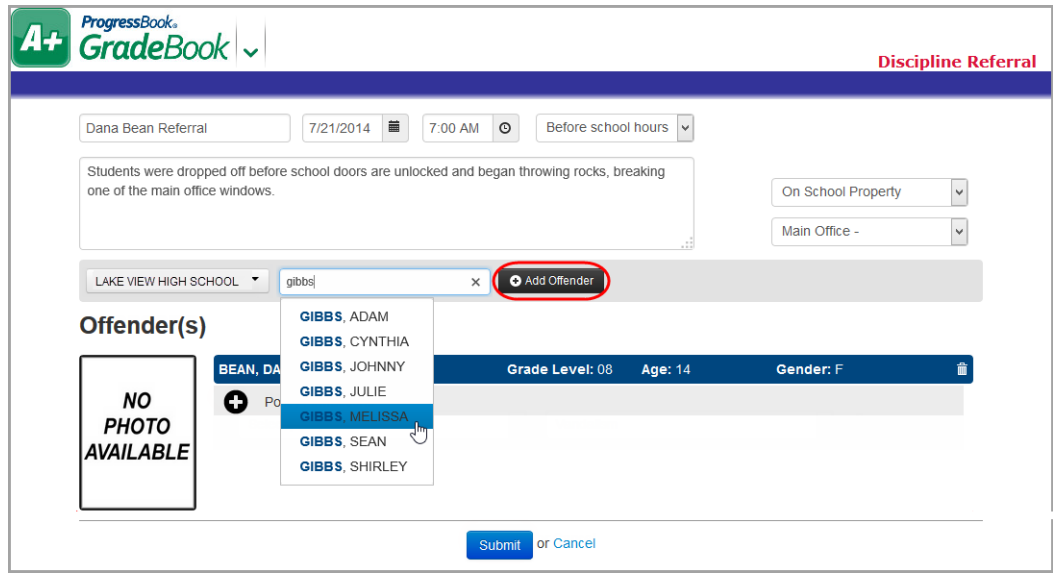

**Add Information and Offender to Discipline Referral**

The screen expands to display the additional offender's information.

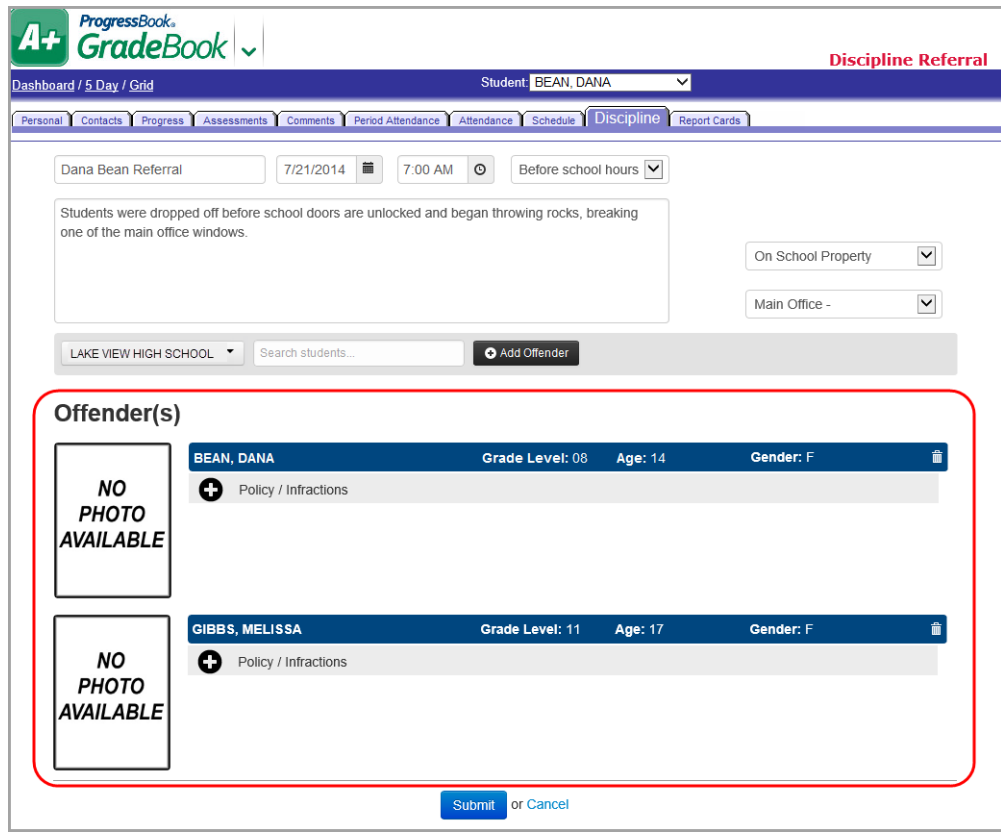

**Offender Information**

*Note: To add another offender, repeat step 5. To delete an offender, click*  $\frac{1}{m}$ *.* 

#### *Discipline*

- <span id="page-45-0"></span>6. Optional: To document the district policy that each offender violated and/or the infraction that occurred:
	- a. In the **Policies / Infractions** section for the offender, click  $\bullet$ .
	- b. In the respective drop-down list, select the appropriate policy and/or infraction.

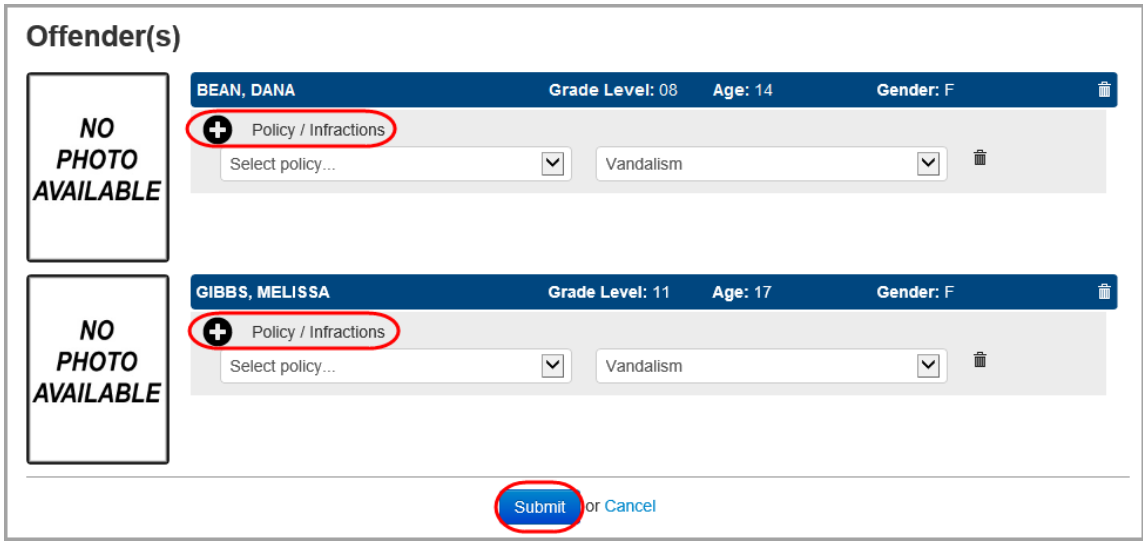

**Document Policy / Infractions**

*Note: To document additional policies/infractions, repeat [step 6.](#page-45-0) To delete a policy/infraction, click .*

*Note: Be sure to complete all applicable fields before clicking Submit. Once you submit the incident, you cannot go back in and edit it in GradeBook!*

7. Click **Submit**.

# <span id="page-46-0"></span>**View Discipline Incidents**

To view a list of all discipline incidents you have reported, on your home page, click **Submit Discipline**.

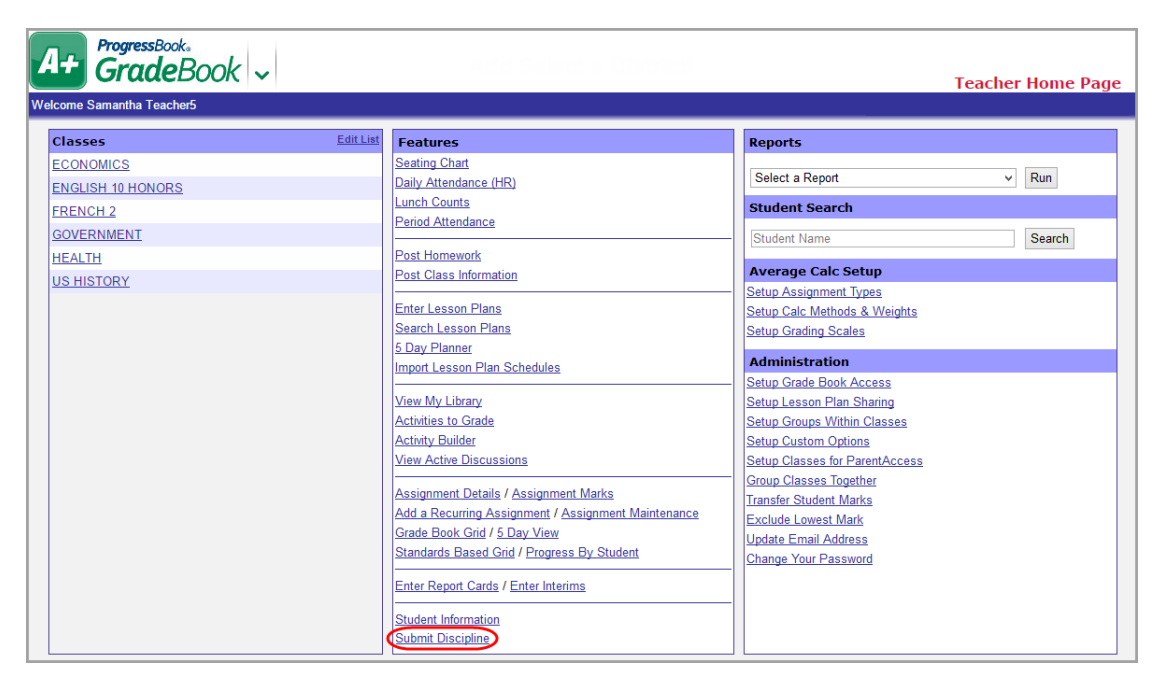

**Link to View Discipline Incidents**

The **Discipline Referral** screen displays a list of incidents you have previously reported. If an entry is truncated, hover over it to display the full text.

| <i>ProgressBook</i> .<br><b>Grade</b> Book v |                  |                                            |                               |          | <b>Discipline Referral</b> |
|----------------------------------------------|------------------|--------------------------------------------|-------------------------------|----------|----------------------------|
|                                              |                  |                                            |                               |          |                            |
| <b>New Discipline Incident</b>               |                  |                                            |                               |          |                            |
| <b>Name</b>                                  | Last             | First                                      | Description                   | Date     | Violation                  |
| Dana Bean Referral                           | <b>BEAN</b>      | <b>DANA</b>                                | Student was dropped off befo  | 07/21/14 | Vandalism                  |
| June Bean Referral                           |                  | Student was cussing and swearing           | Profanity                     | 07/17/14 |                            |
| Swearing, disruption                         | <b>GR</b>        | loudly during bus ride to school. Ignored  | Student was cussing and swe   | 07/16/14 | Profanity, Ins             |
| Graffitti on sidewalk                        | <b>REFSE</b>     | repeated requests to stop.<br><b>CHRIS</b> | Students were spray painting  | 07/15/14 | Vandalism                  |
| Graffitti on sidewalk                        | <b>ROBERSON</b>  | <b>KIRK</b>                                | Students were spray painting  | 07/15/14 | Vandalism                  |
| Office Vandalism                             |                  |                                            | Student threw rock and broke  | 07/15/14 |                            |
| <b>ADRIAN BAKER referral</b>                 | <b>BAKER</b>     | <b>ADRIAN</b>                              | Students were fighting on the | 07/15/14 | Fighting/Viole             |
| <b>ADRIAN BAKER referral</b>                 | <b>MCFADDEN</b>  | <b>GLEN</b>                                | Students were fighting on the | 07/15/14 | Fighting/Viole             |
| Toot                                         | <b>ADMCTDOMC</b> | DAIL                                       | toot on eafari                | 0710014A | $\checkmark$               |

**Discipline Incident List**

This page intentionally left blank.

# **GradeBook Setup**

# **Assignment Types**

You must set up categories of classroom activities such as classwork, homework, quizzes, tests, etc., and assign a mark type to each category to be able to create assignments and share individual assignments that use those categories in multiple classes. You must also create a unique name and abbreviation for each assignment type.

GradeBook allows a variety of mark types including points, letters, percentages, pass/fail and more. It is recommended to use points as the mark type for all assignment types. GradeBook then translates the student averages into the appropriate letter grade based on the grading scale setup option to be selected later.

It is not recommended to use letter and number mark types within the same class if the class uses traditional report cards because GradeBook will not be able to calculate an average. In classes that use standards-based report cards, it is possible to combine letter and number mark types within the same class to calculate students' grades, depending on the calculation method used for each assessment. But generally, you would not combine letter and number mark types within the same assessment calculation. See *["Custom Setup 2 Grading Scale for Standards-Based Report](#page-60-0)  [Cards."](#page-60-0)*

## **Set Up Assignment Types**

To view a video of this procedure, go to: <http://www.progressbook.com/Videos/GB/Set-Up-Assignment-Types>

Before you begin creating assignments, you must set up categories of classroom activities such as classwork, homework, quizzes, tests, etc., and assign a mark type to each category. GradeBook allows a variety of mark types including points, letters, percentages, pass/fail and more. However, points is the recommended mark type for all assignment types.

1. On the Teacher Home Page, select **Setup Assignment Types**

*Note: Each assignment type name and abbreviation must be unique.*

- 2. On the Assignment Types screen, enter the **name** for the assignment type in the Name column.
- 3. Enter an **abbreviation**, up to four characters, for each assignment type in the Abbr column.

*Note: It is recommended to use points as the mark type for all assignment types. Do not use letter and number mark types within the same class because GradeBook will not be able to calculate an average.*

4. Select the appropriate **mark type** from the list for each assignment type.

*Note: The mark types selected for the assignment types determine the type of mark you can enter in the Mark field throughout GradeBook.*

*GradeBook Setup*

- 5. To use the assignment type in all of the classes, select the **check box** in the All column.
- 6. To use the assignment type in one or multiple classes, but not all classes, select the **check box** for each **class**.
- 7. Click **Save**.

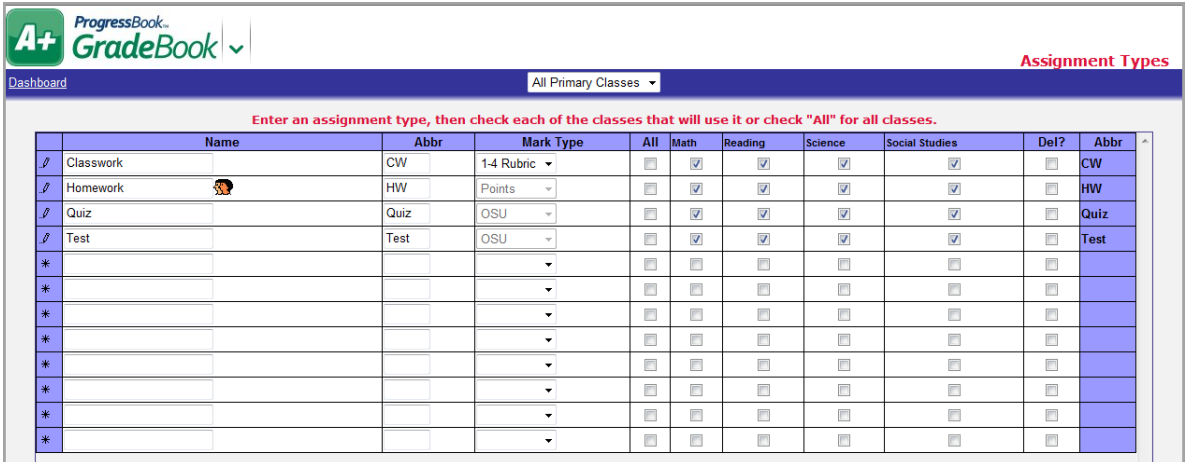

#### **Assignment Types Screen**

*Note: You have the option to view assignment types in All Classes, All Primary classes, All Shared Classes, and a specific class or group.*

## **Convert Assignment Types**

To view a video of this procedure, go to: <http://www.progressbook.com/Videos/GB/Convert-Assignment-Types>

You can use the Assignment Conversion Tool to automatically convert all assignments within one or multiple classes from one assignment type to another.

- 1. On the Assignment Types screen, select the **assignment type to convert from** in the Convert all assignments with type list.
- 2. Select the **assignment type** to convert to in the to type list.

*Note: Hover over*  $\bullet$  *to see a description of acceptable choices in these fields.* 

3. Select the appropriate **class(es)** or **class group** that uses the assignment type you want to convert.

*Note: To select all the classes listed, click Select All. To deselect all the classes listed, click De-Select All.*

4. Click **Go**.

If the conversion was successful, the following message displays, "Your assignments were successfully converted."

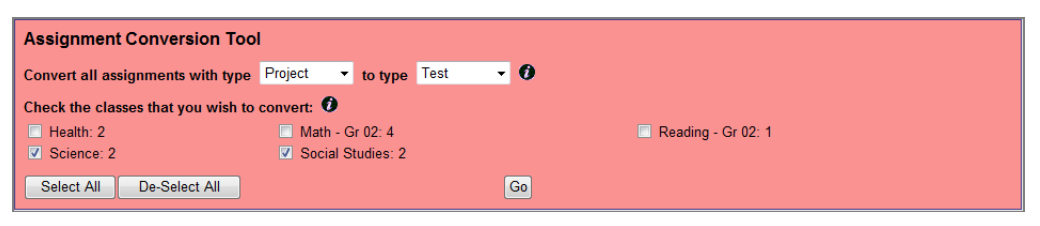

**Assignment Conversion Tool**

## **Delete Assignment Types**

To view a video of this procedure, go to: <http://www.progressbook.com/Videos/GB/Delete-Assignment-Types>

You can delete an assignment type only if it is not being used by an assignment in a class. If the assignment type you want to delete is being used in an assignment, use the Assignment Conversion tool to convert that assignment type to another assignment type. Then, you can delete the desired assignment type.

- 1. On the Teacher Home Page, click **Setup Assignment Types**.
- 2. On the Assignment Types screen, select the **check box** in the Del? column of the assignment type you want to delete.

*Note: For classes using the Custom Setup 2 grading scale, if in the Mark Type column the Mark Type is disabled (greyed out), the assignment type is being used by an assignment that has marks entered, and it cannot be changed or deleted. To allow changes, you must first remove the marks from the assignments using that assignment type.* 

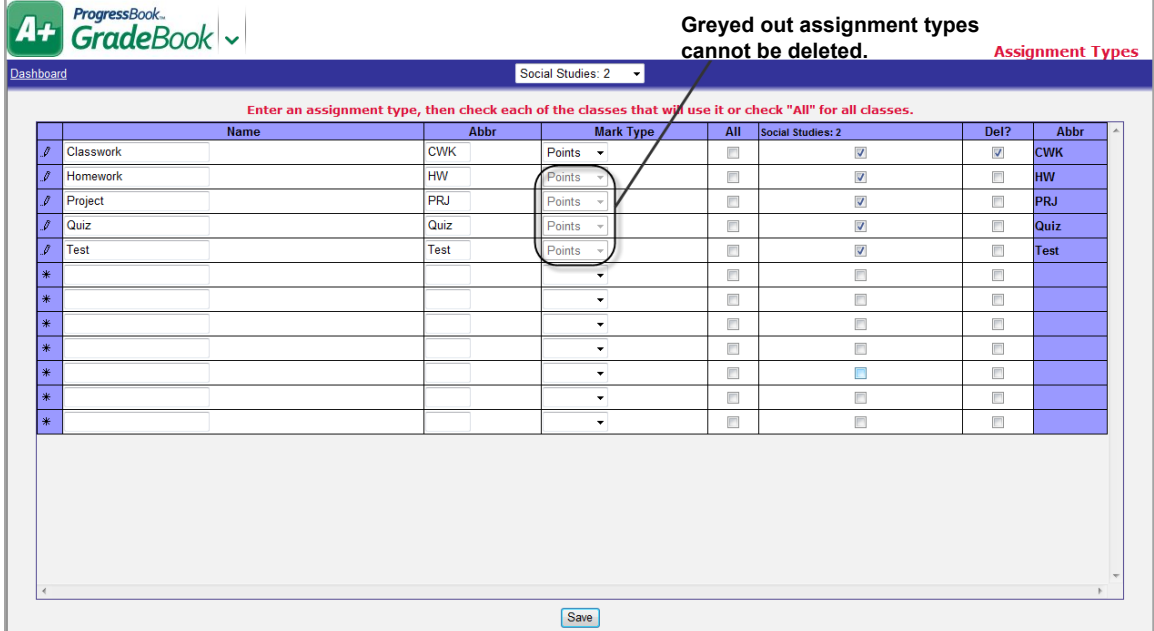

**Delete an Assignment Type**

3. Click **Save**.

*Note: If you try to delete an assignment type that is being used by an assignment in a class, the following error displays, "Assignments types can not be deleted if they are already being used."*

# **Calculation Methods and Weights**

GradeBook provides numerous options for setting up your GradeBook calculations. Options for calculating students' grades using straight averages or weighted averages are available on the Average Calculation Setup screen. GradeBook is set up by default to use straight averages and automatically calculate students' grades after you enter assignment marks, change existing marks in the GradeBook or change assignments.

You may choose to use weighted averages and recalculate grades manually, if desired. You also have the option of using the same calculation method for each grading period or different calculation methods for each grading period.

## <span id="page-51-0"></span>**Calculation Methods Using Straight or Weighted Averages**

GradeBook provides options for calculating students' grades using straight averages or weighted averages.

**•** Straight averages are calculated using points or percentages for assignments in the current grading period by adding the total earned and dividing by the total possible.

For example, if the student receives assignment marks of 95%, 93%, 98%, 88%, 83% and 74%, the average is calculated as follow:

 $(95+93+98+88+83+74)/600 = 88.5%$ 

**•** If letter grades are used for assignments, the straight average is calculated based on the point value associated with each letter grade. For example, if  $A = 4$ ,  $B = 3$ ,  $C = 2$ ,  $D = 1$ and  $F = 0$ , these point values will be used to calculate the average by adding the earned point values together and dividing by the number of marks given.

Building on this example, if the student earns three A's, two B's and one C on assignments, the average is calculated as follows:

$$
(4+4+4+3+3+2) / 6 = 3.33
$$

**•** Weighted averages by assignment type are calculated by creating a straight average as explained previously for each assignment type used in the class, and then an overall average is calculated by averaging those together based on the weight of each assignment type. For example if the teacher uses Test, Quiz and Homework types that are weighted 50%, 30% and 20% respectively the system will calculate an average for each of the three types using either the points/percentage straight average or the letter grade average as explained previously and then an overall average using the weights for each type.

Building on this example, if the student's averages for each type are 75% for Test, 85% for Quiz and 95% for Homework, the overall average would be calculated as follows:

 $[(75*50) + (85*30) + (95*20)] / (50+30+20) = 82.00\%$ 

Alternatively, if the teacher does not give any Quiz assignments during the grading period, and the student earned 75% for Test and 95% for Homework, the overall average would be calculated as follows:

 $[(75*50) + (95*20)] / (50+20) = 80.71\%$ 

GradeBook will then translate these averages into the appropriate letter grade for the report card based on the grading scale used in the class. Grading scales are defined by the GradeBook system manager and selected by the teacher during the initial GradeBook set up. The grading scale should include both a percentage range for each letter grade as well as a point range in the event teachers are using letter grades for their assignments.

## **Set Up GradeBook to Calculate Grades Using Straight Averages**

To view a video of this procedure, go to: <http://www.progressbook.com/Videos/GB/Set-Up-Calc-Straight-Ave>

Straight averages is the default option for calculating averages for report cards. You have the option to assign different weights to individual assignments, even if you choose to use straight averages to calculate students' grades. It is only necessary to follow this procedure if you set up weighted averages and later decide to switch back to using straight averages.

- 1. On the Teacher Home Page, click **Setup Calc Methods & Weights**.
- 2. On the Average Calculation Setup screen, select the appropriate **class** in the Class list.

*Note: If you accessed the Average Calculation Setup screen from the Class Dashboard, you do not have to select the appropriate class from the Class list.*

- 3. Select **Straight Average** in the Select the Calculation Method list.
- 4. Click **Save**.

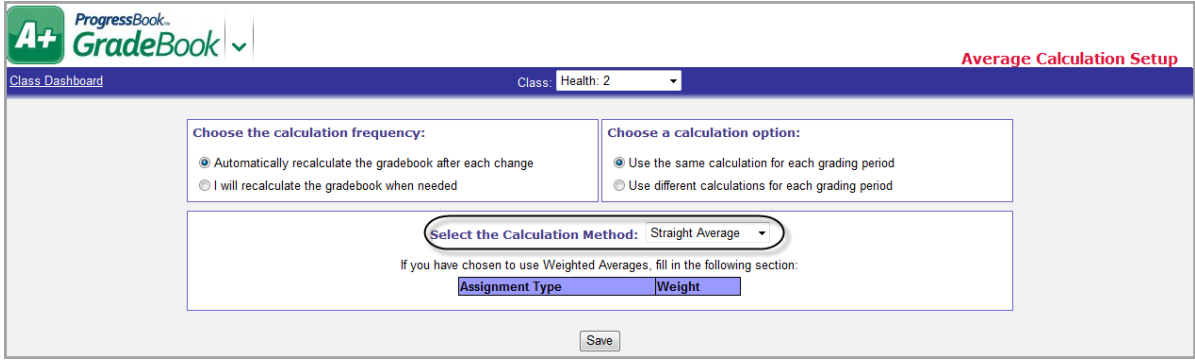

**Straight Average Calculation Method**

## **Use Calculation Weights**

GradeBook provides several different options when using weighted averages to allow for flexibility in calculating students' grades. You may use any of the following grade calculation options:

**•** Use straight averages, points as the mark type for all assignment types, and assign different values to individual assignments.

- **•** Use straight averages and weight individual assignments as desired.
- **•** Use weighted averages and assign different weight values to each assignment type.
- **•** Use weighted averages, assign different weight values to each assignment type, and assign different values to individual assignments.
- **•** Use weighted averages and straight averages in different grading periods in the same school year.

If you use straight averages to calculate students' grades, points as the mark type for assignment types, you can weight grades by assigning a different point value to each assignment type. For example, homework assignments may be worth 5 points; while quizzes are worth 25 points; and tests are worth 100 points.

## **Set Up GradeBook to Calculate Grades Using Weighted Averages by Assignment Type**

To view a video of this procedure, go to: <http://www.progressbook.com/Videos/GB/Calc-Grades-Weighted>

You can set averages to calculate using weights for each assignment type used in the class. GradeBook calculates students' averages first by averaging the assignments for each type and then calculates an overall average by averaging those grades according to the weights assigned to each type. For example, if the weight of homework = 1, quizzes = 1 and tests = 2, GradeBook calculates homework as 25%, quizzes as 25% and tests as 50% of the student's average.

If you prefer to use a factor-based weighting method where each assignment counts a specified number of times in the overall average, use the straight average calculation and then change the weight of the individual assignments as desired. For example, if you want all tests to count three times, change the Weight field for each test assignment to 3.

- 1. On the Teacher Home Page, click **Setup Calc Methods & Weights**.
- 2. On the Average Calculation Setup screen, select the appropriate **class** in the Class list.

*Note: If you accessed the Average Calculation Setup screen from the Class Dashboard, you do not have to select the appropriate class from the Class list.*

3. Select **Weighted Average** in the Select the Calculation Method list.

*Note: When you are entering weights, you can use simple numbers or numbers that represent a percent of the student's overall grade. For example, if the weight of homework = 1, quizzes = 1, and test = 2, you can also enter the weight as 25 for homework, 25 for quizzes and 50 for test.*

4. Enter a **weight value** for each assignment type displayed in the Assignment Type Weight field.

*Note: An extra credit assignment type cannot be used as a weighted average because the system cannot divide by zero.*

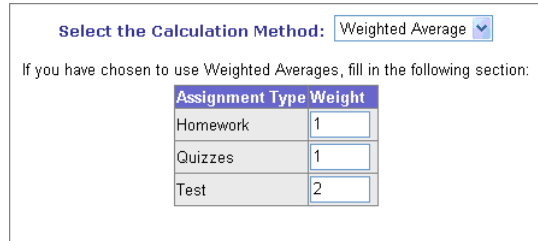

**Weight Values Assigned to Assignment Types**

*Note: If you leave the Weight field blank for an assignment type, it is counted as 0. Assignments using that assignment type are not calculated in the student's averages.*

5. Click **Save.**

## **Calculation Methods for Standards-Based Report Cards**

GradeBook offers numerous calculation methods for teachers using standards-based report cards. When creating the report cards, the GradeBook system manager can assign a calculation method as a default calculation method to each assessment on the report card. A teacher may change those calculation methods on the Grading Scale Setup screen, if desired.

GradeBook is set up by default to use straight averages and automatically calculate students' grades after you enter assignment marks, change existing marks in the GradeBook or change assignments. You may choose to use weighted averages, different calculations for each reporting period and recalculate grades manually, if desired.

|                                              | Class: Math - Gr 02: 01<br>$\checkmark$                           |              |                                         |  |  |
|----------------------------------------------|-------------------------------------------------------------------|--------------|-----------------------------------------|--|--|
|                                              |                                                                   |              |                                         |  |  |
| <b>Grading Scale</b>                         | <b>Student Override</b><br>Copy                                   |              |                                         |  |  |
|                                              | Assign the grading scales to use for each assessment              |              |                                         |  |  |
| 2nd Grade Report Card                        | Click here to view the grading scales                             |              |                                         |  |  |
| <b>Assessment</b>                            | <b>Grading Scale</b>                                              |              | Calculation                             |  |  |
| Overall Grade                                | <b>IVPR</b>                                                       |              | Power Law<br>Ÿ                          |  |  |
| Understands concepts for<br>current work     | <b>OSU</b><br>v                                                   |              | Power Law<br>Ÿ                          |  |  |
| Knows math facts for current<br><b>work</b>  | OSU                                                               | $\checkmark$ | <b>Highest Achieved</b><br>$\checkmark$ |  |  |
| Understands equivalent names<br>for numbers  | <b>OSU</b>                                                        | $\checkmark$ | <b>Highest Achieved</b><br>$\checkmark$ |  |  |
| Understands meanings of<br>loperations       | OSU                                                               | $\checkmark$ | <b>Highest Achieved</b><br>$\checkmark$ |  |  |
| Computes accurately                          | OSU<br>$\checkmark$                                               |              | <b>Last Achieved</b><br>v               |  |  |
| Applies problem solving skills               | OSU<br>$\checkmark$                                               |              | Power Law<br>$\ddotmark$                |  |  |
| <b>Elementary Grades Interim</b>             |                                                                   |              |                                         |  |  |
| <b>Assessment</b>                            | <b>Grading Scale</b>                                              |              | <b>Calculation</b>                      |  |  |
| Demonstrates appropriate<br><b>Ibehavior</b> | OSU                                                               | $\checkmark$ | <b>Highest Achieved</b><br>$\checkmark$ |  |  |
| Understands skill/concepts<br>introduced     | <b>OSU</b>                                                        | $\checkmark$ | Power Law<br>v                          |  |  |
|                                              |                                                                   |              |                                         |  |  |
| 2nd Grade Report Card: Overall Grade         | Choose the default assessment to show for the students' progress: |              | $\checkmark$                            |  |  |
|                                              |                                                                   |              |                                         |  |  |
|                                              | Save                                                              | Save Next >> |                                         |  |  |
|                                              |                                                                   |              |                                         |  |  |

**Grading Scale Setup Screen for Standard-Based Report Cards**

#### *GradeBook Setup*

The following calculation methods are available only in classes that use the Custom Setup 2 grading scale option for standards-based report cards:

- **None** Grade or mark is not calculated by the GradeBook. Teachers must enter the appropriate mark manually.
- **Average** Calculates average using points or percentages for assignments in the current grading period. If letter grades are used for assignments, the average is calculated based on the point value associated with each letter grade. For example, if  $A = 4$  and  $B = 3$ , etc. these point values will be used to calculate the average. For further explanation of how averages are calculated, see examples in *["Calculation Methods Using Straight or](#page-51-0)  [Weighted Averages."](#page-51-0)*
- **Power Law** Also known as Method of Mounting Evidence, is an industry-standard algorithm that applies less weight to assignment marks given earlier in the reporting period than to assignment marks given later in the reporting period. The formula tries to predict future marks by adjusting the weight of assignment marks already received.

This calculation method can be used with numeric as well as alphabetical mark types and must meet the following conditions:

- **•** At least three assignments must be associated with the assessment.
- **•** All the assignments associated with the assessment must have the same point value.
- **•** All the assignments associated with the assessment must have a weight of 1.
- **•** Does not include missing assignments.
- **•** Does not included excluded assignments marks.

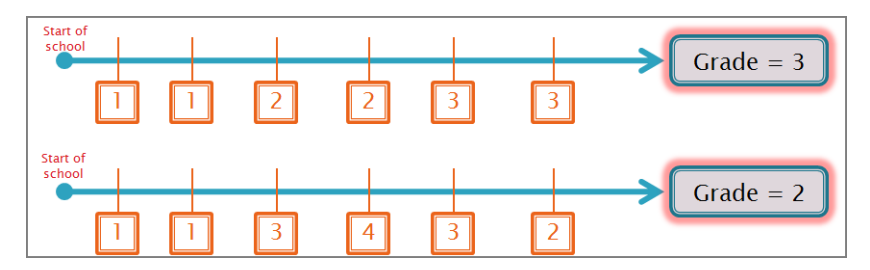

**Power Law Calculation Placing with Less Emphasis on Earlier than Later Assignment Marks**

Given a function of the form

$$
y = Ax^B ,
$$

least squares fitting gives the coefficients as

$$
n \sum_{i=1}^{n} (\ln x_i \ln y_i) - \sum_{i=1}^{n} (\ln x_i) \sum_{i=1}^{n} (\ln y_i)
$$
  

$$
b = \frac{1}{n} \sum_{i=1}^{n} (\ln x_i)^2 - \left(\sum_{i=1}^{n} \ln x_i\right)^2
$$
  

$$
\sum_{i=1}^{n} (\ln y_i) - b \sum_{i=1}^{n} (\ln x_i)
$$
  

$$
a = \frac{1}{n} \sum_{i=1}^{n} \frac{1}{n} \sum_{i=1}^{n} (n \ln x_i)
$$

where  $B \equiv b$  and  $A \equiv e^a$ .

#### **Power Law Formula (Method of Mounting Evidence)**

- **Highest Achieved** The highest mark achieved on an assignment in the current grading period. If points are used as the mark type, GradeBook translates the point value into a percentage for each assignment to determine the highest mark. If letter grades are used as the mark type, the letter grade with the highest point value is used. Missing assignments will not be included.
- **Last Achieved** The last mark achieved on an assignment based on the assignment due date, not including missing assignments, in the current grading period. If points are used as the mark type, GradeBook translates the last mark achieved point value into a percentage to display as the student's grade.
- **YTD Average** Calculates average using points or percentages for assignments from the beginning of the school year to the end of the current grading period. If letter grades are used for assignments, the average is calculated based on the point value associated with each letter grade. For example, if  $A = 4$  and  $B = 3$ , etc. these point values will be used to calculate the average.
- **YTD Power Law** Industry-standard algorithm that applies less weight for assignment marks given earlier in the school year than for assignment marks given through the end of the current grading period of the school year. The same conditions must be met as for Power Law.
- **YTD Highest Achieved** The highest mark achieved on an assignment from the beginning of the school year to the end of the current grading period. If points are used as the mark type, GradeBook translates the point value into a percentage for each assignment to determine the highest mark. If letter grades are used as the mark type, the letter grade with the highest point value will be used. Missing assignments will not be included.

**• YTD Last Achieved** – The last mark achieved on an assignment based on the assignment due date, not including missing assignments, from the beginning of the school year to the end of the current grading period. If points are used as the mark type, GradeBook translates the last mark achieved point value into a percentage to display as the student's grade.

These calculation methods do not include excluded assignments marks. Where included, assignments marked as missing count as 0 if numeric mark types are used or the point value of the letter grade with the lowest point value if letter grades are used.

# **Grading Scale Options**

Grading scales are defined in GradeBook by your GradeBook system manager. The custom grading scale options in GradeBook can accommodate using traditional and standards-based report cards You can assign a grading scale to an entire class and then assign a different scale to one or two individual students. You must select a grading scale and calculation method, if you are using Custom Setup 2 option, to instruct GradeBook how to translate average marks into report card grades.

## **Default Grading Scale**

The Default option can be used for traditional report cards only. GradeBook uses the default grading scale set up by your GradeBook system manager for the selected class and grade level. If you use this option, you do not have to change anything on the Grading Scale Setup screen.

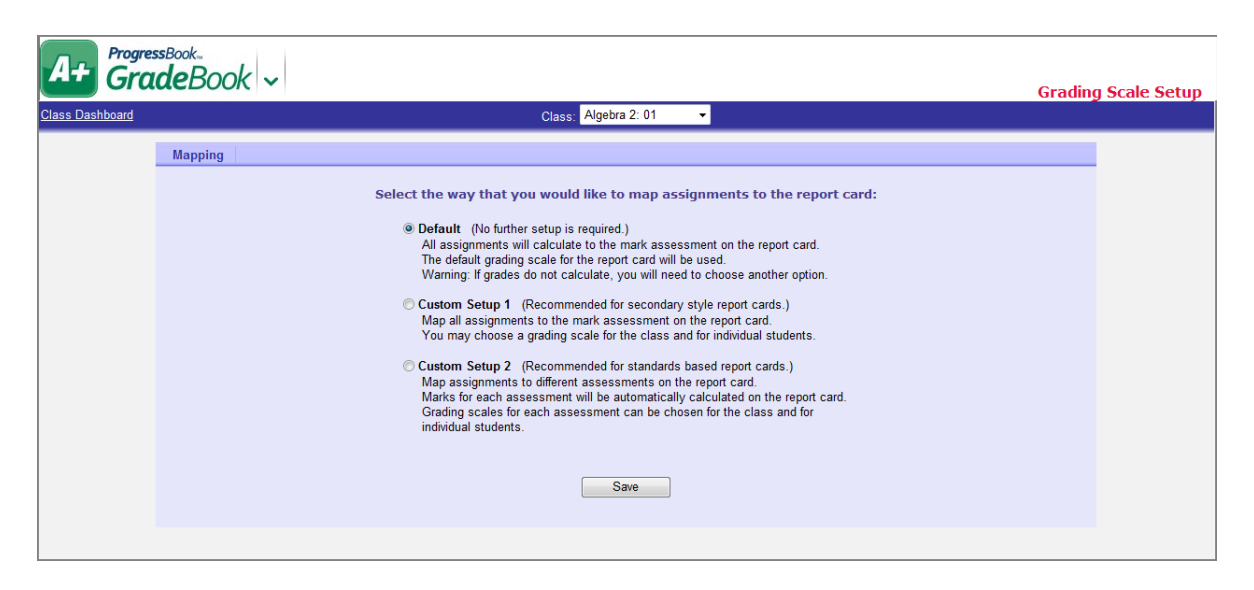

## **Default Option on Grading Scale Setup Screen**

*Note: If you leave the GradeBook set on the Default option and a student's average appears as a question mark (?) or does not display anything, GradeBook may have been unable to find a default grading scale. You should use Custom Setup 1. The Default option does not allow overriding the grading scale for individual students.*

## **Custom Setup 1 Grading Scale for Traditional Report Cards**

To view a video of this procedure, go to: <http://www.progressbook.com/Videos/GB/CS1-Grading-Scale>

Custom Setup 1 option allows you to designate the appropriate grading scale for the class and override the grading scale for individual students, as necessary. This setup is most often used for traditional report cards.

- 1. On the Teacher Home Page, under Average Calc Setup, click **Setup Grading Scales**.
- 2. On the Grading Scale Setup screen, in the Class drop-down list, select the appropriate **class**.

*Note: If you accessed the Grading Scale Setup screen from the Class Dashboard, you do not have to select the appropriate class.*

- 3. Select **Custom Setup 1**.
- 4. Click **Save**.
- 5. Click **Save Next**.

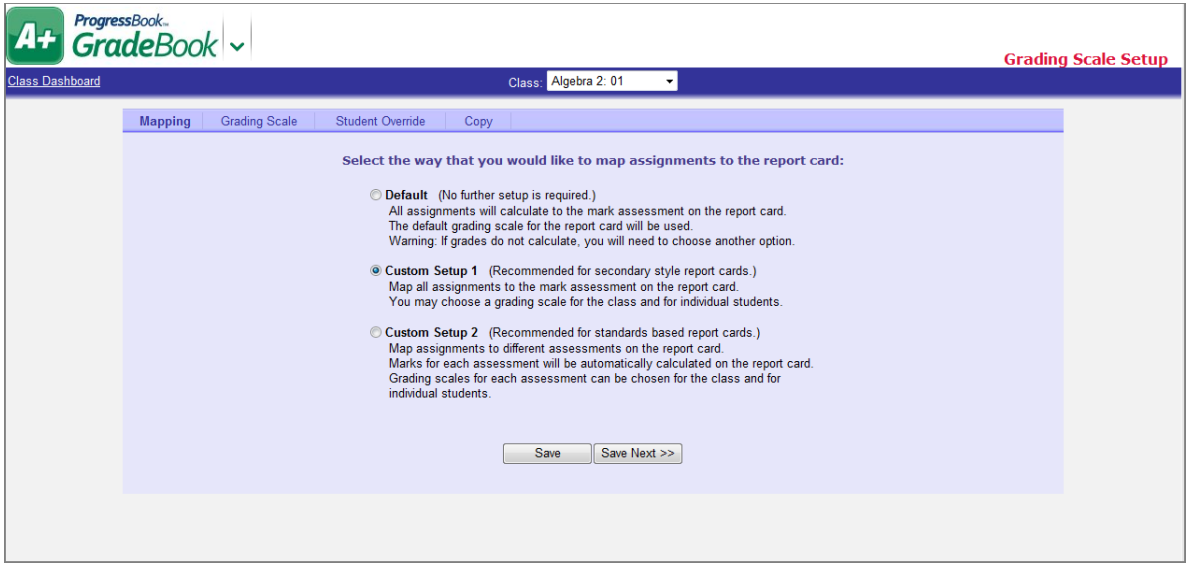

**Custom Setup 1 Option on Grading Scale Setup Screen**

*GradeBook Setup*

6. On the Grading Scale tab, click the **Click here to view the grading scales** link to preview the available grading scales.

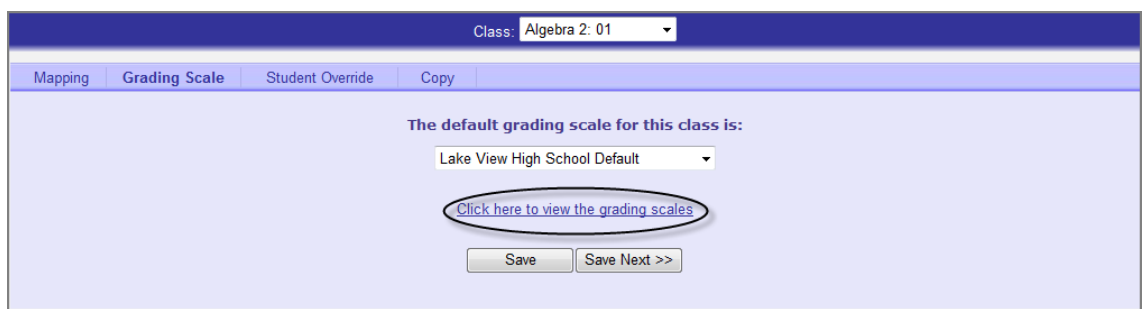

### **Link to View Grading Scales**

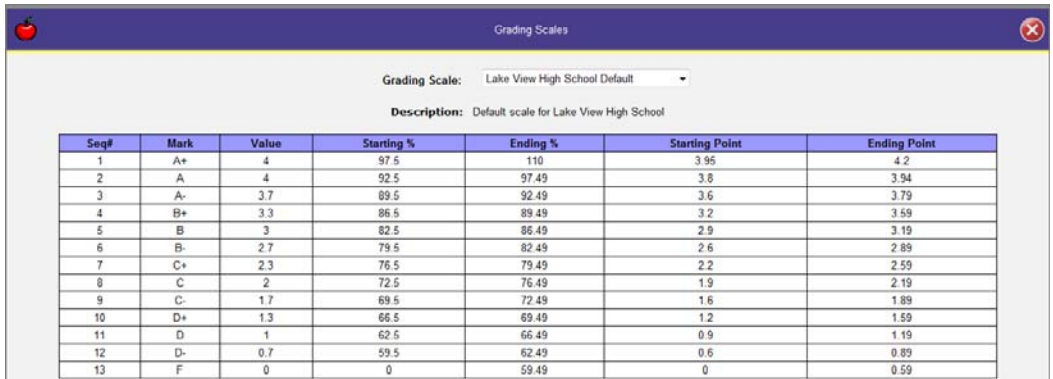

#### **Grading Scales Window**

- 7. Close the **Grading Scales window**.
- 8. On the Grading Scales tab, from The default grading scale for this class is drop-down list, select the **grading scale**.
- 9. Click **Save Next**.
- 10. On the Student Override tab, in the Scale drop-down list, select an **alternate grading scale** for specific students, if appropriate.

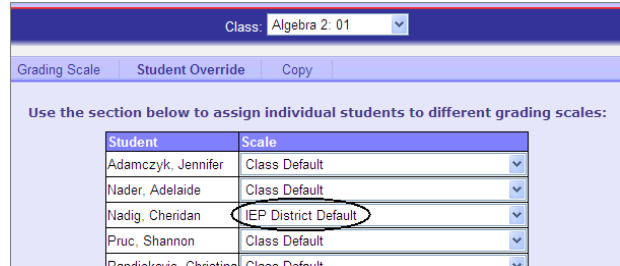

#### **Student Override Tab**

- 11. Click **Save Next**.
- 12. On the Copy tab, select the **class(es)** to which to copy the grading scale setup.

13. Click **Copy.**

If the process was completed successfully, the message, Copy Complete!, displays on the screen.

*Note: Student override settings will not be copied to other classes.*

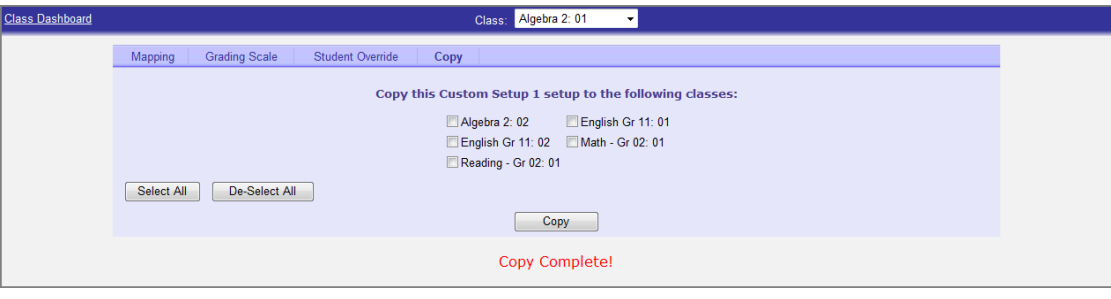

**Copy Tab**

## <span id="page-60-0"></span>**Custom Setup 2 Grading Scale for Standards-Based Report Cards**

To view a video of this procedure, go to: <http://www.progressbook.com/Videos/GB/CS2-Grading-Scale>

Custom Setup 2 option is used with standards-based report cards, which are popular in the primary grade levels. This setup allows you to map assignments to custom assessments on the report card, which enables GradeBook to automatically calculate grades for each assessment. The report cards and assessments are defined by your school district and set up by your GradeBook system manager.

Your system manager may have already set up your GradeBook to automatically use the Custom Setup 2 option. Whether or not your GradeBook has already been configured to use the Custom Setup 2 option, you may still customize your GradeBook to meet your needs by selecting a different grading scale or calculation method. If your GradeBook has not been previously set up for standards-based report cards and you want to map assignments to assessments on the report card, complete the following procedure.

- 1. On the Teacher Home Page, click **Setup Grading Scales**.
- 2. On the Grading Scale Setup screen, select the appropriate **class** in the Class list.

*Note: If you accessed this screen from the Class Dashboard, you do not have to select the appropriate class.*

3. Select **Custom Setup 2**.

*Note: On the Grading Scale Setup screen when you select Custom Setup 2, you receive the following message. This message appears even if the class has no*  assignments. The warning is alerting the user to the fact that changing a grading *scale setup option after assignments have been created may require you to convert the assignments to the proper format for that grading style. Once the grading scale change is made and until the assignment conversion is completed, the user is not able to see the previously created assignments in the class.*

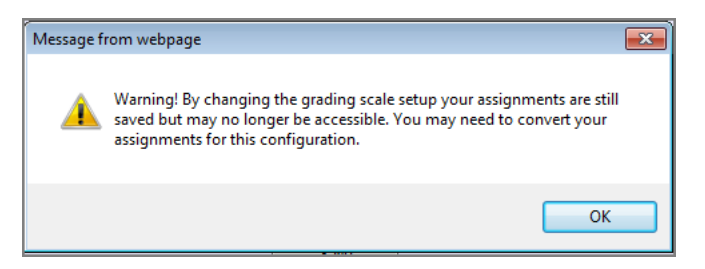

**Changing Grading Scales Warning Message**

- 4. On the warning message window, click **OK**.
- 5. Click **Save**.

*Note: You only have to convert assignments if you have already created assignments for this class.*

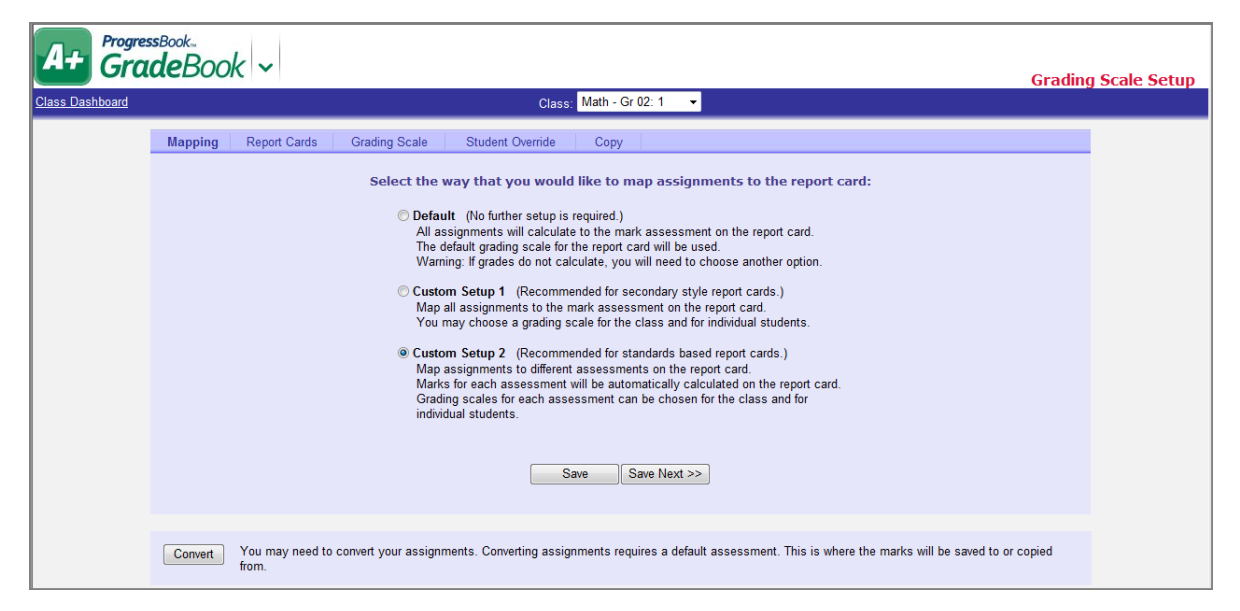

**Custom Setup 2 Option on Grading Scale Setup Screen**

*Note: To finalize Custom Setup 2, you must complete tabs in the following order: Mapping, Report Cards, Grading Scale, Student Override and Copy. If you try to click on a tab out of this order, the screen remains on the current tab until you make a selection and click Save Next.*

- 6. Click **Save Next**.
- 7. On the Report Cards tab, select the **report card,** and if applicable, the **interim** you want to use.

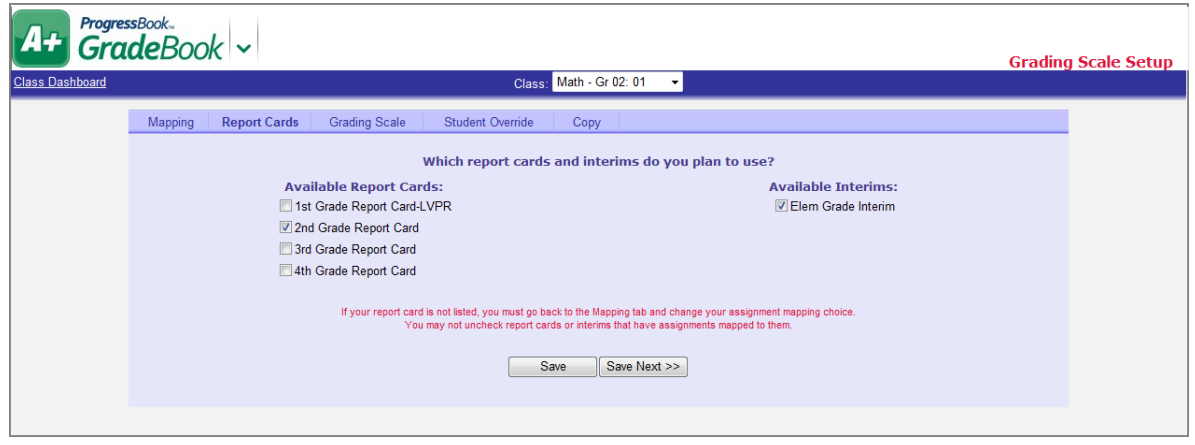

**Available Report Cards and/or Interims**

- 8. Click **Save Next**.
- 9. If you want to set up a default assessment to show an overall grade for a class, on the Grading Scale tab in the Choose the default assessment to show for the students' progress list, select an **overall assessment**, which GradeBook displays in the GradeBook wherever a single student average appears.

*Note: When a default assessment is selected, on the Assignment Details screen Main tab, the default assessment is highlighted, and when you hover over the default assessment field an informational hover tip displays, which explains the default assessment. This field updates as points are entered for individual assessments; however, the field is editable.*

| <b>2nd Grade Report Card</b>               | <b>Points</b> |                                                                                        |
|--------------------------------------------|---------------|----------------------------------------------------------------------------------------|
| <b>Voverall Grade (total)</b>              | 20            | <b>Default Assessment Help</b>                                                         |
| V Understands concepts for current work 10 |               |                                                                                        |
| Knows math facts for current work          | 10            | This assessment is tagged as the default<br>assessment for this Class. Points that you |
| Applies problem solving skills             |               | enter for all other assessments will be                                                |

**Default Assessment Informational Hover Tip**

*Note: If the system manager adds an assessment in Report Card Builder and a teacher already has his/her grading scales set up, the teacher must click Save on the Grading Scale tab, which displays the newly added assessment in yellow, so the assessment appears on the Assignment Details screen.*

*Note: If a default assessment is selected and a teacher weights all the assignments to zero, the students' averages display a zero in GradeBook on the Student Profile screen Progress tab.*

10. Select the appropriate **grading scale** from the Grading Scale list to use for each report card assessment.

*Note: The default grading scales and calculation methods that display are based on the settings selected by the GradeBook system manager in the Report Card Builder.*

- <span id="page-63-0"></span>11. Select one of the following **calculation methods** from the Calculation list to use for each report card assessment.
	- **None**  Grade or mark is not calculated by the GradeBook. Teachers must enter the appropriate mark manually.
	- **Average**  Calculates average using points or percentages for assignments in the current grading period. If letter grades are used for assignments, the average is calculated based on the point value associated with each letter grade. For example, if  $A = 4$  and  $B = 3$ , etc. these point values will be used to calculate the average.
	- **Power Law**  Industry-standard algorithm that applies less weight for assignment marks given earlier in the reporting period than for assignment marks given later in the reporting period.

This calculation method can be used with numeric as well as alphabetical mark types and must meet the following conditions:

- **-** At least three assignments must be associated with the assessment.
- **-** All the assignments associated with the assessment must have the same point value.
- **-** All the assignments associated with the assessment must have a weight of 1.
- **-** Does not include missing assignments.
- **Highest Achieved**  The highest mark achieved on an assignment in the current grading period. If points are used as the mark type, GradeBook translates the point value into a percentage for each assignment to determine the highest mark. If letter grades are used as the mark type, the letter grade with the highest point value is used. Missing assignments will not be included.
- **Last Achieved**  The last mark achieved on an assignment based on the assignment due date, not including missing assignments, in the current grading period. If points are used as the mark type, GradeBook translates the last mark achieved point value into a percentage to display as the student's grade.
- **YTD Average**  Calculates average using points or percentages for assignments from the beginning of the school year to the end of the current grading period. If letter grades are used for assignments, the average is calculated based on the point value associated with each letter grade. For example, if  $A = 4$  and  $B = 3$ , etc. these point values will be used to calculate the average.
- **YTD Power Law**  Industry-standard algorithm that applies less weight for assignment marks given earlier in the school year than for assignment marks given through the end of the current grading period of the school year. The same conditions must be met as for Power Law.
- **YTD Highest Achieved**  The highest mark achieved on an assignment from the beginning of the school year to the end of the current grading period. If points are used as the mark type, GradeBook translates the point value into a percentage for each assignment to determine the highest mark. If letter grades are used as the mark type, the letter grade with the highest point value will be used. Missing assignments will not be included.
- **YTD Last Achieved**  The last mark achieved on an assignment based on the assignment due date, not including missing assignments, from the beginning of the school year to the end of the current grading period. If points are used as the mark type, GradeBook translates the last mark achieved point value into a percentage to display as the student's grade.
- 12. Select the appropriate **grading scale** from the list to use for each interim assessment, if applicable.

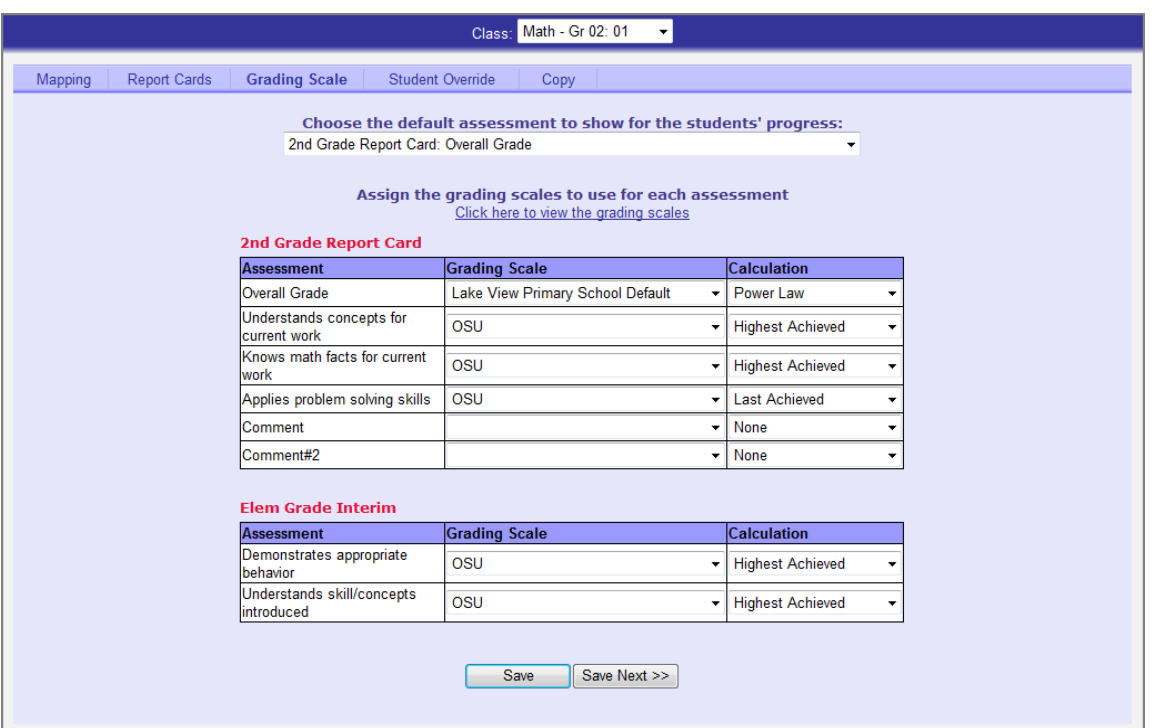

**Default Grading Scales and Calculation Methods for Each Assessment on the Report Card**

- 13. Select one of the following **calculation methods** from the Calculation list to use for each interim assessment, if applicable. See the options listed in *[step 11](#page-63-0)* for further details.
- 14. Click **Save Next**.
- <span id="page-64-0"></span>15. On the Student Override tab, select the **student** that will use an alternate grading scale, and then select the **alternate grading scale** for each report card assessment.
- 16. Click **Save Next**.

*Note: If you need to override more than one student, click Save and then repeat [step 15](#page-64-0).*

17. To copy this setup to another class, on the Copy tab, select a **class** from the list.

If there are no available classes to copy the grading scale setup the following message is displayed, "There are no compatible classes to copy to because you do not have any other classes that use the same report card assessments. Return to the Mapping tab to set up another class."

*Note: On the Copy tab, only classes associated with courses in the same course group on the selected report card are available, and class groups are not available.*

18. Click **Copy**.

If the process was completed successfully, the message "Copy Complete!" displays.

*Note: Student override settings will not be copied to other classes.*

# **Assignments and Marks**

GradeBook provides a variety of options for creating and working with assignments from many screens in your system. Depending on the type of assignment you are creating, and whether or not the assignment is used in a class that uses traditional or standards-based report cards, teachers can create class or individual student assignments, which can be associated with a specific report card assessment. Numerous options allow for creating various types of class assignments such as recurring, floating or weighted. Once assignments have been created, you can copy assignments, share assignments with other classes, enter assignment marks and post them to ParentAccess. After an assignment's due date has passed, various icons, symbols and colors represent its grading status throughout GradeBook. Parents and students can even subscribe to alerts in ParentAccess that denote a student's progress regarding specific assignments.

# **Create Assignments**

GradeBook allows you to create an assignment for the entire class or an individual assignment that is unique to one student. Options exist for creating various types of class assignments such as recurring, floating or weighted. Once assignments have been created, you can copy and share assignments or exclude the lowest assignment marks. For assignments used only in a class that uses Custom Setup 2 grading scale option for standards-based report cards, you can create an unique assignment for an individual student and associate an assignment with a specific report card assessment. Creating and working with assignments can be completed from numerous screens in your GradeBook system.

You create an assignment for the entire class on the Assignment Details screen where many options enable you to assign the assignment to a specific group, designate the assignment as a floating assignment, share it with other classes or make it available in ParentAccess.

The Assignment Details screen includes three tabs: Main, Standards and Marks. Only the Main tab is visible when you begin to create an assignment. Once the assignment has been saved, then the other tabs are available.

If you use the Custom Setup 2 Grading Scale option for standards-based report cards, you must select one or more assessment on each report card and/or interim for an assignment. Those assignments display with the associated assessment for a student on the Progress By Student screen. In addition, you can add an individual assignment associated with a specific assessment that is unique to a student.

## **Create Class Assignments for a Default or Custom Setup 1 Class**

To view a video of this procedure, go to: <http://www.progressbook.com/Videos/GB/DCS1-Create-Class-Assignments>

1. On the **Class Dashboard**, click **Add an Assignment**.

*Note: If you have not created any assignment types, a message displays with a link to add assignment types.*

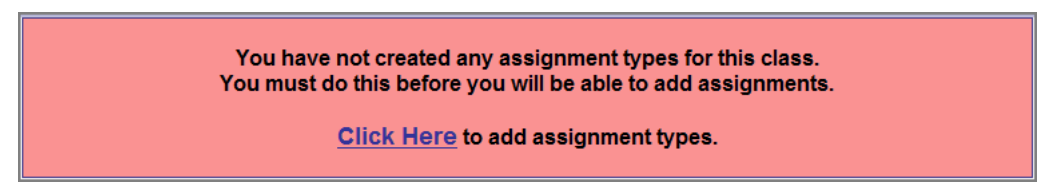

#### **Message to Add Assignment Types**

- 2. On the **Assignment Details** screen, in the **Description** field, type the assignment's description.
- 3. From the **Assignment Type** drop-down list, select the type of assignment.

*Note: The Sequence field is only used for floating assignments.*

- 4. Next to the **Assigned Date** field, click the calendar icon to select the date the assignment begins, or type it in the field. Today's date is the default option.
- 5. Next to the **Due Date** field, click the calendar icon to select the date the assignment is due, or type it in the field.

*Note: A message displays notifying users if they enter invalid dates.*

- 6. In the **Points** field, enter the value of the assignment.
- 7. Click **Save**.

The message "Your changes have been saved." displays.

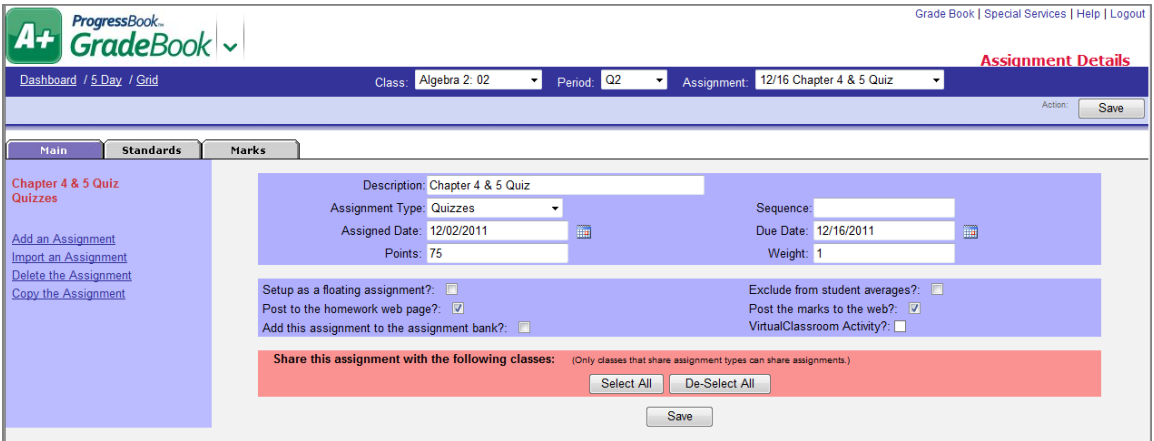

**Assignment Details Screen**

- 8. You may perform any of the following optional steps depending on the type of assignment you are creating:
	- **•** To change the weight of an individual assignment, enter a number other than 1 in the **Weight** field.

*Note: If you set the weight of an assignment to zero, the following message displays: "Warning: Student marks will be displayed. Check 'Exclude from student averages' to hide marks."*

- **•** To assign the assignment to a group rather than the entire class, select a group from the **Assign to Student Group** drop-down list. "All Students" is the default option.
- **•** To designate the assignment as a floating assignment (different assigned and due dates for each student), select the **Setup as a floating assignment?** check box.
- **•** To exclude the assignment from the student averages, select the **Exclude from student averages?** check box.
- **•** To post the assignment description and due date to the ParentAccess **Planner**, select the **Post to the homework web page?** check box. Assignments display in the **Planner** under the **Assigned Work** heading.
- **•** To add the assignment to the Assignment Bank, select the **Add this assignment to the assignment bank?** check box.
- **•** To post the marks for the assignment in the ParentAccess **Assignments** area, select the **Post the marks to the web?** check box.
- **•** To link the assignment to an online activity, select the **VirtualClassroom Activity?** check box. (For more information, see *ProgressBook VirtualClassroom Teacher Guide*.)
- **•** To designate the assignment as an extra credit assignment, enter "0" in the **Points** field.
- **•** To share the assignment with other classes**,** select the check box next to the appropriate class(es).

*Note: If the classes with which you want to share an assignment do not appear in the Share box, go to the Assignment Types screen and ensure the classes use the same assignment types.*

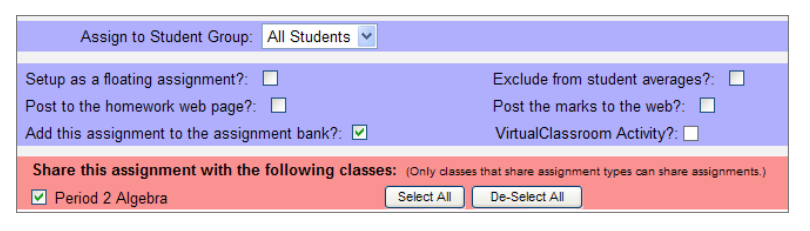

**Class Assignment Options**

## **Create Class Assignments for a Custom Setup 2 Class**

To view a video of this procedure, go to:

<http://www.progressbook.com/Videos/GB/CS2-Add-Assignment>

When you begin creating an assignment on the **Assignment Details** screen, only the **Main** tab is visible. Once the assignment has been saved, the **Standards** and **Marks** tabs display. GradeBook allows you to create an assignment and assign different values for each report card assessment that you select. Assignments display with the specific report card assessments on the **Progress By Student** screen. There are many options available when creating assignments.

1. On the **Class Dashboard**, click the **Add an Assignment** link.

*Note: If you have not created any assignment types, a message displays with a link to add an assignment.*

> You have not created any assignment types for this class. You must do this before you will be able to add assignments.

> > Click Here to add assignment types.

**Message to Add Assignment Types**

- 2. On the **Assignment Details** screen in the **Description** field, type a description of the assignment.
- 3. From the **Assignment Type** list, select the type of assignment.

*Note: You can change the assignment type from a points to a non-points assignment type, as long as you have not saved marks for this assignment.*

*Note: The Sequence field is only used for floating assignments.*

- 4. Click next to the **Assigned Date** field to select the date the assignment will begin, or type it in the field. Today's date is the default option.
- 5. Click **BO** next to the Due Date field to select the date the assignment is due, or type it in the field.

*Note: A message displays notifying users if they enter invalid dates.*

6. In the **Weight** field, enter the correct weight for the assignment.

*Note: The Weight field default is 1. You can only enter numeric characters within the range of 0 to 100 and up to two decimal places.*

*Note: If you set the weight of an assignment to zero, a message displays explaining that weighting an assignment to zero and not selecting the Exclude from student averages? option will display points earned over points possible for the assignment in GradeBook on the Student Profile screen Progress tab and in ParentAccess.*

- 7. To assign the assignment to a group rather than the entire class, select a group from the **Assign to Student Group** drop-down list. "All Students" is the default option.
- 8. In the **Select one or more assessment on each report card and/or interim** area, check the assessments, which apply to this assignment.

*Note: If the system manager adds an assessment in Report Card Builder and a teacher already has his/her grading scales set up, the teacher must click Save on the Grading Scale tab, which displays the newly added assessment in yellow, so the assessment appears on the Assignment Details screen.*

*Note: If you enter a point value for an assessment, the check box for the assessment is automatically checked.*

*Note: If this is a points assignment, you must enter a numeric value in the Points field for the selected assessments.*

9. If this is a point assignment, in the **Points** field, enter a point value for each checked assessment.

If this is non-point assignment, the **Points** field is disabled, and n/a appears in the field.

*Note: If you selected a default assessment on the Grading Scale Setup screen, the assessment is highlighted, and if this is a point assignment, the point values from the other selected assessments total in the points field for this assessment. The point value for this assessment can also be edited in the event you want the overall value to be greater than the sum of the other selected assessments.*

*Note: If this is a points assignment type, you can only enter numeric characters within the range of 0 to 1,000 and up to two decimal places in the Points field.*

10. Click **Save**.

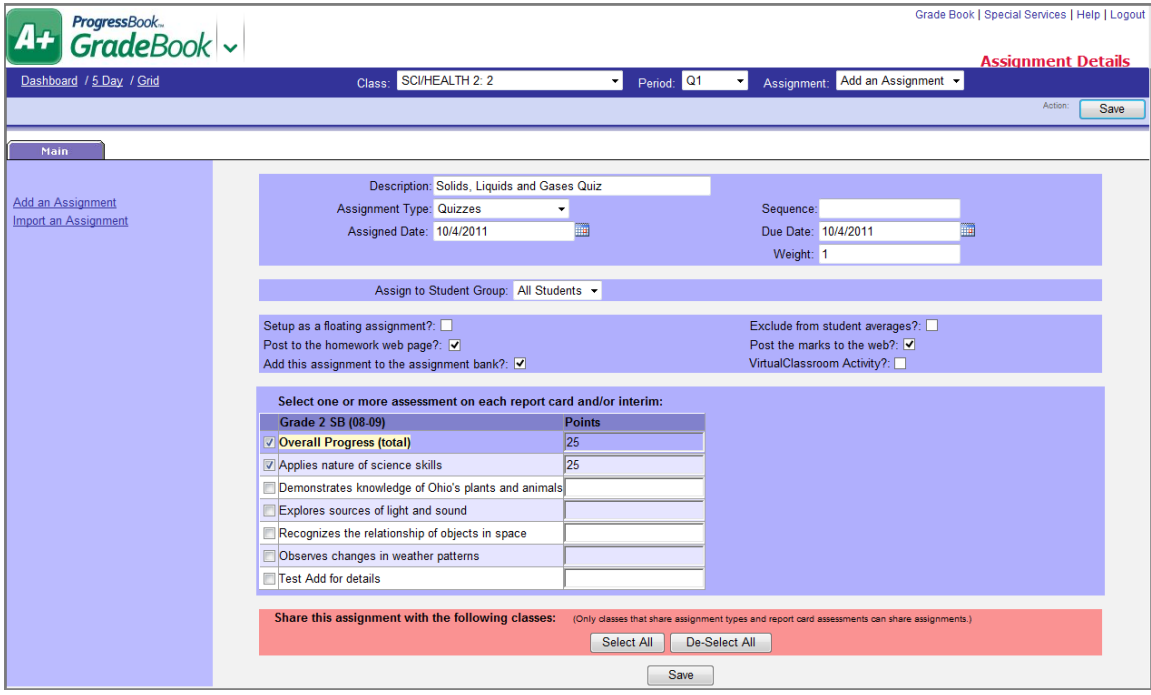

**Assignment Details Screen for a Class Using the Custom Setup 2 Grading Scale**

*Note: If you try to save the assignment without a Description, Assignment Type, Assigned Date, Due Date and/or Points for a point assignment, you receive a message stating a required field is missing.*

*Note: When Save is clicked, GradeBook validates that at least one report card assessment is selected and gives you a warning if no report card assessment is selected; however, you can still save the assignment.*

- 11. You can perform any of the following optional steps while creating an assignment depending on the type of assignment:
	- **•** To designate the assignment as a floating assignment (different assigned and due dates for each student), select the **Setup as a floating assignment?** check box.

*Note: When you select the Setup as floating assignment? check box, the Due Date field disappears, and the Assigned Date and Due Date fields are available on the Assignment Marks screen, which are editable.*

- **•** To exclude the assignment from the student averages, select the **Exclude from student averages?** check box.
- **•** To post the assignment description and due date to the ParentAccess **Planner**, select the **Post to the homework web page?** check box. Assignments display in the **Planner** under the **Assigned Work** heading.
- **•** To post the marks for the assignment to the ParentAccess **Assignments** area, select the **Post the marks to the web?** check box.
- **•** To add the assignment to the Assignment Bank, select the **Add this assignment to the assignment bank?** check box.
- **•** To link the assignment to an online activity, select the **VirtualClassroom Activity?** check box. (For more information, see *ProgressBook VirtualClassroom Teacher Guide*.)
- **•** To share the assignment with other classes, in the **Share this assignment with the following classes** area, select the check box next to the appropriate class(es).

*Note: In order to share a Custom Setup 2 class's assignment with another class, the class has to use all the same assignment types, grading scale setup and report card assessments.*

## **Create an Extra Credit Assignment for a Default or Custom Setup 1 Class**

To view a video of this procedure, go to: <http://www.progressbook.com/Videos/GB/DCS1-Create-Extra-Credit>

You can create extra credit assignments several different ways in GradeBook. You can set up extra credit as a unique assignment or add extra points to another assignment. The key to creating a unique extra credit assignment is making it worth 0 points. When you enter marks, students receive extra credit because the assignment is worth 0 points.

- 1. On the Class Dashboard, click **Add an Assignment**.
- 2. On the **Assignment Details** screen, in the **Description** field, type a description of the extra credit assignment.
- 3. In the **Assignment Type** drop-down list, select the type of assignment.
- 4. Next to the **Assigned Date** field, click the calendar icon to select the date the extra credit assignment is assigned, or type it in the field.

Today's date is the default option.

5. Next to the **Due Date** field, click the calendar icon to select the date the extra credit assignment is due, or type it in the field.
- 6. In the **Points** field, enter *0*.
- 7. Click **Save**.

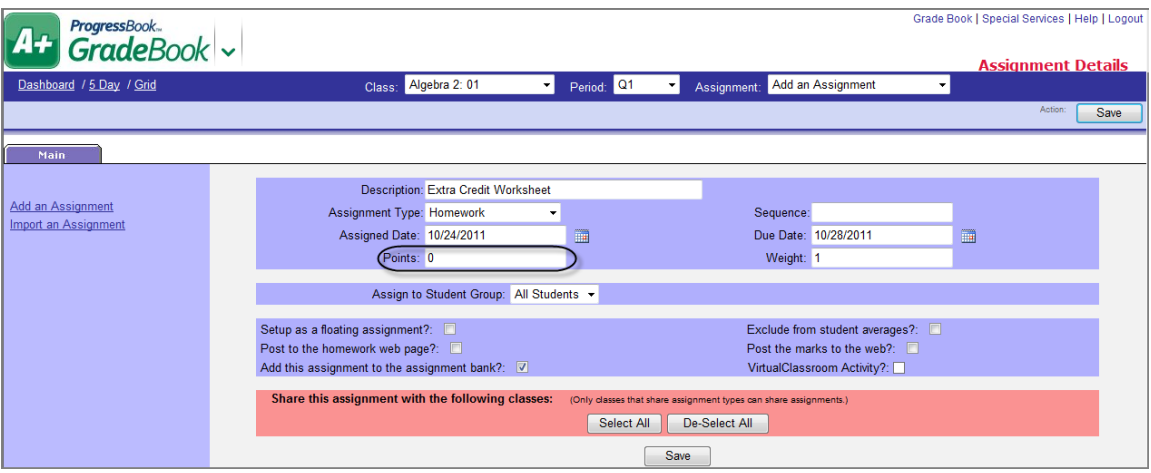

**Create an Extra Credit Assignment for a Default or Custom Setup 1 Class**

### **Create an Extra Credit Assignment for a Custom Setup 2 Class**

To view a video of this procedure, go to: <http://www.progressbook.com/Videos/GB/CS2-Create-Extra-Credit>

For a Custom Setup 2 class that uses point assignment types, you can create extra credit assignments several different ways in GradeBook. You can set up extra credit as a unique assignment or add extra points to another assignment's assessment. The key to creating a unique extra credit assignment is making the assessments worth 0 points. When you enter marks, students receive extra credit because the assignment's assessments were worth 0 points.

For a Custom Setup 2 class that uses nonpoint assignment types to assign extra credit, you would have to create the assignment and Exclude or not put any mark for the students who did not complete the extra credit.

- 1. On the **Class Dashboard**, click **Add an Assignment**.
- 2. On the **Assignment Details** screen, in the **Description field**, type a description of the assignment.
- 3. In the **Assignment Type** drop-down list, select the type of assignment.
- 4. Next to the **Assigned Date** field, click the calendar icon to select the date the assignment begins, or type **it** in the field.

Today's date is the default option.

- 5. Next to the Due Date field, click the calendar icon to select the date the assignment is due, or type **it** in the field.
- 6. In the Weight field, enter the correct **weight** for the assignment.

*Note: The Weight field default is 1. You can only enter numeric characters within the range of 0 to 100 with no more than two decimal places; however, an extra credit assignment should be weighted at least 1.*

7. Select the assessments for this assignment.

*Assignments and Marks*

- 8. For each checked assessment, in the Points field, enter **0**.
- 9. Click **Save**.

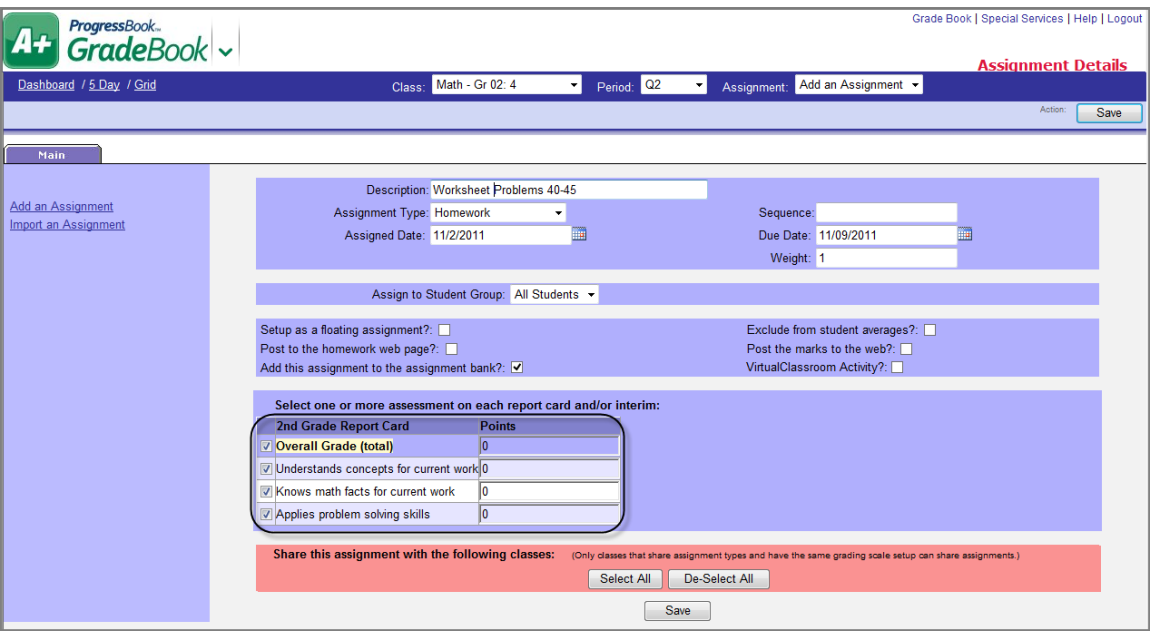

**Create an Extra Credit Assignment for a Custom Setup 2 Class**

### **Assign an Assignment to a Group for a Default or Custom Setup 1 Class**

To view a video of this procedure, go to: <http://www.progressbook.com/Videos/GB/DCS1-Add-Assignment-Group>

When you initially create an assignment, you can assign it to a specific group of students rather than the entire class. This option is only available before you save the assignment the first time.

- 1. On the **Class Dashboard**, click **Add an Assignment**.
- 2. On the **Assignment Details** screen, in the **Description** field, type a description of the assignment.
- 3. From the **Assignment Type** drop-down list, select the type of assignment.
- 4. Next to the **Assigned Date** field, click the calendar icon to select the date the assignment begins, or type it in the field.

Today's date is the default option.

- 5. Next to the **Due Date** field, click the calendar icon to select the date the assignment is due, or type it in the field.
- 6. In the **Points** field, enter the value of the assignment.
- 7. In the **Assign to Student Group** drop-down list, select the group to which you want to assign the assignment.

*Note: All Students is the default option.*

8. Click **Save**.

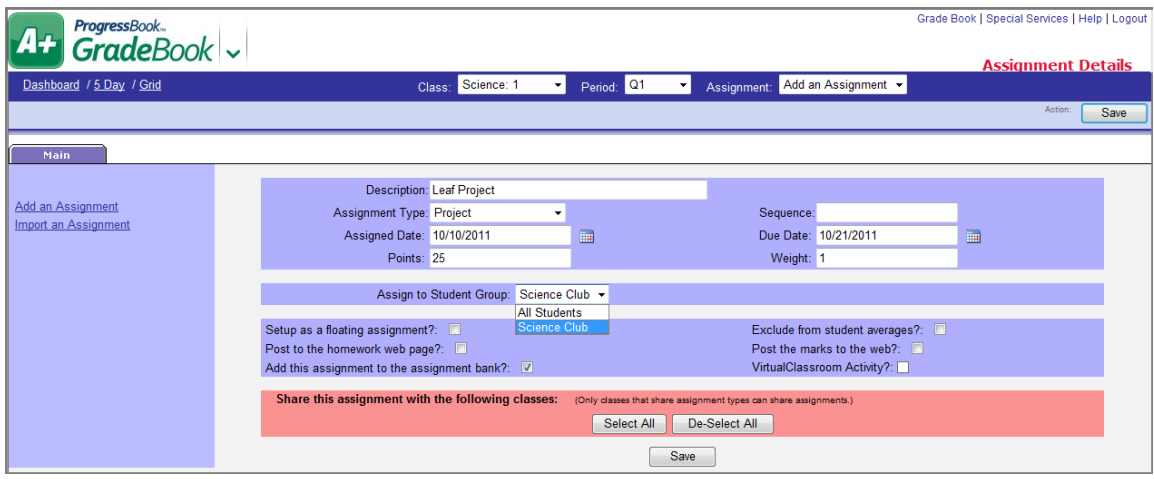

**Assignment Using the Default or Custom Setup 1 Grading Scale Option Assigned to a Group**

### **Assign an Assignment to a Group for a Custom Setup 2 Class**

To view a video of this procedure, go to: <http://www.progressbook.com/Videos/GB/CS2-Add-Assignment-Group>

When you initially create an assignment, you can assign it to a specific group of students rather than the entire class. This option is only available before you save the assignment the first time.

- 1. On the **Class Dashboard**, click **Add an Assignment**.
- 2. On the **Assignment Details** screen, in the **Description** field, type a description of the assignment.
- 3. From the **Assignment Type** drop-down list, select the type of assignment.
- 4. Next to the **Assigned Date** field, click the calendar icon to select the date the assignment begins, or type it in the field.

Today's date is the default option.

- 5. Next to the **Due Date** field, click the calendar icon to select the date the assignment is due, or type it in the field.
- 6. In the **Assign to Student Group** drop-down list, select the group to which you want to assign the assignment.

*Note: All Students is the default option.*

- 7. In the **Select one or more assessment on each report card and/or interim** area, check the assessments, which apply to the assignment.
- 8. If this is a points assignment, proceed to *[step 9](#page-74-0)*, if not, proceed to *[step 10](#page-75-0)*.
- <span id="page-74-0"></span>9. In the **Points** field, enter a point value for each checked assessment.

*Note: If this is a points assignment type in the Points field, you can only enter numeric characters within the range of 0 to 1,000 and up to two decimal places.* *Note: If this is a nonpoints assignment type, the Points field is disabled, and n/a appears.*

<span id="page-75-0"></span>10. Click **Save**.

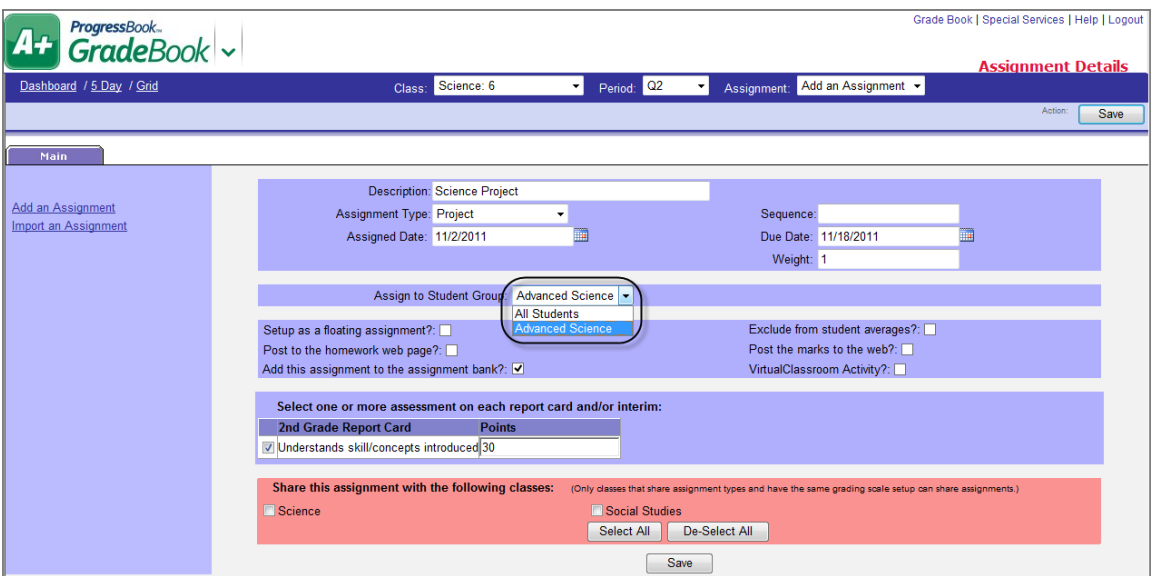

**Assignment Using the Custom Setup 2 Grading Scale Option Assigned to a Group**

### **Share Assignments with Classes for a Default or Custom Setup 1 Class**

To view a video of this procedure, go to: <http://www.progressbook.com/Videos/GB/DCS1-Share-Assignments>

You can save time by creating an assignment once and sharing it with other classes. If you change an assignment that is shared with more than one class, the changes affect all of the classes in which the assignment is shared. To change the assignment for one class without affecting the others, first separate the assignment from the classes with which it is shared.

Classes in which assignments are shared must use all the same assignment types. If the class(es) you want to share an assignment with does not appear in the Share box, go to the Assignment Types screen and make sure the classes use all the same assignment types. For example, if Class A uses Homework and Test assignment types, and Class B uses Homework, Test and Quiz assignment types, the classes are unable to share assignments. Add the Quiz assignment type to Class A to be able to share assignments between the classes.

1. On the **Assignment Details** screen, on the **Main** tab, near the bottom of the screen, select the class(es) with which to share this assignment.

*Note: To share the assignment with all available classes listed, click Select All.*

2. Click **Save**.

On the Notifications window, the following message displays: "Your changes have been saved."

| ProgressBook<br>GradeBook v |                                                                 | Grade Book   Special Services   Help   Logout<br><b>Assignment Details</b> |
|-----------------------------|-----------------------------------------------------------------|----------------------------------------------------------------------------|
| Dashboard / 5 Day / Grid    | Science: 6<br>▾<br>Class:                                       | Add an Assignment v<br>Period: Q1<br>Assignment:<br>$\blacktriangledown$   |
|                             |                                                                 | Action:<br>Save                                                            |
| Main                        |                                                                 |                                                                            |
|                             | <b>Description: Leaf Project</b>                                |                                                                            |
| <b>Add an Assignment</b>    | Assignment Type: Project<br>$\cdot$                             | Sequence:                                                                  |
| <b>Import an Assignment</b> | Assigned Date: 10/21/2011                                       | Due Date: 10/21/2011<br>倫<br>倫                                             |
|                             | Points: 25                                                      | Weight: 1                                                                  |
|                             | Assign to Student Group: All Students v                         |                                                                            |
|                             | Setup as a floating assignment?:                                | Exclude from student averages?:                                            |
|                             | Post to the homework web page?:                                 | Post the marks to the web?:                                                |
|                             | Add this assignment to the assignment bank?: V                  | VirtualClassroom Activity?: [                                              |
|                             | Share this assignment with the following classes:<br>Science: 2 | (Only classes that share assignment types can share assignments.)          |
|                             |                                                                 | De-Select All<br>Select All                                                |
|                             |                                                                 | Save                                                                       |

**Shared Assignment for Classes Using the Default or Custom Setup 1 Grading Scale**

### **Share Assignments with Classes for a Custom Setup 2 Class**

To view a video of this procedure, go to: <http://www.progressbook.com/Videos/GB/CS2-Share-Assignments>

You can save time by creating an assignment once and sharing it with other classes. If you change an assignment that is shared with more than one class, the changes affect all of the classes in which the assignment is shared. To change the assignment for one class without affecting the others, first separate the assignment from the classes with which it is shared.

Classes in which assignments are shared must use the same assignment types, grading scale setup and report card assessments. If the class(es) you want to share an assignment with does not appear in the Share box, go to the **Assignment Types** screen and ensure the classes use the same assignment types, and go to the **Grading Scale Setup** screen **Grading Scale** tab and ensure the classes use the same report card assessments and default assessment.

1. On the **Assignment Details** screen on the **Main** tab near the bottom of the screen, select the class(es) with which to share this assignment.

*Note: To share the assignment with all available classes listed, click Select All.*

2. Click **Save**.

"Your changes have been saved," displays in the upper-right corner of the screen with a green background.

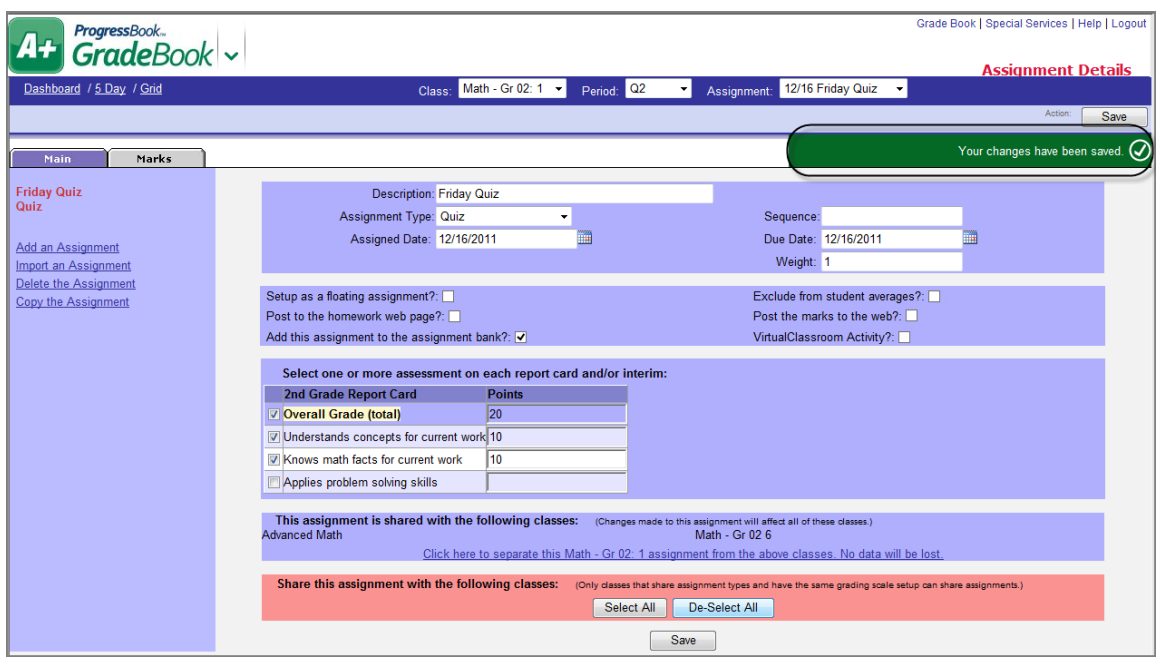

**Shared Assignment for Classes Using the Custom Setup 2 Grading Scale**

### **Separate Shared Assignments for a Default or Custom Setup 1 Class**

To view a video of this procedure, go to: <http://www.progressbook.com/Videos/GB/DCS1-Separate-Shared-Assignments>

When an assignment has been shared with other classes, and you need to edit that assignment in one of the classes but not the others, you must first separate the assignment from the classes with which it is shared. By separating them, GradeBook creates a copy of the assignment for the class in which it is separated. Then, you can edit the copy individually without affecting the original assignment in the other class(es). If the assignment was shared among several classes, the remaining classes continue to share the original assignment, and only the class where it was separated now has the separate copy.

1. On the **Assignment Details** screen, on the **Main** tab, click **Click here to separate this "name of class" assignment from the above classes. No data will be lost.**

| ProgressBook<br><b>GradeBook</b> ~                                                                                                    |                                                                                                    |                                                                                                    |                                                                                                    | Grade Book   Special Services   Help   Logout<br><b>Assignment Details</b> |
|----------------------------------------------------------------------------------------------------|----------------------------------------------------------------------------------------------------|----------------------------------------------------------------------------------------------------|----------------------------------------------------------------------------------------------------|----------------------------------------------------------------------------|
| Dashboard / 5 Day / Grid                                                                                                    | Class:                                                                                                    | GEOMETRY:<br>Period: Q1<br>▾                                                                                                    | 10/31 Chapter 2 Test<br>Assignment:<br>▾                                                                                                    | ۰                                                                          |
|                                                                                                    |                                                                                                    |                                                                                                    |                                                                                                    | Action:<br>Save                                                            |
| Main<br><b>Standards</b>                                                                                                    | Marks                                                                                                    |                                                                                                    |                                                                                                    |                                                                            |
| <b>Chapter 2 Test</b><br><b>Test</b><br>Add an Assignment<br>Import an Assignment<br>Delete the Assignment<br><b>Copy the Assignment</b> | <b>Assignment Type: Test</b><br>Setup as a floating assignment?:<br>Post to the homework web page?:<br>Add this assignment to the assignment bank?: $\nabla$ | <b>Description: Chapter 2 Test</b><br>۰<br>倫<br>Assigned Date: 10/27/2011<br>Points: 45                                                                                                    | Sequence:<br>Due Date: 10/31/2011<br>Weight: 1<br>Exclude from student averages?:<br>Post the marks to the web?:<br>VirtualClassroom Activity?: 0         | 篇                                                                          |
|                                                                                                    | <b>GEOMETRY HONORS</b>                                                                                                    | This assignment is shared with the following classes:<br>Click here to separate this GEOMETRY: assignment from the above classes. No data will be lost<br>Share this assignment with the following classes:<br>Select All | (Changes made to this assignment will affect all of these classes.)<br>(Only classes that share assignment types can share assignments.)<br>De-Select All |                                                                            |
|                                                                                                    |                                                                                                    |                                                                                                    | Save                                                                                                    |                                                                            |

**Separate a Shared Assignment for a Default or Custom Setup 1 Classes**

The following message displays on the Confirmation window. "You are about to create a separate copy of this assignment for "name of class". This assignment will no longer be shared with the other class(es). Do you wish to continue?"

- 2. Click **Yes** to separate the assignment.
- 3. Close the **Confirmation** window.

*Note: The new separate copy of the assignment has the same description as the original, but it has an asterisk (\*) added to it to denote that it is no longer the same assignment.*

*Note: You cannot simply reshare this assignment with the other classes. To reshare, you must delete the new copy that was created and then go to one of the classes in which the original assignment is still shared. Then, select it on the Assignment Details screen, to reshare with the additional class.*

### **Separate Shared Assignments for a Custom Setup 2 Class**

To view a video of this procedure, go to: <http://www.progressbook.com/Videos/GB/CS2-Separate-Shared-Assignments>

When an assignment has been shared with other classes, and you need to edit that assignment in one of the classes but not the others, you must first separate the assignment from the classes with which it is shared. By separating them, GradeBook creates a copy of the assignment for the class in which it is separated. Then, you can edit the copy individually without affecting the original assignment in the other class(es). If the assignment was shared among several classes, the remaining classes continue to share the original assignment, and only the class where it was separated now has the separate copy.

1. On the **Assignment Details** screen, on the **Main** tab, click **Click here to separate this "name of class" assignment from the above classes. No data will be lost.**

| ProgressBook<br><b>Grade</b> Book v                        |                                                                    | Grade Book   Special Services   Help   Logout                                                           |
|------------------------------------------------------------|--------------------------------------------------------------------|----------------------------------------------------------------------------------------------------|
|                                                            |                                                                    | <b>Assignment Details</b>                                                                               |
| Dashboard / 5 Day / Grid                                   | Period: Q2<br>Science: 3<br>$\mathbf{v}$<br>Class:                 | Assignment: 11/2 Solid States Worksheet .<br>۰                                                          |
|                                                            |                                                                    | Action:<br>Save                                                                                         |
| Marks<br>Main                                              |                                                                    |                                                                                                    |
| <b>Solid States Worksheet</b>                              | <b>Description: Solid States Worksheet</b>                         |                                                                                                    |
| Classwork                                                  | <b>Assignment Type: Classwork</b><br>۰                             | Sequence:                                                                                               |
| Add an Assignment                                          | m<br>Assigned Date: 10/31/2011                                     | 篇<br>Due Date: 11/02/2011                                                                               |
| Import an Assignment                                       |                                                                    | Weight: 1                                                                                               |
| <b>Delete the Assignment</b><br><b>Copy the Assignment</b> | Setup as a floating assignment?:                                   | Exclude from student averages?:                                                                         |
|                                                            | Post to the homework web page?:                                    | Post the marks to the web?:                                                                             |
|                                                            | Add this assignment to the assignment bank?: V                     | VirtualClassroom Activity?: O                                                                           |
|                                                            | Select one or more assessment on each report card and/or interim:  |                                                                                                    |
|                                                            | This assignment is shared with the following classes:<br>Science 1 | (Changes made to this assignment will affect all of these classes.)                                     |
|                                                            |                                                                    | Click here to separate this Science: 3 assignment from the above classes. No data will be lost.         |
|                                                            | Share this assignment with the following classes:                  | (Only classes that share assignment types and have the same grading scale setup can share assignments.) |
|                                                            |                                                                    | Select All<br>De-Select All                                                                             |
|                                                            |                                                                    | Save                                                                                                    |

**Separate a Shared Assignment for a Custom Setup 2 Class**

The following message displays on the Separate this assignment? window. "You are about to create a separate copy of this assignment for the class "name of class". This assignment will no longer be shared with the other class.

2. Click **Confirm**.

*Note: The new separate copy of the assignment has the same description as the original, but it has an asterisk (\*) added to it to denote that it is no longer the same assignment.*

*Note: You cannot simply reshare this assignment with the other classes. To reshare, you must delete the new copy that was created and then go to one of the classes in which the original assignment is still shared. Then, select it on the Assignment Details screen, to reshare with the additional class.*

### **Import an Individual Assignment from the Assignment Bank**

To view a video of this procedure, go to: <http://www.progressbook.com/Videos/GB/Import-Individual-Assignment>

Instead of creating a new assignment, you can import one used in previous school years from the Assignment Bank.

- 1. On the **Class Dashboard**, in the lower-right corner, under the Assignments list, click **Import Assignments**.
- 2. On the **Import Assignments** window, in the **Course** drop-down list, verify the class from which you want to import an assignment displays.

*Note: Assignment banks for Default and Custom Setup 1 classes are separate from assignment banks for Custom Setup 2 classes, and assignments created in a Custom Setup 2 class cannot be imported into a class using the Default or Custom Setup 1 grading scale. Assignment banks for Custom Setup 2 classes include assignments, which were created before the split marks enhancement. When the assignment is imported, it is added to the class in the Custom Setup 2 format.*

*Note: To search for an assignment, use the Type drop-down list and Phrase field, and then click Search. The assignments that most closely match your search criteria display.*

3. Next to the **Type** column of the assignment you want to import, click the download icon.

The assignment displays on the Assignment Details screen. Today's date is the default date for the Assigned Date and Due Date.

*Note: You can also import multiple assignments at once.*

- 4. Next to the **Assigned Date** field, click the calendar icon to select the new assigned date, or type it in the field.
- 5. Next to the **Due Date** field, click the calendar icon to select the new due date, or type it in the field.
- 6. If needed, make any other changes to the imported assignment.
- 7. Click **Save**.

### **Import Multiple Assignments from the Assignment Bank**

To view a video of this procedure, go to: <http://www.progressbook.com/Videos/GB/Import-Multiple-Assignments>

To save time when creating assignments, you can import multiple assignments used in previous school years from the Assignment Bank.

- 1. On the **Class Dashboard**, in the lower-right corner of the screen, click **Import Assignments**.
- 2. On the **Import Assignments** window, in the **Course** list, verify that the class from which you want to import assignments displays.

*Note: To search for an assignment(s), use the Type drop-down list and Phrase field, and then click Search. The assignments that most closely match your search criteria display.*

- 3. In the **Date** column, for each assignment that you want to import, type the date you want the assignment to be due.
- 4. Click **Import Assignments**.

|                                                                                                  | <b>Import Assignments</b>                               |                       |               |                                                                            |                                                                                                    |  |  |  |  |  |  |  |  |
|--------------------------------------------------------------------------------------------------|---------------------------------------------------------|-----------------------|---------------|----------------------------------------------------------------------------|----------------------------------------------------------------------------------------------------|--|--|--|--|--|--|--|--|
|                                                                                                  | Search<br>Phrase:<br>Course: Math - Gr 02<br>Type:<br>٠ |                       |               |                                                                            |                                                                                                    |  |  |  |  |  |  |  |  |
|                                                                                                  |                                                         |                       |               | To import an assignment, click on the icon to the left of its description. | To import multiple assignments, fill in the corresponding date fields and press the "Import Assignments" button. |  |  |  |  |  |  |  |  |
|                                                                                                  | <b>Type</b>                                             | <b>Description</b>    | <b>Points</b> | <b>Taught</b>                                                              | <b>Date</b>                                                                                                    |  |  |  |  |  |  |  |  |
| 呐                                                                                                | Quiz                                                    | Adding by 2s          | 40            | 10/4/2011                                                                  | 11/4/2011                                                                                                    |  |  |  |  |  |  |  |  |
| 内                                                                                                | <b>HW</b>                                               | Math Facts            | 10            | 9/15/2011                                                                  | 11/10/2011                                                                                                    |  |  |  |  |  |  |  |  |
| гh                                                                                               | <b>Test</b>                                             | <b>Chapter 3 Test</b> | 100           | 10/12/2011                                                                 |                                                                                                    |  |  |  |  |  |  |  |  |
| <b>Import Assignments</b><br>Note: Assignments followed by *** have academic standards attached. |                                                         |                       |               |                                                                            |                                                                                                    |  |  |  |  |  |  |  |  |

**Import Multiple Assignments**

On the **Class Dashboard**, on the **Assignments** tab, the assignments you entered due dates for display.

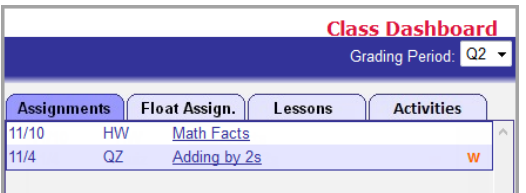

**Imported Assignments on the Class Dashboard Assignments Tab**

*Note: An assignment bank for a Default or Custom Setup 1 class are separate from the assignment bank for a Custom Setup 2 class, so you can only import assignments that were used in the same type of class.You can only import assignments that were used in the same type of class.*

- <span id="page-81-0"></span>5. On the **Class Dashboard**, select **one** of the imported assignments.
- 6. On the **Assignment Details** screen, make any necessary **changes** to the imported assignment.
- <span id="page-81-1"></span>7. Click **Save**.
- 8. Repeat *[step 5](#page-81-0)* through *[step 7](#page-81-1)* as needed for each imported assignment.

### **Delete an Assignment for a Default or Custom Setup 1 Class**

To view a video of this procedure, go to: <http://www.progressbook.com/Videos/GB/DCS1-Delete-Assignment>

You may delete assignments from GradeBook, but when you do, the assignment and all associated marks and comments are deleted from your GradeBook. If you delete an assignment that is shared with other class(es), the assignment is still available in the other class(es).

- 1. On the **Class Dashboard**, on the **Assignments** tab, select an assignment.
- 2. On the **Assignment Details** screen, in the lower-left side of the screen, click **Delete the Assignment**.

*Note: The Delete the Assignment link is also available on the Assignment Marks screen.*

3. On the window, to confirm the deletion, click **OK**.

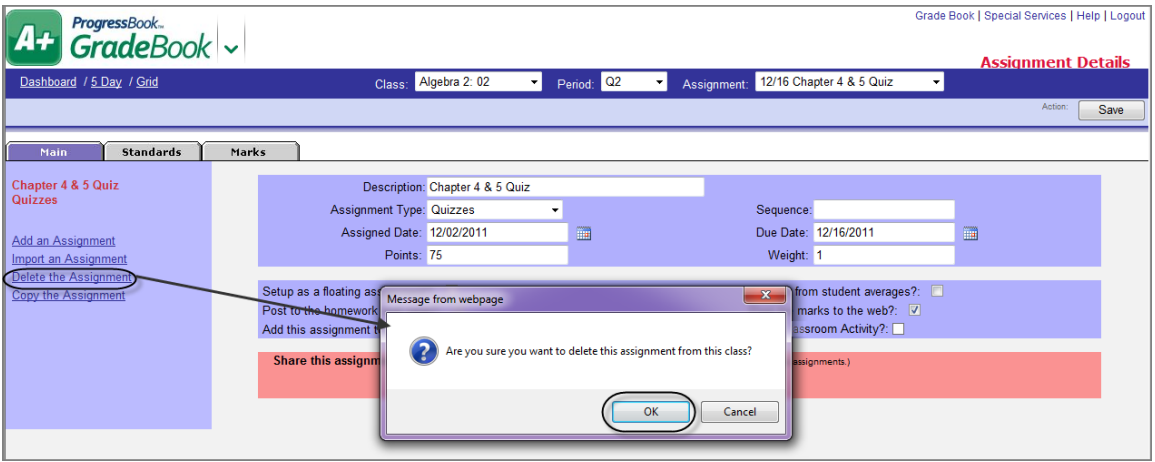

**Delete an Assignment for a Default or Custom Setup 1 Class**

### **Delete an Assignment for a Custom Setup 2 Class**

To view a video of this procedure, go to: <http://www.progressbook.com/Videos/GB/CS2-Delete-Assignment>

You may delete assignments from GradeBook, but when you do, the assignment and all associated marks and comments are deleted from your GradeBook. If you delete an assignment that is shared with other class(es), the assignment is still available in the other class(es).

- 1. On the **Class Dashboard**, on the **Assignments** tab, select an assignment.
- 2. To access the **Assignment Details** screen, click the **Main** tab, or on the **Assignment Marks** screen, on the right-side of the screen across from the assignment's information, click the expandable **I want to...** drop-down list.
- 3. On the **Assignment Details** screen, in the lower left corner of the screen, click **Delete the Assignment**, or on the **Assignment Marks** screen from the expandable **I want-to...** drop-down list, click **Delete the Assignment**.
- 4. On the window, to confirm the deletion, click **OK**.

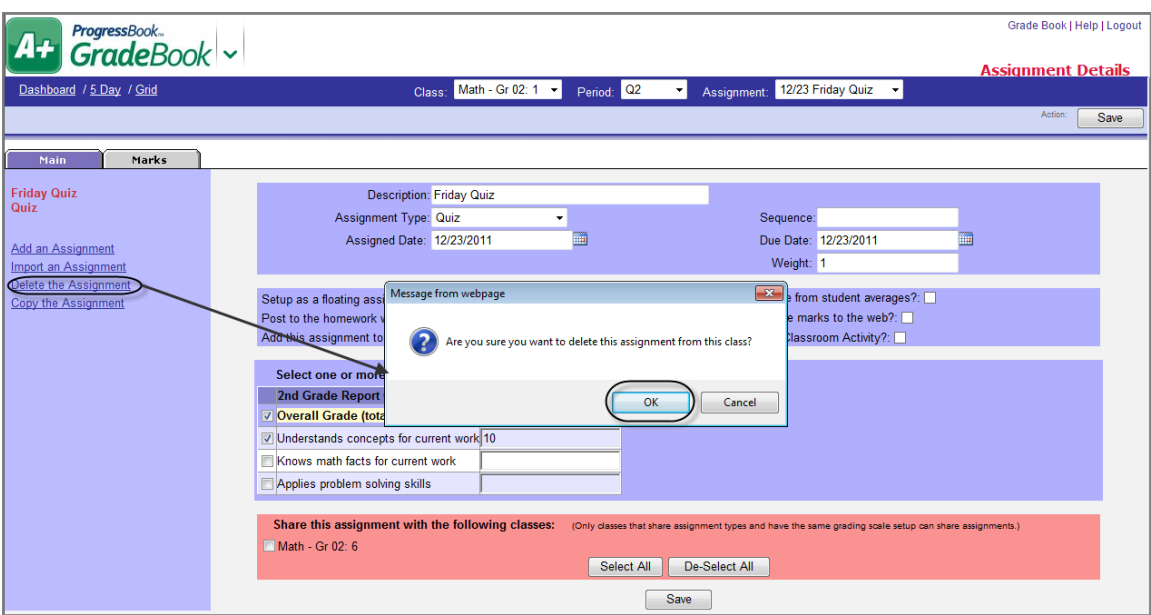

**Delete an Assignment for a Custom Setup 2 Class from the Assignment Details Screen**

|                                                                            | ProgressBook<br><b>Grade</b> Book ~ |    |                                                                  |                                         |                                                                  |                                        |           |                                    |              |                           | Grade Book   Help   Logout                       |
|----------------------------------------------------------------------------|-------------------------------------|----|------------------------------------------------------------------|-----------------------------------------|------------------------------------------------------------------|----------------------------------------|-----------|------------------------------------|--------------|---------------------------|--------------------------------------------------|
|                                                                            |                                     |    |                                                                  |                                         |                                                                  |                                        |           |                                    |              |                           | <b>Assignment Marks</b>                          |
| Dashboard / 5 Day / Grid                                                   |                                     |    |                                                                  |                                         | Class: Math                                                      | ▾                                      |           | Period: Q2<br>$\blacktriangledown$ | Assignment:  | 1/6 Problems 5-15 Page 75 | ۰                                                |
|                                                                            |                                     |    |                                                                  |                                         |                                                                  |                                        |           |                                    |              |                           | Action:<br>Save                                  |
| Main                                                                       | <b>Standards</b>                    |    | Marks                                                            |                                         |                                                                  |                                        |           |                                    |              |                           |                                                  |
| Problems 5-15 Page 75<br>Due Date: 01/06/2012<br>Assignment Type: Homework |                                     |    | Assigned Date: 01/04/2012                                        |                                         | Weight: 1                                                        |                                        |           |                                    |              |                           | I want to  ▼<br>Pos<br>Import the Marks<br>Exclu |
| <b>Report Card:</b>                                                        |                                     |    | 2nd Grade Report Card                                            |                                         |                                                                  |                                        |           |                                    |              |                           | X Delete the Assignment                          |
| <b>Student</b>                                                             | <b>Overall Grade</b><br>Points (5)  |    | <b>Understands</b><br>concepts for<br>current work<br>Points (5) | Knows math<br>facts for current<br>work | <b>Applies</b><br>problem<br>solving skills                      | <b>Missing Late</b>                    |           | <b>Exclude</b>                     |              | <b>Comments</b>           | + Add an Assignment                              |
| D'Souza, Jack                                                              | B                                   | a) | 3                                                                | Message from webpage                    |                                                                  |                                        |           |                                    | $\mathbf{x}$ |                           |                                                  |
| Dawood, Supta                                                              | 4                                   | a) | 4                                                                |                                         |                                                                  |                                        |           |                                    |              |                           |                                                  |
| Day, James                                                                 | 5                                   | ۵  | 5                                                                |                                         | Are you sure you want to delete this assignment from this class? |                                        |           |                                    |              |                           |                                                  |
| Decrane, Jayla                                                             | 5                                   | a) | 5                                                                |                                         |                                                                  |                                        |           |                                    |              |                           |                                                  |
| Deem, Jordan                                                               | 5                                   | ۵  | 5                                                                |                                         |                                                                  |                                        |           | OK                                 | Cancel       |                           |                                                  |
| Denes, Clair                                                               | 4                                   | ۵  | $\overline{4}$                                                   |                                         |                                                                  |                                        |           |                                    |              |                           |                                                  |
| Dielman, Xhesi                                                             | 5                                   | ۵  | 5                                                                | 5                                       | 5                                                                | $\begin{array}{c} \hline \end{array}$  | F         |                                    | ٠            |                           |                                                  |
| Diem. Steven                                                               | 4                                   | ۵  | $\overline{4}$                                                   | $\overline{4}$                          | 4                                                                | $\Box$                                 | $\Box$    |                                    | ٠            |                           |                                                  |
| Dienes, Taylor                                                             | $\overline{4}$                      | ۵  | $\overline{4}$                                                   | $\overline{4}$                          | 4                                                                | $\begin{array}{c} \square \end{array}$ | F         |                                    | ٠            |                           |                                                  |
| Dietrich, Kaylee                                                           | 4                                   | ۵  | 4                                                                | 4                                       | 4                                                                | $\Box$                                 | $\square$ |                                    | ٠            |                           |                                                  |
| Dietrick, David                                                            | $\overline{4}$                      | ⋧  | $\overline{4}$                                                   | $\overline{4}$                          | 4                                                                | $\begin{array}{c} \square \end{array}$ |           |                                    | ٠            |                           |                                                  |
| Keene, John                                                                | 5                                   | ۵  | 5                                                                | 5                                       | 5                                                                | $\Box$                                 | $\square$ |                                    | ۰            |                           |                                                  |

**Delete an Assignment for a Custom Setup 2 Class from the Assignment Marks Screen**

# **Assignment and Assessment Marks**

The marks entered for assignments are calculated in students' averages unless you choose to exclude a specific assignment. GradeBook does not include an assignment in students' averages until a mark is entered for it or the assignment has been designated as missing. You can enter assignment marks from the Assignment Marks screen and Grade Book Grid and, in classes that use standards-based report cards, assessment marks on the Standards Based Grid. After an assignment's due date has passed, various icons, symbols and colors represent its grading status throughout GradeBook.

### **Enter Class Assignment Marks for a Default or Custom Setup 1 Class on Assignment Marks Screen**

To view a video of this procedure, go to: <http://www.progressbook.com/Videos/GB/DCS1-Enter-Marks-Assignment>

You can enter marks for an assignment that applies to the whole class from the Assignment Marks screen. The marks given for assignments are calculated in students' averages unless you choose to exclude a specific assignment. GradeBook does not include an assignment in students' averages until a mark is entered for it or the assignment is designated missing. You must have shared your GradeBook with other teachers before they can enter marks for an assignment for you.

- 1. On the **Class Dashboard**, in the **Assignments** list, select the assignment for which you want to enter marks.
- 2. On the **Assignment Marks** screen, on the left side of the screen, in the **Points** field, notice the number of possible points for this assignment.
- 3. In the **Mark** column, enter a mark for each student.

*Note: Use the <Enter> or <Tab> keys to move down each column. Use the arrow keys to move across the screen to the next column.*

*Note: To save time, you can enter a default mark for an assignment for all students, and then change individual student marks as necessary.*

*Note: You can change the weight of an assignment, if desired. If you set the weight of an assignment to zero, a warning message displays under the Weight field informing you that the students' marks will be displayed unless you select the Exclude from student averages? check box to hide marks.*

*Note: If you linked the assignment to a VirtualClassroom activity, the # Tries column displays how many times a student has submitted the activity for grading, and the Status column displays the student's progress on the activity. If a student has not yet viewed the activity, the status column is blank. An assignment status of Graded provides a link to the Activity Grading screen for VirtualClassroom. (For more information, see ProgressBook VirtualClassroom Teacher Guide.)*

- 4. You can perform any of the following optional steps while entering assignment marks:
	- a. To mark an assignment as missing for a student, leave the **Mark** field blank, and in the **Missing** column select the check box.

*Note: Using this option instructs GradeBook to calculate the assignment as zero (0) in the student's average and ensures that the assignment is included on the Missing Assignment Report.*

b. To mark a student's assignment as late, in the **Late** column, select the check box.

*Note: Using this option does not affect the student's average and ensures that the late assignment displays on the Student Progress Reports.*

- c. To exclude the marks for an assignment, in the **Exclude** drop-down list, select the appropriate option.
- d. To exclude the assignment marks from all students' averages, on the left side of the screen, select the **Exclude from student averages?** check box.
- e. To enter a comment regarding an individual student's mark for this assignment, in the **Comments** column, type the comment.
- 5. Click **Save**.

*Note: You can hover over a student's name to reveal the average; year to date (YTD) average (if year to date grade calculations were enabled for the report card used in the class); date of birth; district and system identification numbers; grade level; and group assignment, if applicable.*

*Note: Clicking on the student's name will take you to the Progress tab of the Student Profile screen. Please be sure to save your grades before navigating to the Student Profile screen.*

*Note: When you are on the Assignment Marks screen and you have a Default or Custom Setup 1 class selected and switch to a Custom Setup 2 class in the current grading period, then GradeBook takes you to the Assignment Marks screen for that class and defaults to the first assignment on the Class Dashboard.*

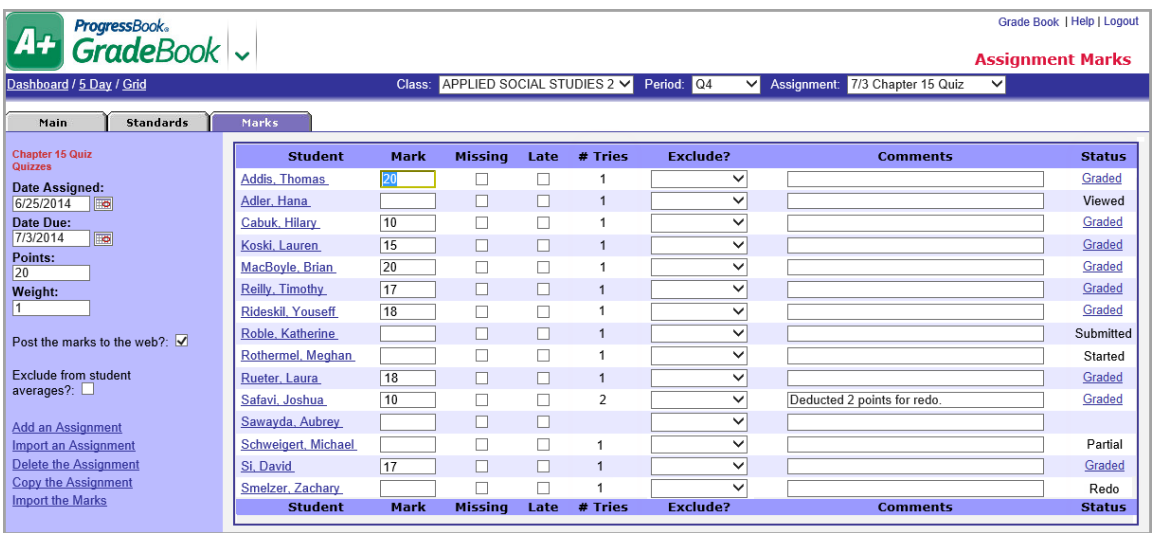

**Assignment Marks Screen for a Default or Custom Setup 1 Class**

.

#### **Set Class Assignment Default Marks for a Default or Custom Setup 1 Class**

To view a video of this procedure, go to: <http://www.progressbook.com/Videos/GB/DCS1-Set-Assignment-Default-Marks>

To save time, you can set a default mark for an assignment for all students and then change only those marks that are different. You can set a default mark only on the **Assignment Marks** screen for a Default or Custom Setup 1 class.

- 1. On the **Assignment Marks** screen, in the **Set all to the following default mark** field, type the default mark.
- 2. For the **Override existing marks?** options, select the appropriate setting.
- 3. Click **Go**.

In the **Mark** column for all the students, the default mark displays.

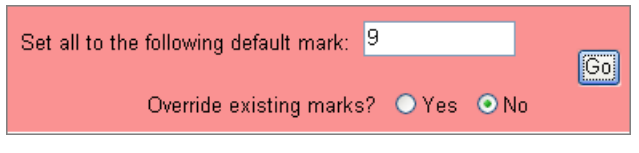

**Set Default Mark for a Class Using the Custom Setup 1 Grading Scale**

4. Click **Save**.

### **Enter Class Assignment Marks for a Custom Setup 2 Class on Assignment Marks Screen**

To view a video of this procedure, go to: <http://www.progressbook.com/Videos/GB/CS2-Enter-Marks-Assignment-Marks-Screen>

You can enter separate marks for each selected assessment for a standards-based assignment on the Assignment Marks screen, Grade Book Grid or Progress By Student screen. The marks given for assignments are calculated in students' averages unless you choose to exclude a specific assignment or do not use a calculation. GradeBook does not include an assignment in students' averages until a mark is entered for it or the assignment has been designated missing. You must have shared your GradeBook with other teachers before they can enter marks for an assignment for you.

- 1. On the **Class Dashboard**, in the **Assignments** list, select the assignment for which you want to enter marks.
- 2. On the **Assignment Marks** screen, under the description of the assessment, if points are being used as the mark type for the assignment type, notice the number of possible points.

*Note: If no assessments were selected on the Assignment Details screen, the Save button is disabled on the Assignments Marks screen, and a message displays stating that marks cannot be saved because there are no assessments selected.*

3. In each assessment column, enter a mark for each student.

*Note: If a class uses more than one report card, the assessments are grouped by report card in their report card sequence order with the name of the report card above the assessment columns, and a gold divider line separates assessments from different report cards.*

*Note: If you selected a default assessment on the Assignment Details screen for a point assignment type, the default assessment's column heading is grey, and the points entered for the other selected assessments total in the default assessment field. However, if on the Assignment Details screen you made the default assessment's point value a different value than the sum of the assessments, totalling is disabled on the Assignment Marks screen for that assignment.*

*Note: If on the Assignment Marks screen you do not want the sum to equal the other assessments, the point value for default assessment is editable.*

*Note: When you enter marks for an assessment, you can enter numeric values between -1,000 through 2,000 and up to two decimal places.*

*Note: When entering marks for the first student on the roster, you have the option to Copy Marks, Duplicate or Clear Marks. The Copy Marks and Clear Marks options applies to all of the students for that assignment or assessment. The Copy Marks and Clear Marks options can also be used in the Missing, Late, Exclude and Comments column. When you use the Copy Marks option, the option does not override previously entered marks, exclusions or late flags; however, if a student was previously entered as Missing the assignment, the Copy Marks option overrides the Missing indicator.*

*Note: The Duplicate option is available for any cell in the first row, except the last. When you click Duplicate, it duplicates the mark entered to all additional assessments to the right, and it does not override previously entered marks. When you hover over Duplicate, a tool tip displays, and the column, which is to be duplicated, is highlighted in yellow.*

*Note: In the first assessment column, you can also click the duplicate icon to duplicate the mark entered to all additional assessments for this student.*

*Note: When entering marks for the first student on the roster, you can duplicate the mark for every student's assessments by entering the mark for the first student in the roster, clicking Copy Marks and then clicking Duplicate.*

*Note: You can use the arrow keys to navigate on the page. Also, the Enter key moves the cursor down the same column, and the Tab key moves across the row.*

**Note:** If you linked the assignment to a VirtualClassroom activity, the **# Tries** *column displays how many times a student has submitted the activity for grading, and the Status column displays the student's progress on the activity. If a student has not yet viewed the activity, the status column is blank. An assignment status of Graded provides a link to the Activity Grading screen for VirtualClassroom. (For more information, see ProgressBook VirtualClassroom Teacher Guide.)*

4. For each assessment, continue entering a mark for each student.

*Note: On the Assignment Marks screen if you enter points for an assessment, which are higher than the possible points for the assessment, the points are shown in red, so you notice the inconsistency. The extra points are calculated into the student's grade as extra credit.*

- 5. You can perform any of the following optional steps while entering assessment marks:
	- a. To mark an assignment as missing for a student, leave the **Mark** field blank, and in the **Missing** column select the check box.

*Note: Using this option instructs GradeBook to calculate the assignment as zero (0) in the student's average and ensures that the assignment is included on the Missing Assignment Report.*

b. To mark a student's assignment as late, in the **Late** column, select the check box.

*Note: Using this option does not affect the student's average and ensures that the late assignment displays on the Student Progress Reports.*

- c. To exclude the marks for an assignment, in the **Exclude** drop-down list, select the appropriate option.
- d. To exclude the assignment from all students' averages, select the **Exclude from student averages?** check box.
- e. To enter a comment regarding an individual student's mark for this assignment, in the **Comments** column, type the comment.

*Note: In a comment field, you can enter a comment up to 1,000 characters, and if a comment is entered, you can use the arrow keys to move the cursor through the comment; however, if a comment is not entered when you use the enter keys, the cursor moves to the next field in the following row.*

6. Click **Save**.

*Note: If your assignment marks do not save, you receive an error message on the screen that the marks did not save.*

*Note: On the Assignment Marks screen when you hover over a student's name, a tool tip displays with the student's Average, Birthdate, District ID, System ID, Grade Level and Group, if applicable.*

| ProgressBook<br>GradeBook<br>Dashboard / 5 Day / Grid |                                                                                                    |    | Assessments are grouped by<br>report card name. |  |                                                       | <b>Default</b><br>assessment<br>is grey<br>Class: Wring 2: | Period: Q2                                                       | Point value for the default<br>assessment is editable if you<br>do not want it to total the other <sub>Grade Book   Special Services   Help   Logout</sub><br>assessments.<br><b>Assignment Marks</b><br>12/23 Writing Test Sentence Structure +<br>٠.<br>Assignment: |        |        |                |  |                |                   |               |  |
|-------------------------------------------------------|----------------------------------------------------------------------------------------------------|----|-------------------------------------------------|--|-------------------------------------------------------|------------------------------------------------------------|------------------------------------------------------------------|----------------------------------------------------------------------------------------------------|--------|--------|----------------|--|----------------|-------------------|---------------|--|
|                                                       |                                                                                                    |    |                                                 |  |                                                       |                                                            |                                                                  |                                                                                                    |        |        |                |  |                | Action:           | Save          |  |
|                                                       |                                                                                                    |    |                                                 |  |                                                       |                                                            |                                                                  |                                                                                                    |        |        |                |  |                |                   |               |  |
| Main                                                  | <b>Standards</b>                                                                                                    |    | Marks                                           |  |                                                       |                                                            |                                                                  |                                                                                                    |        |        |                |  |                |                   |               |  |
|                                                       | <b>Writing Test Sertence Structure</b><br>I want to<br>Due Date: 12/23/2011<br>Post marks to Parent Access<br>Weight: 1<br><b>Assigned Date: 12/23/2011</b><br>Assignment Type: Hopework<br>Exclude from students' averages<br>2nd Grade<br>2nd Grade Report Card<br><b>Report Card:</b><br>Interim<br>understands |    |                                                 |  |                                                       |                                                            |                                                                  |                                                                                                    |        |        |                |  |                |                   |               |  |
| <b>Student</b>                                        | understands<br>nouns<br>Points (5)                                                                                                    |    | understands<br>verbs<br>Points (5)              |  | sentences vs<br>phrases (total)<br><b>Points (15)</b> | understands<br>punctuation<br>Points (5)                   | <b>Understands</b><br>parts of speech Missing Late<br>Points (5) |                                                                                                    |        |        | # Tries        |  | <b>Exclude</b> | <b>Comments</b>   | <b>Status</b> |  |
| Dotterer, Mary                                        | 5                                                                                                    | ۵  | 5                                               |  |                                                       | 5                                                          | 5                                                                |                                                                                                    | $\Box$ | n      | $\overline{1}$ |  | $\checkmark$   | Great Job!        | Graded        |  |
| Dotts, lesha                                          | 6                                                                                                    | ۰  | 5                                               |  | (10)                                                  | 5                                                          | 5                                                                |                                                                                                    | $\Box$ | E      | $\overline{1}$ |  | $\checkmark$   | <b>Great Job!</b> | Graded        |  |
| Doud, Brian                                           | $\overline{4}$                                                                                                    | ٠  | $\overline{4}$                                  |  | 10 <sub>10</sub>                                      | $\overline{4}$                                             | $\overline{4}$                                                   |                                                                                                    | $\Box$ | E      | $\overline{1}$ |  | $\checkmark$   |                   | Graded        |  |
| Dougherty, Anna                                       |                                                                                                    | ÷. |                                                 |  |                                                       |                                                            |                                                                  |                                                                                                    | $\Box$ | E      |                |  | $\checkmark$   |                   | Started       |  |
| Doughtry, Julia                                       | 4                                                                                                    | ٠  | $\overline{4}$                                  |  | 10                                                    | 4                                                          | 4                                                                |                                                                                                    | E      | E      | $\overline{1}$ |  | $\checkmark$   |                   | Graded        |  |
| Douglas, Ethan                                        |                                                                                                    | ۵  |                                                 |  |                                                       |                                                            |                                                                  |                                                                                                    | $\Box$ | E      |                |  | $\checkmark$   |                   | Started       |  |
| Drab, James                                           |                                                                                                    | ۰  |                                                 |  |                                                       |                                                            |                                                                  |                                                                                                    | $\Box$ | E      |                |  | $\checkmark$   |                   | <b>Viewed</b> |  |
| Drabick, Molly                                        |                                                                                                    | ٠  |                                                 |  |                                                       |                                                            |                                                                  |                                                                                                    | $\Box$ | 同      |                |  | $\checkmark$   |                   | <b>Viewed</b> |  |
| Draiss, Brendan                                       |                                                                                                    | ٠  |                                                 |  |                                                       |                                                            |                                                                  |                                                                                                    | $\Box$ | E      |                |  | $\checkmark$   |                   | Viewed        |  |
| Drake, Colin                                          |                                                                                                    | ۵  |                                                 |  |                                                       |                                                            |                                                                  |                                                                                                    | E      | 巨      |                |  | $\checkmark$   |                   | <b>Viewed</b> |  |
| Dramble, Thomas                                       |                                                                                                    | ۵  |                                                 |  |                                                       |                                                            |                                                                  |                                                                                                    | $\Box$ | E      |                |  | $\checkmark$   |                   |               |  |
| Dranuski, Austin                                      |                                                                                                    | ۰  |                                                 |  |                                                       |                                                            |                                                                  |                                                                                                    | E      | $\Box$ |                |  | $\checkmark$   |                   |               |  |
| Draper, William                                       |                                                                                                    | ٠  |                                                 |  |                                                       |                                                            |                                                                  |                                                                                                    | $\Box$ | E      |                |  | $\checkmark$   |                   | Partial       |  |
| Dravecky, Rachel                                      |                                                                                                    | ∍  |                                                 |  |                                                       |                                                            |                                                                  |                                                                                                    | $\Box$ | 同      |                |  | $\checkmark$   |                   |               |  |
|                                                       |                                                                                                    |    |                                                 |  |                                                       |                                                            |                                                                  | Save                                                                                                    |        |        |                |  |                |                   |               |  |

**Assignment Marks Screen for a Custom Setup 2 Class**

## **Grade Book Grid**

For a Default or Custom Setup 1 class, the Grade Book Grid provides a traditional view of assignments and marks in the GradeBook. For a Custom Setup 2 class, the Grade Book Grid provides a traditional view of multiple standards-based class assignments, their assessments and marks.For a Default or Custom Setup 1 class, you must enter marks individually by assignment for each student. The Grade Book Grid displays a separate column for each assignment. At the top of the grid, each column displays with the abbreviation for the assignment type, due date and assignment description. When you hover over the column heading, a tool tip displays with the assignment's name, assignment's points and assignment's weight.

For a Custom Setup 2 class, you can enter marks for multiple standards-based class assignments and their assessments on the Grade Book Grid. The Grade Book Grid displays a separate column for each assessment to which an assignment is mapped, so marks can be entered for each. On the top and bottom column headers, assessments for the same assignment are grouped together by color and separated from other assignments' assessments by a gold divider line to distinguish between the assignments. At the top of the grid, each column displays with the abbreviation for the assignment type, due date and assignment description. When you hover over the column heading, a tool tip displays with the assessment's name, assessment's points, if the assignment type uses points, and assignment's weight.

Icons, symbols, codes and colors display on the Grade Book Grid to help you identify missing, excluded and late assignments, as well as the status of assignment marks and student progress alerts. *["Icons, Symbols, Codes and Colors Used on the Grade Book Grid"](#page-90-0)* displays icons, symbols, codes and colors used on the Grade Book Grid.

*Note: If a Data Entry Symbol displays in the chart below, you can enter those symbols as appropriate on the Grade Book Grid. Other icons and colors are for display only.*

<span id="page-90-0"></span>

| Data Entry<br>Symbol | <b>Display</b><br>Code/Icon | Color          | <b>Description</b>                                                            |
|----------------------|-----------------------------|----------------|-------------------------------------------------------------------------------|
| ?                    | ?                           | Aqua           | Missing                                                                       |
|                      | d                           | Yellow         | Past due                                                                      |
|                      |                             | Light<br>Beige | Late                                                                          |
|                      |                             | <b>Gray</b>    | Excluded                                                                      |
| Ħ                    | Π.                          | Orange         | Excluded but posted to Web                                                    |
|                      |                             | <b>Fuchsia</b> | Excluded as lowest mark                                                       |
|                      | $\mathsf{L}!$               | <b>Green</b>   | Excluded as lowest mark but posted to Web                                     |
|                      |                             | Yellow         | Student progress alert regarding an assignment was sent.                      |
|                      |                             | <b>Green</b>   | Student progress alert regarding an assignment was viewed in<br>ParentAccess. |

**Icons, Symbols, Codes and Colors Used on the Grade Book Grid**

Display setting preferences can also be modified at the bottom of the Grade Book Grid screen. Different preferences can be set for each class.

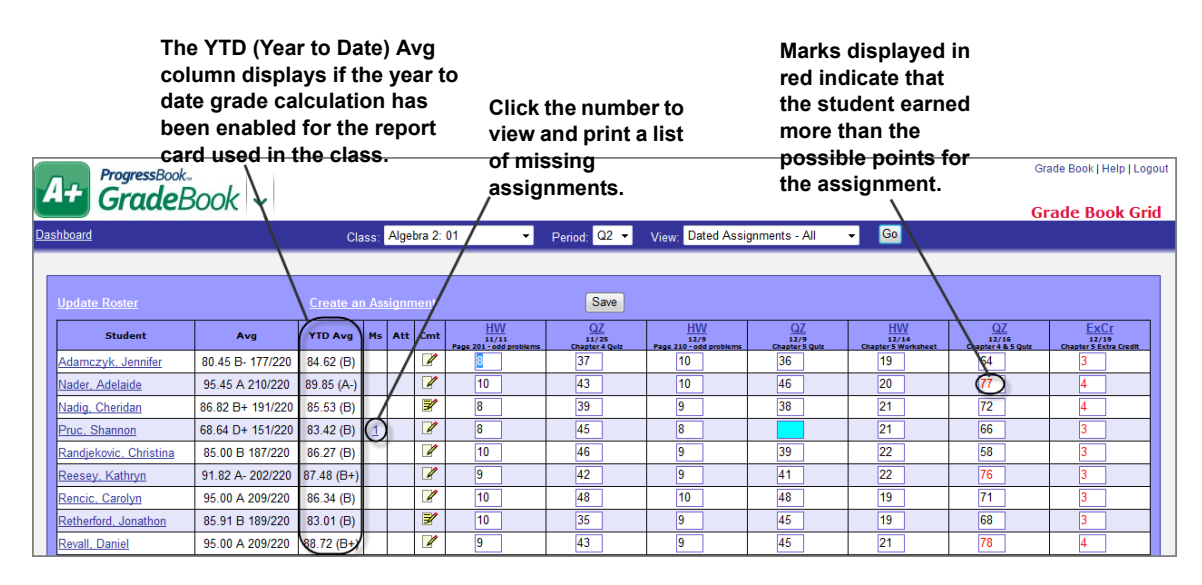

**Grade Book Grid**

| $A+$                             | Grade Book   Help   Logout<br>ProgressBook<br>GradeBook v<br><b>Grade Book Grid</b> |    |     |                                                      |                                                            |                                                 |                                                  |                                  |                               |                         |                      |                                  |                                            |                                       |  |
|----------------------------------|-------------------------------------------------------------------------------------|----|-----|------------------------------------------------------|------------------------------------------------------------|-------------------------------------------------|--------------------------------------------------|----------------------------------|-------------------------------|-------------------------|----------------------|----------------------------------|--------------------------------------------|---------------------------------------|--|
| <b>Dashboard</b>                 |                                                                                     |    |     |                                                      |                                                            | Class: Math                                     | $\blacktriangledown$                             | Period: 02 -                     | View: Dated Assignments - All |                         | $\blacktriangledown$ | Go                               |                                            |                                       |  |
|                                  |                                                                                     |    |     |                                                      |                                                            |                                                 |                                                  |                                  |                               |                         |                      |                                  |                                            |                                       |  |
| <b>Update Roster</b>             |                                                                                     |    |     |                                                      |                                                            | <b>Create an Assignment</b>                     |                                                  | Save                             |                               |                         |                      | Pages: 12                        |                                            |                                       |  |
| <b>Student</b>                   | Avg                                                                                 | Ms |     | Att Cmt                                              | Quiz<br>$\frac{12/14}{10000}$                              | Quiz<br>12/14<br>upásr G                        | Quiz<br>- 12/14<br>upfør Ci                      | 12/16                            | 12/16<br>14:14:1              | $12/16$<br>1.5.16       | 12/16<br>14:14       | $Test12/21$                      | $Test12/21$                                | $\frac{Test}{12721}$                  |  |
| D'Souza,<br>Jack                 |                                                                                     |    |     | $\overline{\mathscr{L}}$                             | s.<br>$\pmb{\cdot}$                                        | s<br>$\bar{\phantom{a}}$                        | s<br>$\overline{\phantom{a}}$                    | 5                                | 4                             | 5                       | 5                    | $S+ -$                           | $\circ$<br>$\bar{\mathbf{v}}$              | $\circ$<br>$\mathbf{v}$               |  |
| <u>Dawood,</u>                   |                                                                                     |    |     | ℤ                                                    | S<br>$\check{}$                                            | S<br>$\check{}$                                 | S<br>$\check{}$                                  | $\sqrt{5}$                       | $\overline{4}$                | $\overline{5}$          | $\sqrt{5}$           | $S+$ $\star$                     | $\circ$<br>$\overline{\phantom{a}}$        | S-<br>$\cdot$                         |  |
| <b>Supta</b><br>Day, James       |                                                                                     |    |     | $\overline{\mathscr{L}}$                             | s<br>$\overline{\phantom{a}}$                              | S<br>$\overline{\phantom{a}}$                   | s<br>$\overline{\phantom{a}}$                    | $\sqrt{5}$                       | $\overline{4}$                | 5                       | $\overline{5}$       | $S+ -$                           | $S+ -$                                     | $S+ -$                                |  |
| Decrane,                         |                                                                                     |    |     | $\overline{\mathscr{L}}$                             | s<br>$\bullet$                                             | s<br>$\overline{\phantom{a}}$                   | s<br>$\check{}$                                  | $\overline{5}$                   | 4                             | 5                       | $\overline{5}$       | $S+$ $\star$                     | $S+ -$                                     | s<br>$\blacktriangledown$             |  |
| Jayla<br>Deem, Jordan            |                                                                                     |    |     | $\overline{\mathscr{L}}$                             | s<br>$\check{}$                                            | s<br>$\overline{\phantom{a}}$                   | s<br>$\check{}$                                  | $\overline{5}$                   | 4                             | 5                       | 5                    | U<br>$\overline{\phantom{a}}$    | U<br>$\overline{\phantom{a}}$              | U<br>$\blacktriangledown$             |  |
| Denes, Clair                     |                                                                                     |    |     | $\overline{\mathscr{L}}$                             | s<br>$\star$                                               | s<br>$\overline{\phantom{a}}$                   | s<br>$\overline{\phantom{a}}$                    | $\sqrt{5}$                       | $\overline{4}$                | $\overline{5}$          | $\overline{5}$       | $S+$<br>$\overline{\phantom{a}}$ | $S+ -$                                     | $S+$<br>$\overline{\phantom{a}}$      |  |
| Dielman,                         |                                                                                     |    |     | $\overline{\mathscr{L}}$                             | s<br>$\!\star\!$                                           | s<br>$\overline{\phantom{a}}$                   | s<br>$\check{}$                                  | $\overline{5}$                   | $\overline{4}$                | 5                       | $\sqrt{5}$           | $S+$<br>$\tilde{\phantom{a}}$    | $S+ -$                                     | $S+$ $\star$                          |  |
| <u>Xhesi</u><br>Diem, Steven     |                                                                                     |    |     | $\overline{\mathscr{L}}$                             | S<br>$\check{}$                                            | s<br>$\blacktriangledown$                       | S<br>$\check{}$                                  | $\overline{5}$                   | $\vert$ 4                     | $\overline{5}$          | $\overline{5}$       | $O -$<br>$\check{}$              | 0-                                         | $O-$<br>$\checkmark$                  |  |
| Dienes.                          |                                                                                     |    |     | $\overline{\mathscr{L}}$                             | S<br>$\overline{\phantom{a}}$                              | S<br>$\overline{\phantom{a}}$                   | s<br>$\overline{\phantom{a}}$                    | $\sqrt{5}$                       | 4                             | 5                       | $\sqrt{5}$           | $S+$<br>$\overline{\phantom{a}}$ | $S+$<br>$\overline{\phantom{a}}$           | $S+$<br>$\cdot$                       |  |
| Taylor<br>Dietrich,              |                                                                                     |    |     |                                                      |                                                            |                                                 | $\cdot$                                          |                                  | $\overline{4}$                |                         |                      |                                  |                                            |                                       |  |
| <b>Kaylee</b>                    |                                                                                     |    |     | $\overline{\mathscr{L}}$                             | S<br>$\check{}$                                            | $\mathbf{s}$<br>$\blacktriangledown$            | s                                                | $\sqrt{5}$                       |                               | $\overline{5}$          | $\sqrt{5}$           | U<br>$\overline{\phantom{a}}$    | U<br>$\overline{\phantom{a}}$              | U<br>$\check{}$                       |  |
| Dietrick<br>David                |                                                                                     |    |     | $\overline{\mathscr{L}}$                             | s<br>$\blacktriangledown$                                  | s<br>$\bar{\phantom{a}}$                        | s<br>$\check{}$                                  | $\sqrt{5}$                       | $\overline{4}$                | $\overline{5}$          | $\sqrt{5}$           | $S+ -$                           | $S+ -$                                     | $S+ -$                                |  |
| Keene, John                      |                                                                                     |    |     | $\overline{\mathscr{L}}$                             | s<br>$\overline{\phantom{a}}$                              | s<br>$\blacktriangledown$                       | S<br>$\textcolor{red}{\textbf{v}}$               | $\sqrt{5}$                       | $\sqrt{4}$                    | $\sqrt{5}$              | $\sqrt{5}$           | S<br>$\check{}$                  | $S+ -$                                     | $S+ -$                                |  |
| Keester.<br>Oliver               |                                                                                     |    |     | $\overline{\mathscr{L}}$                             | S<br>$\overline{\phantom{a}}$                              | S<br>$\overline{\phantom{a}}$                   | s<br>$\pmb{\cdot}$                               | $\sqrt{5}$                       | $\overline{4}$                | 5                       | $\sqrt{5}$           | 0-<br>$\blacktriangledown$       | $0 - \tau$                                 | O-<br>$\overline{\phantom{a}}$        |  |
| Keim, Sage                       |                                                                                     |    |     | $\overline{\mathscr{L}}$                             | s<br>$\overline{\phantom{a}}$                              | s<br>$\blacktriangledown$                       | s<br>$\blacktriangledown$                        | $\sqrt{5}$                       | $\overline{4}$                | 5                       | 5                    | $S+$<br>$\overline{\phantom{a}}$ | $S+ -$                                     | $S+$<br>$\overline{\phantom{a}}$      |  |
| Keiser, Fiona                    |                                                                                     |    |     | $\overline{\mathscr{L}}$                             | S<br>$\overline{\phantom{a}}$                              | S<br>$\overline{\phantom{a}}$                   | s<br>$\overline{\phantom{a}}$                    | $\overline{5}$                   | $\overline{4}$                | 5                       | $\overline{5}$       | s<br>$\overline{\phantom{a}}$    | S<br>$\overline{\phantom{a}}$              | S<br>$\overline{\phantom{a}}$         |  |
| Keith, Jeffrey<br>Kelewae,       |                                                                                     |    |     | $\overline{\mathscr{L}}$                             | s<br>$\check{}$                                            | s<br>$\blacktriangledown$                       | s<br>$\check{}$                                  | 5                                | $\vert$ 4                     | 5                       | 5                    | $S+$<br>$\check{}$               | $S+$<br>$\blacktriangledown$               | $S+$<br>$\check{\phantom{a}}$         |  |
| Rebecca                          |                                                                                     |    |     | $\overline{\mathscr{L}}$                             | S<br>$\check{}$                                            | S<br>$\bar{\phantom{a}}$                        | s<br>$\overline{\phantom{a}}$                    | $\sqrt{5}$                       | $\overline{4}$                | 5                       | $\sqrt{5}$           | $S+$<br>$\cdot$                  | $S+$<br>$\cdot$                            | $S+$<br>$\tilde{\phantom{a}}$         |  |
| Keller, Lily                     |                                                                                     |    |     | ☑                                                    | s<br>$\overline{\phantom{a}}$                              | s<br>$\bar{\phantom{a}}$                        | s<br>$\blacktriangledown$                        | $\overline{5}$                   | $\overline{4}$                | 5                       | 5                    | $S+$<br>$\overline{\phantom{a}}$ | $S+ -$                                     | $S+ -$                                |  |
| Kelley, Chad<br>Kellogg,         |                                                                                     |    |     | $\overline{\mathscr{L}}$<br>$\overline{\mathscr{L}}$ | S<br>$\overline{\phantom{a}}$                              | S<br>$\blacktriangledown$                       | S<br>$\overline{\phantom{a}}$                    | $\sqrt{5}$                       | 4                             | 5                       | $\sqrt{5}$           | $S+ -$                           | $S+ -$                                     | $S+ -$                                |  |
| <b>Thomas</b>                    |                                                                                     |    |     |                                                      | S<br>$\blacktriangledown$                                  | S<br>$\overline{\phantom{a}}$                   | s<br>$\blacktriangledown$                        | $\sqrt{5}$                       | $\sqrt{4}$                    | $\sqrt{5}$              | $\sqrt{5}$           | $S+ -$                           | $S++$                                      | $S+ -$                                |  |
| Kellon, Noah                     |                                                                                     |    |     | $\overline{\mathscr{L}}$<br>☑                        | s<br>$\blacktriangledown$<br>s<br>$\overline{\phantom{a}}$ | s<br>$\bullet$<br>s<br>$\overline{\phantom{a}}$ | s<br>$\check{}$<br>s<br>$\overline{\phantom{a}}$ | $\overline{5}$<br>$\overline{5}$ | $\overline{4}$<br>14          | $\overline{5}$<br>5     | 5<br>$\overline{5}$  | $O -$<br>$\bullet$<br>$S+ -$     | $O-$<br>$\overline{\phantom{a}}$<br>$S+ -$ | $O-$<br>$\color{blue}\star$<br>$S+ -$ |  |
| Kelly, Mark<br>Average           |                                                                                     |    |     |                                                      |                                                            |                                                 |                                                  | 5                                | $\overline{4}$                | $\overline{\mathbf{5}}$ | 5                    |                                  |                                            |                                       |  |
| <b>Points</b><br><b>Possible</b> |                                                                                     |    |     |                                                      |                                                            |                                                 |                                                  |                                  |                               |                         |                      |                                  |                                            |                                       |  |
| <b>Points</b>                    |                                                                                     |    |     |                                                      |                                                            |                                                 |                                                  | 5                                | 5                             | 5                       | 5                    |                                  |                                            |                                       |  |
| Average<br>Percentage            |                                                                                     |    |     |                                                      |                                                            |                                                 |                                                  | 100                              | 80                            | 100                     | 100                  |                                  |                                            |                                       |  |
| <b>Assignment</b><br>Weight      |                                                                                     |    |     |                                                      | $\mathbf{1}$                                               | $\mathbf{1}$                                    | 1                                                | $\mathbf{1}$                     | $\mathbf{1}$                  | $\mathbf{1}$            | $\mathbf{1}$         | $\overline{1}$                   | 1                                          | 1                                     |  |
| <b>Post Marks</b>                |                                                                                     |    |     |                                                      | E                                                          | $\Box$                                          | E                                                | $\Box$                           | E                             | $\Box$                  | O                    | $\boxed{\mathbf{v}}$             | $\boxed{\checkmark}$                       | $\boxed{\mathbf{v}}$                  |  |
| to the Web?<br><b>Student</b>    | Avg                                                                                 | Ms | Att | Cmt                                                  | $\frac{Quiz}{12714}$                                       | Quiz                                            | Quiz                                             |                                  |                               |                         |                      | Test<br>12/21<br>Napter Tes      | Test<br>12/21<br>hapter Tes                | <b>Test</b>                           |  |
|                                  |                                                                                     |    |     |                                                      |                                                            | Tart4<br>Chapter G                              | 12/14<br>Chapter G                               | 12/16<br>1. Alfred               | 12/16<br>: 6-16 F             | 12/16<br>: 6-16 F       | ж.                   |                                  |                                            | 12/21<br>Chapter Tes                  |  |
| <b>Update Roster</b>             |                                                                                     |    |     |                                                      |                                                            | <b>Create an Assignment</b>                     |                                                  | Save                             |                               |                         |                      | Pages: 1 2                       |                                            |                                       |  |

**Grade Book Grid for an Assignment with Assessments**

### **Navigate Grade Book Grid**

The Web site banner at the top of the Grade Book Grid provides several elements for navigating classes, grading periods and GradeBook views. You can select an individual grading period in the Period list or select All to view all of the assignments for the school year. You can also select any of the available options in the View list to filter the display of information on the Grade Book Grid. For example, to view class attendance codes for a student for each day, select Period Attendance in the View list. If you are using standards-based report cards, options are available in the View list to filter assignments by report card and interim assessments.

For Grade Books with numerous assignments, pages numbers display near the top-right corner of the grid. Select a page number to navigate to the correct page in the GradeBook.

The class roster is located on the left side of the Grade Book Grid, followed by a column that displays the student's current average, possible points and earned points to two decimal places. For example, 83.27 B 204.5/245. The other columns display year to date average, if year to date grade calculations have been enabled for the report card used in the class, missing assignments, daily attendance and daily comments.

Numerous elements on the Grade Book Grid display additional information. For example, hover over an assignment type abbreviation at the top or bottom of a column to display the assignment or assessment name, possible points, if applicable, and assignment weight. If your school uses

VirtualClassroom and you link an assignment to an on-line activity,  $\triangleq$  displays in the column header by the assignment name.

Hover over a mark to display the name of the student and the assignment or assessment. Hover over a student's name to reveal the student's birth date, district and system identification numbers, grade level and group assignment, if applicable. You can click on a student's name to open the Student Profile screen to view personal and contact information, progress, attendance and schedules.

Click the number in the Ms (missing assignment) column for a student to view missing assignment details or print a list of missing assignments.

Hover over an attendance code in the Att column for a student to display multiple attendance codes.

Average Points, Possible Points, Average Percentage, Assignment Weight and Post Marks to the Web display directly under the list of students near the bottom of the grid.

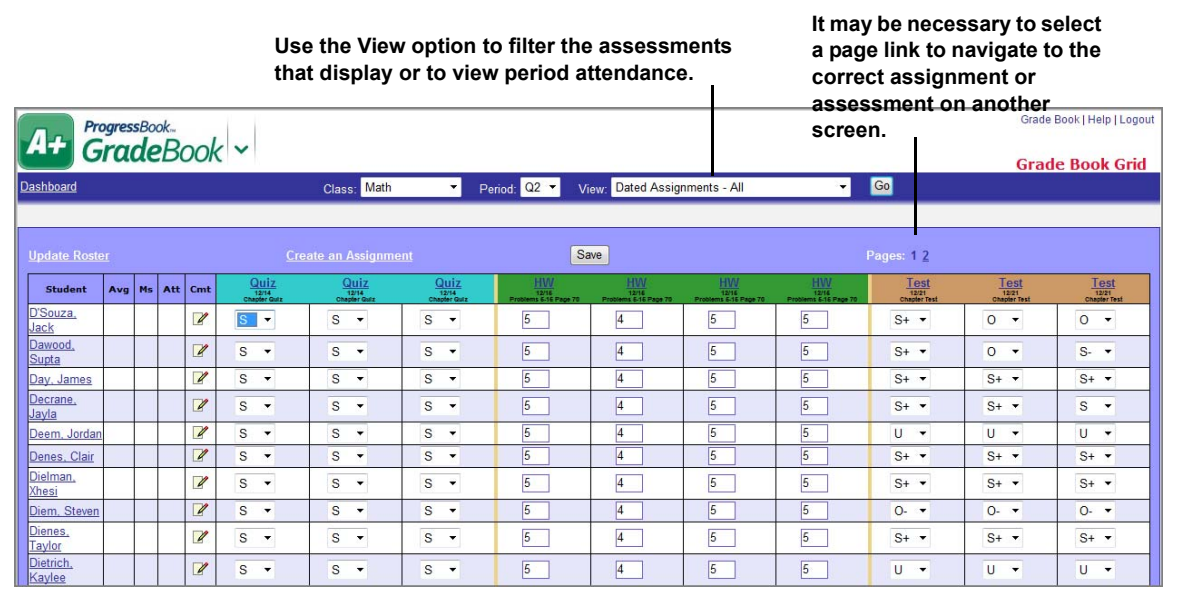

**Grade Book Grid View Options and Navigation for a Standards-Based Class**

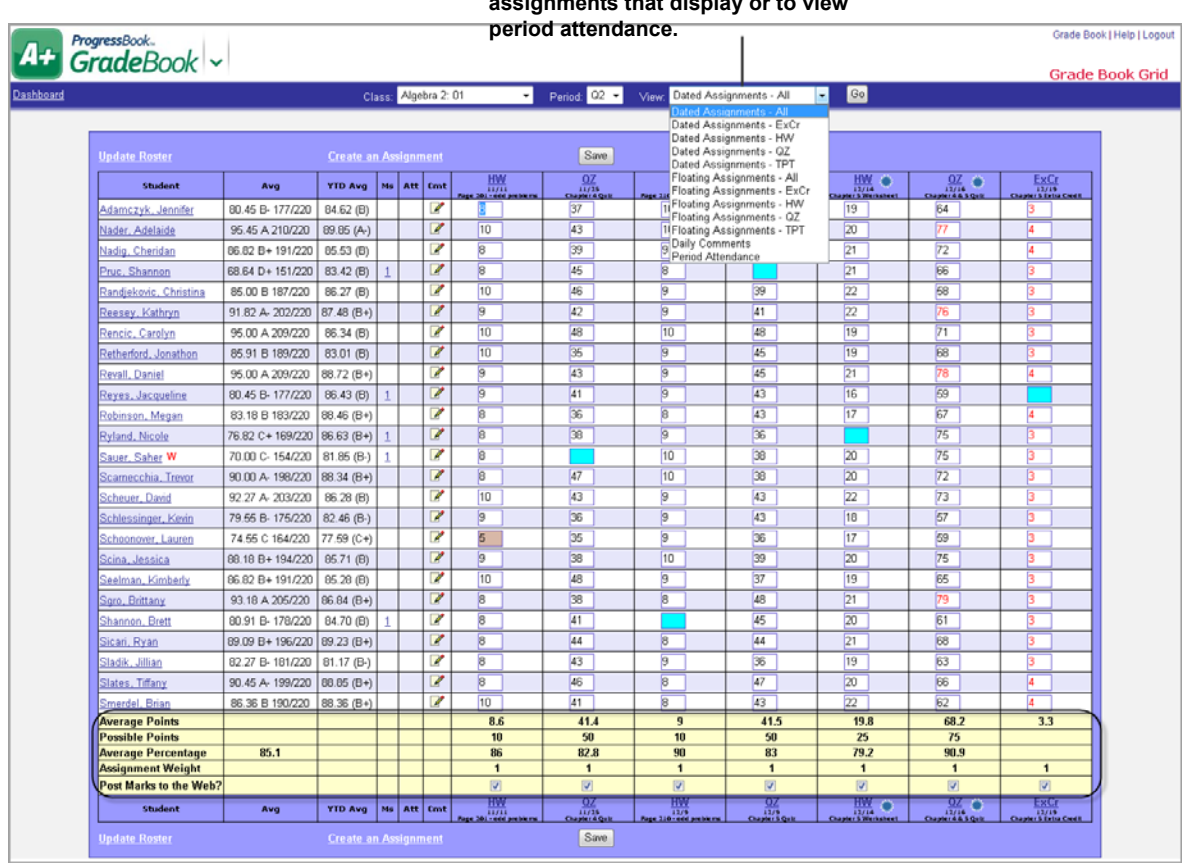

**Use the View option to filter the assignments that display or to view** 

**Grade Book Grid View Options and Navigation for a Traditional Class**

### **Enter Class Assignment Marks on Grade Book Grid**

To view a video of this procedure, go to: <http://www.progressbook.com/Videos/GB/Enter-Class-Marks-GBG>

You can enter each mark individually for each assignment or assessment for each student on this screen, or when entering marks for the first student on the roster, you can use the option to either Copy Marks or Clear Marks for all of the students for that assignment or assessment.

When you use the Copy Marks option, the option does not override previously entered marks and late flags. However, this option does override Missing and Excluded indicators for students who were previously marked and saved as Missing the assignment or Excluded from the assignment. If you want to retain Missing and Excluded indicators for specific students, enter the flags again prior to using the Copy Marks option, then click **Save**.

When you use the Clear Marks option, the option overrides all previously entered marks, Missing indicators and Excluded indicators; however, if a student was previously entered as Late for the assignment or assessment and the assignment or assessment had a previously entered mark, the Clear Marks option overrides the mark, but it leaves the Late indicator.

When entering marks, you can use the Tab and Enter keys to navigate on the page. The Tab key moves the cursor across the screen from left to right. When the cursor reaches the end of a row, it will move down to the first mark field of the next row. The Enter key moves the cursor down the screen from top to bottom. When the cursor reaches the bottom of the Marks column, it will return to the top of the column. You can also use the arrow keys to navigate on the page.

- 1. On the **Teacher Home Page** or **Class Dashboard**, click **Grade Book Grid**.
- 2. If you entered the **Grade Book Grid** from the **Teacher Home Page** in the **Class** drop-down list, select the class you want to view. If you entered from the **Class Dashboard**, in the **Class** drop-down list, that class displays.
- 3. In the **Period** drop-down list, ensure the current reporting period displays.
- 4. In the **View** drop-down list, select the appropriate assignment or assessment view to display.
- 5. Click **Go**.

*Note: For a Default or Custom Setup 1 class, if the assignment name does not display under the date at the top of the assignment column, hover over the assignment abbreviation to display the description and identify the correct column in which to enter marks.*

*Note: For a Custom Setup 2 class, hover over assignment type abbreviation to display the assessment and identify the correct column in which to enter marks.*

6. In the assignment or assessment field for each student, type the appropriate mark.

*Note: You can enter a mark for the first student on the roster and use the Copy Marks option.*

*Note: For classes using the Custom Setup 2 grading scale, Missing and Excluded applies to the entire assignment, so entering the ? or ! symbols to one assessment to which the assignment is mapped automatically enters it for all assessments for that assignment.*

*Note: To enter numeric assignment marks quickly, use the number keys and the <Enter> key on the Number Pad area of the keyboard to move from field to field.*

7. Click **Save**.

The following message displays: "Your changes have been saved."

*Note: If the school sends student progress alerts and parents subscribe to them, a yellow alert icon* **displays next to an assignment that was posted to** *ParentAccess and marked as missing or received a low mark. After a parent views the alert, the icon turns green .*

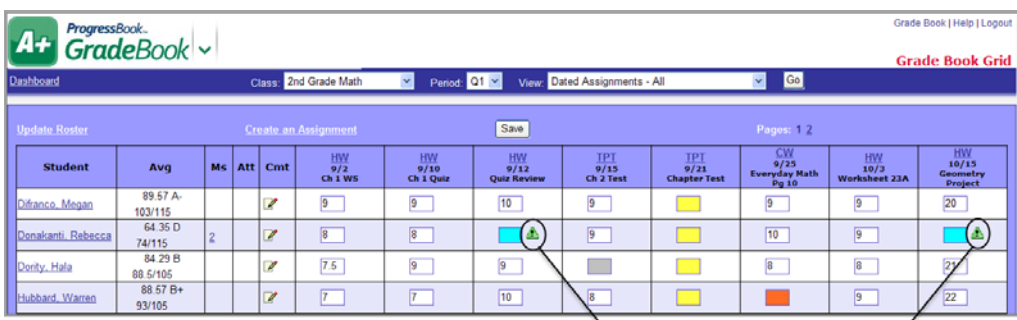

 $^{\backprime}$  Student Progress Alert Icon $^{\prime}$ 

**Alert Icons on the Grade Book Grid**

## **Standards Based Grid**

The **Standards Based Grid** provides a view of a student's progress by assessment. You can view all the students in a class or only students in a specific class group.

*Note: On the Standards Based Grid screen, students display in the order you selected on the Class Roster screen, if applicable. If you hid a student on the Class Roster screen, the Standards Based Grid screen hides the student.*

You can also hover over attendance codes and comment icons to display additional information. You can also click in the heading column, and the assessment window opens that groups students together that receive the same mark for that assessment. To view the class on the Standards Based Grid, it must meet the following setup requirements:

- **•** Use the Custom Setup 2 grading scale option for standards-based report cards.
- **•** Be associated with a report card.
- **•** Assignment types must be associated with the class.

And, if class groups are used, the classes in the group must meet the following requirements:

- **•** Be scheduled in the same grading periods.
- **•** Use the same grading scale method.
- **•** Use the same grading scales.
- **•** Use the same report card assessments.
- **•** The assignments must use the same assignment types.
- **•** The assessments must use the same calculation methods.

Several options are available for viewing assessments for report cards and interims associated with a class. In addition to entering assessment marks for assessments that are not calculated from the GradeBook, you can click on a link, except for a comment link, and the Progress By Student screen opens. When you are finished on the Progress By Student screen, you can click on the Return to Standards Based Grid link on the left side of the screen under the banner. See *["Progress By Student."](#page-102-0)* Also, when you click on the comment link, the Daily Comments window open, and you can enter a daily comment for the student. See *["Enter Daily Comments."](#page-21-0)*

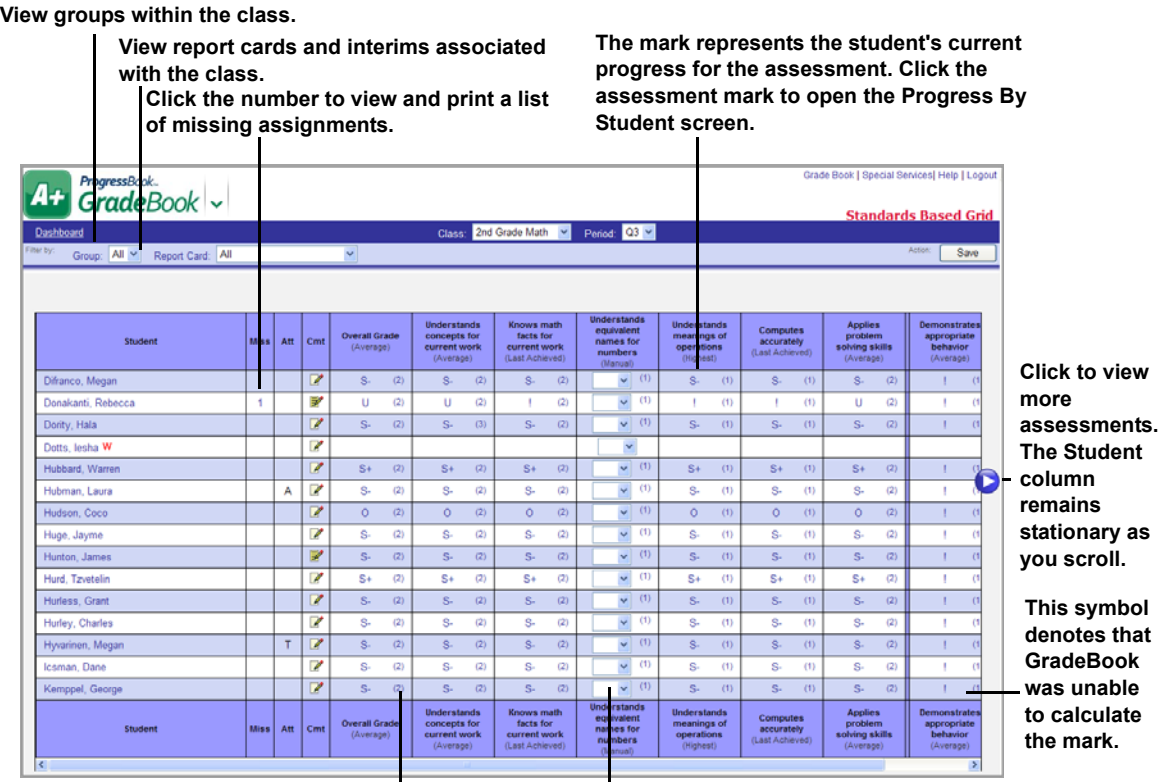

**This number represents the number of assignments, not counting excluded assignments, associated with the assessment. Click the number to open the Progress By Student screen.**

**assignment marks that have been entered for None calculation option, which is selected on the Grading You can enter marks only for assessments that use the Scale Setup screen, but displays as Manual under the assessment name.**

**Standards Based Grid**

| Grade Book   Special Services   Help   Logout<br>ProgressBook<br><b>Grade</b> Book v<br><b>Standards Based Grid</b> |             |     |                          |                                      |                                  |                                                  |              |                                                                   |              |                                                               |     |                                                           |     |                                                                |                  |                                               |       |                            |
|----------------------------------------------------------------------------------------------------|-------------|-----|--------------------------|--------------------------------------|----------------------------------|--------------------------------------------------|--------------|-------------------------------------------------------------------|--------------|---------------------------------------------------------------|-----|-----------------------------------------------------------|-----|----------------------------------------------------------------|------------------|-----------------------------------------------|-------|----------------------------|
| Dashboard                                                                                                    |             |     |                          |                                      |                                  | Class:                                           |              | SCI/HEALTH 2: 10                                                  | $\mathbf{r}$ | Period: 01 -                                                  |     |                                                           |     |                                                                |                  |                                               |       |                            |
| Filter by:<br>Group: All v<br>Report Card: All                                                                      |             |     | $\cdot$                  |                                      |                                  |                                                  |              |                                                                   |              |                                                               |     |                                                           |     |                                                                |                  |                                               |       | Action:<br>Save            |
|                                                                                                    |             |     |                          |                                      |                                  |                                                  |              |                                                                   |              |                                                               |     |                                                           |     |                                                                |                  |                                               |       |                            |
| Student                                                                                                    | <b>Miss</b> | Att | Cmt                      | <b>Overall Progress</b><br>(Average) |                                  | Applies nature of<br>science skills<br>(Average) |              | <b>Demonstrates</b><br>knowledge of<br>Ohio's plants<br>(Average) |              | <b>Explores sources</b><br>of light and<br>sound<br>(Average) |     | Recognizes the<br>relationship of<br>objects<br>(Average) |     | <b>Observes</b><br>changes in<br>weather patterns<br>(Average) |                  | <b>Test Add for</b><br>details<br>(Average)   |       |                            |
| <b>BRADY, JAMES</b>                                                                                                 |             |     | 7                        | $S-$                                 | (2)                              |                                                  | (1)          | (1)                                                               |              | т                                                             | (1) |                                                           | (1) |                                                                | (1)              |                                               | (1)   |                            |
| CAMPBELL SAMANTHA                                                                                                   |             |     | $\overline{\mathscr{O}}$ | $\mathsf{S}$                         | (2)                              |                                                  | (1)          | (1)                                                               |              | ٠                                                             | (1) | ×                                                         | (1) | ×                                                              | (1)              |                                               | (1)   |                            |
| CARMANY, ZANE                                                                                                    |             |     | $\overline{\mathscr{U}}$ | $S-$                                 | (2)                              |                                                  | (1)          | (1)                                                               |              | т                                                             | (1) | п                                                         | (1) | п                                                              | (1)              |                                               | (1)   |                            |
| <b>CARPER, MELISSA</b>                                                                                              |             |     | $\overline{\mathscr{O}}$ | S-                                   | (2)                              |                                                  | (1)          |                                                                   |              |                                                               | (1) |                                                           | (1) |                                                                | (1)              |                                               | (1)   |                            |
| ProgressBook<br><b>Grade</b> Book v                                                                                 |             |     |                          |                                      |                                  |                                                  |              |                                                                   |              |                                                               |     |                                                           |     |                                                                |                  | Grade Book   Special Services   Help   Logout |       | <b>Progress By Student</b> |
| <b>Dashboard</b>                                                                                                    |             |     |                          | Class:                               |                                  | SCI/HEALTH 2: 10                                 | $\mathbf{v}$ | Period: 01 -                                                      |              | Student:                                                      |     | CAMPBELL, SAMANTHA                                        |     |                                                                |                  |                                               |       |                            |
| Filter by:<br><b>Assessment: Overall Progress</b>                                                                   |             |     |                          |                                      |                                  |                                                  |              |                                                                   |              |                                                               |     |                                                           |     |                                                                |                  |                                               |       | Action:<br><b>Save</b>     |
|                                                                                                    |             |     |                          |                                      |                                  |                                                  |              |                                                                   |              |                                                               |     |                                                           |     |                                                                |                  |                                               |       |                            |
| Return to Standards Based Grid<br><b>Overall Progress</b>                                                           |             |     |                          |                                      |                                  |                                                  |              |                                                                   |              |                                                               |     |                                                           |     |                                                                |                  |                                               |       | Average: 1% (S-)           |
| Date<br><b>Description</b>                                                                                          |             |     |                          | Type                                 | Points                           | Weight                                           | Mark         |                                                                   |              | Comment                                                       |     |                                                           |     | Miss?                                                          | Late?            | Excl?                                         | Post? | Del?                       |
| 9/12/2011<br>Solid States<br>8/23/2011<br><b>Hand Washing</b>                                                       |             |     |                          | T<br><b>HW</b>                       | $\overline{0}$<br>$\overline{0}$ | $\overline{1}$<br>$\mathbf{0}$                   | Ν<br>$S+$    | ×<br>$\overline{\phantom{a}}$                                     |              |                                                               |     |                                                           |     | $\Box$<br>$\Box$                                               | $\Box$<br>$\Box$ | $\Box$<br>$\Box$                              | ✓     |                            |

**View Assignments and Marks Associated with Assessments on the Progress By Student Screen**

### **Navigate Standards Based Grid**

The website banner at the top of the **Standards Based Grid** provides several elements for navigating classes, grading periods, groups within a class and report cards. If you entered the **Standards Based Grid** from the **Teacher Home Page**, select the class you want to view in the **Class** drop-down list. If you entered from the **Class Dashboard**, that class displays in the **Class** drop-down list. You can click **Dashboard** at any time to return to the **Class Dashboard** of the class that displays in the **Class** drop-down list. The current grading period displays in the **Period** drop-down list by default. You may view a different grading period, if desired.

You can further narrow your view of students and assessments by viewing only the students in a specific class group. The default option in the **Group** drop-down list is **All**. To view all the assessments associated with a specific report card or interim, select the appropriate report card in the **Report Card** drop-down list. Report cards display in the list before interims. The default option in the **Report Card** drop-down list is **All**. When this option is selected, all the assessments for all the associated report cards display on the screen and are separated by a thick blue rule. The assessment name displays at the top of each column. You can hover over the assessment name to reveal the full description. You can also click in the heading column, and the assessment window opens that groups students together who receive the same mark for that assessment. The calculation method selected for the assessment on the **Grading Scales Setup** screen displays in parentheses directly under the assessment name.

The class roster is located on the left side of the **Standards Based Grid**, followed by columns that display the number of missing assignments, daily attendance codes, daily comments and assessments. If the student has withdrawn from the class, a red **W** displays next to the student's name. When you click a link, except for the missing assignment, attendance and comment link, the **Progress By Student** screen opens. When you are finished on the **Progress By Student** screen, you can click **Return to Standards Based Grid** on the left side of the screen under the banner.

*Note: On the Standards Based Grid screen, students display in the order you selected on the Class Roster screen, if applicable. If you hid a student on the Class Roster screen, the Standards Based Grid screen hides the student.*

If there is a number in the **Miss** (missing assignment) column next to a student, click on it to open the **Missing Assignments** window. You can view the assignment date, type, assignment name, possible points and any comments, if any were entered.

Hover over an attendance code in the **Att** (attendance) column to display multiple attendance codes.

Hover over **the set a** comment that was already entered, or click **the open the Daily Comments** window, and enter a daily comment about the student.

To view multiple assessments used by the specified report card or interim, use the scroll bar at

the bottom of the screen or use these icons  $\bigcirc$  or  $\bigcirc$  to navigate across the grid to the correct assessment. Assessments that do not receive marks—subheadings used on report cards or end-of-year placement assessments—do not display on the grid.

You can enter marks only for assessments that do not use calculations in the mark type. Select the appropriate mark or mark code in the list, or enter the mark in the field.

You can use the arrow, Tab and Enter keys to navigate through manual entry fields on the page. The Tab key moves the cursor across the screen from left to right. When the cursor reaches the end of a row, it will move down to the first mark field of the next row. The Enter key moves the cursor down the screen from top to bottom. When the cursor reaches the bottom of the Marks column, it will return to the top of the column. You also have the option when entering marks for the first student in the list to either **Copy Marks**, which does not override previously entered marks, or **Clear Marks** for each assessment.

Marks that have already been entered for assignments display in the assessment column. The mark represents the student's current progress for that assessment. The number that displays in parentheses next to the mark represents the number of assignments, not counting excluded assignments, for which the student has received a mark for that assessment. Click on the assessment mark or number to open the **Progress By Student** screen to view assignments and marks associated with that assessment.

### **Enter Assessment Marks on Standards Based Grid**

To view a video of this procedure, go to: <http://www.progressbook.com/Videos/GB/CS2-Enter-Assessment-Marks-SBG>

In classes that use the Custom Setup 2 grading scale option for standards-based report cards, you can enter marks for one or more assessments for each student in a class but only for assessments that use the calculation method None. This calculation method displays as Manual under the assessment name on the Standards Based Grid. If the assessments use the following calculation methods: Average, Last Achieved, Highest Achieved, Power Law, YTD Average, YTD Last Achieved, YTD Highest Achieved, YTD Power Law, then you are not able to enter marks.

To view assignments associated with an assessment mark, click the assessment mark or number, which does not include excluded assignments, in parentheses in the assessment column to open the Progress By Student screen.

#### *Assignments and Marks*

- 1. On the Teacher Home Page or Class Dashboard, click **Standards Based Grid**.
- 2. If you entered the Standards Based Grid from the Teacher Home Page, select the **class** you want to view in the list. If you entered from the Class Dashboard, that class displays in the list.
- 3. The **current quarter** displays in the Period list. You may select a different grading period, if desired.
- 4. Select the appropriate **class group** in the Group list, if necessary.
- 5. Select the appropriate **report card** or **interim** in the Report Card list.

*Note: The assessment name displays at the top of the column. You can hover over the assessment name to display the full description. The calculation method used for the assessment displays in parentheses directly under the assessment name. Manual denotes that no calculations were used and that None was selected as the calculation method on the Grading Scale Setup screen or Assessments tab in the Report Card Builder. You can also click in the heading column, and the assessment window opens that groups students together that receive the same mark for that assessment.*

6. Enter the appropriate **mark** or select the appropriate mark or mark code in the list for an assessment for a student.

*Note: The area available for entering marks is based on the mark type that was selected for the assessment when the report card was created.*

*Note: You can use the Tab key to move from field to field in each row, and you can use the arrow keys to navigate through manual entry fields on the page. You also have the option when entering marks for the first student in the list to either Copy Marks, which does not override previously entered marks, or Clear marks for each assessment.*

To view a video of this procedure, go to: <http://www.progressbook.com/Videos/GB/CS2-Copy-Clear-Marks-Options-SBG>

7. Click **Save**.

The message "Your changes have been saved." displays.

| $\boxed{A+}$ <i>ProgressBook</i> .                                |             |     |                          |                                   |     |                                                                 |     |                                                      |     |                                                |     |                                                            |                     |                                                                       |     | Grade Book   Special Services   Help   Logout<br><b>Standards Based Grid</b> |      |
|-------------------------------------------------------------------|-------------|-----|--------------------------|-----------------------------------|-----|-----------------------------------------------------------------|-----|------------------------------------------------------|-----|------------------------------------------------|-----|------------------------------------------------------------|---------------------|-----------------------------------------------------------------------|-----|------------------------------------------------------------------------------|------|
| Dashboard                                                         |             |     |                          |                                   |     |                                                                 |     | Class: Math - Gr 02: 4 $\rightarrow$                 |     | Period: 02 -                                   |     |                                                            |                     |                                                                       |     |                                                                              |      |
| Filter by:<br>Group: All $\blacktriangledown$<br>Report Card: All |             |     |                          | ۰                                 |     |                                                                 |     |                                                      |     |                                                |     |                                                            |                     |                                                                       |     | Action:                                                                      | Save |
|                                                                   |             |     |                          |                                   |     |                                                                 |     |                                                      |     |                                                |     |                                                            |                     |                                                                       |     | Copy Previous Reporting Period Marks                                         |      |
| Student                                                           | <b>Miss</b> | Att | Cmt                      | <b>Overall Grade</b><br>(Average) |     | <b>Understands</b><br>concepts for<br>current work<br>(Average) |     | Knows math<br>facts for current<br>work<br>(Average) |     | Applies problem<br>solving skills<br>(Average) |     | <b>Demonstrates</b><br>appropriate<br>behavior<br>(Manual) |                     | <b>Understands</b><br><b>skil/concepts</b><br>introduced<br>(Average) |     |                                                                              |      |
| Dawood, Supta                                                     |             |     | $\overline{\mathscr{U}}$ | $A+$                              | (2) | $\mathsf{A}$                                                    | (3) | c                                                    | (2) | $C-$                                           | (1) | $\overline{\phantom{a}}$                                   | (1)                 | $A -$                                                                 | (1) |                                                                              |      |
| Day, James                                                        |             |     | $\overline{\mathscr{L}}$ | B                                 | (2) | $B+$                                                            | (3) | F                                                    | (2) | $C -$                                          | (1) | $O+$                                                       | (1)                 | Copy Marks                                                            |     |                                                                              |      |
| DeCapite, Jarred                                                  |             |     | $\overline{\mathscr{U}}$ | $A+$                              | (2) | $\mathsf{A}$                                                    | (3) | $\mathbf{C}$                                         | (2) | $C -$                                          | (1) | lo<br>lo-                                                  | (1)                 | Clear Marks                                                           |     |                                                                              |      |
| Decrane, Jayla                                                    |             |     | $\overline{\mathscr{U}}$ | A                                 | (2) | A-                                                              | (3) | $C -$                                                | (2) | $C-$                                           | (1) | ls+                                                        | (1)                 |                                                                       |     |                                                                              |      |
| Deem, Jordan                                                      |             |     | 7                        | A-                                | (2) | B                                                               | (3) | $C-$                                                 | (2) | $C-$                                           | (1) | S<br>ls-                                                   | (1)                 | А-                                                                    | (1) |                                                                              |      |
| Denes, Clair                                                      |             |     | $\overline{\mathscr{U}}$ | $A+$                              | (2) | A                                                               | (3) | $\mathbf{C}$                                         | (2) | $\mathbb{C}$                                   | (1) | ίU<br>U-                                                   | (1)                 | А-                                                                    | (1) |                                                                              |      |
| Diehl, Mary                                                       |             |     | ℤ                        | $A+$                              | (2) | $\overline{A}$                                                  | (3) | $\mathbf{C}$                                         | (2) | $C-$                                           | (1) | $\cdot$                                                    | (1)                 | $A -$                                                                 | (1) |                                                                              |      |
| Dielman, Xhesi                                                    |             |     | $\overline{\mathscr{U}}$ | А-                                | (2) | B                                                               | (3) | $C -$                                                | (2) | $C -$                                          | (1) | $\overline{\phantom{a}}$                                   | (1)                 | А-                                                                    | (1) |                                                                              |      |
| Diem, Steven                                                      |             |     | $\overline{\mathscr{U}}$ | $A+$                              | (2) | $\overline{A}$                                                  | (3) | C.                                                   | (2) | $C -$                                          | (1) | $\overline{\phantom{a}}$                                   | (1)                 | А-                                                                    | (1) |                                                                              |      |
| Dienes, Taylor                                                    |             |     | $\overline{\mathscr{L}}$ | $A+$                              | (2) | A                                                               | (3) | c                                                    | (2) | $C-$                                           | (1) | $\overline{\phantom{a}}$                                   | (1)                 | А-                                                                    | (1) |                                                                              |      |
| Dies, Melissa                                                     |             |     | $\overline{\mathscr{U}}$ | $A+$                              | (2) | $\overline{A}$                                                  | (3) | C                                                    | (2) | $C -$                                          | (1) |                                                            | $\sqrt{ }$ (1)      | А-                                                                    | (1) |                                                                              |      |
| Dietrich, Kaylee                                                  |             |     | $\overline{\mathscr{U}}$ | $A+$                              | (2) | A                                                               | (3) | $\mathbf{C}$                                         | (2) | $C -$                                          | (1) | $\overline{\phantom{a}}$                                   | (1)                 | А-                                                                    | (1) |                                                                              |      |
| Dietrick, David                                                   |             |     | $\overline{\mathbb{Z}}$  | $A+$                              | (2) | $\mathsf{A}$                                                    | (3) | $\mathbf{C}$                                         | (2) | $C-$                                           | (1) |                                                            | (1)<br>$\mathbf{r}$ | A-                                                                    | (1) |                                                                              |      |
| D'Souza, Jack                                                     | 3           |     | $\overline{\mathscr{U}}$ | F                                 | (2) | F                                                               | (3) | F                                                    | (2) | F                                              | (1) | $\overline{\phantom{a}}$                                   | (1)                 | F                                                                     | (1) |                                                                              |      |
| <b>Student</b>                                                    | <b>Miss</b> | Att | Cmt                      | <b>Overall Grade</b><br>(Average) |     | <b>Understands</b><br>concepts for<br>current work<br>(Average) |     | Knows math<br>facts for current<br>work<br>(Average) |     | Applies problem<br>solving skills<br>(Average) |     | <b>Demonstrates</b><br>appropriate<br>behavior<br>(Manual) |                     | <b>Understands</b><br>skil/concepts<br>introduced<br>(Average)        |     |                                                                              |      |

**Entering Assessment Marks on the Standards Based Grid**

### **Copy Previous Reporting Period Marks on the Standards Based Grid**

To view a video of this procedure, go to: <http://www.progressbook.com/Videos/GB/CS2-Copy-Marks-SBG>

On the Standards Based Grid, you can copy previous reporting period marks for assessments that do not use calculations in the mark type.

1. On the **Standards Based Grid** screen, on the right side of the screen under the banner, click **Copy Previous Reporting Period Marks**.

*Note: Whatever marks each student had received from the previous reporting period are copied into the current reporting period; however, previously entered marks are not overwritten.*

*Note: Copy Previous Reporting Period Marks does not appear if all the assessments use calculations in the mark type or if the screen is in the first reporting period.*

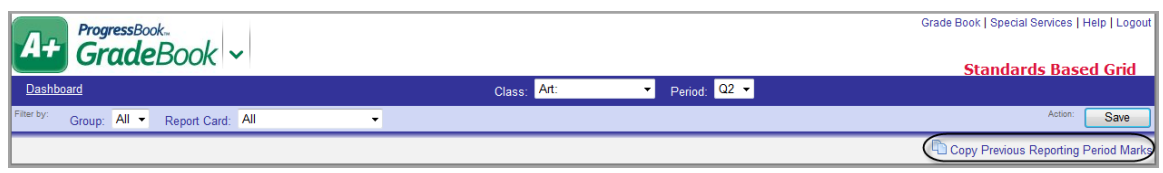

**Copy Previous Reporting Period Marks on the Standards Based Grid**

2. Click **Save**.

### **Sort Assessments on the Standards Based Grid**

To view a video of this procedure, go to: <http://www.progressbook.com/Videos/GB/CS2-Sort-Assessments-SBG>

On the Standards Based Grid, you can view groups of students that receive the same mark for that assessment.

1. On the **Standards Based Grid**, click in the heading column of the assessment in which want to view.

The assessment window opens, and a graph displays dividing the marks by color.

- 2. Hover in the graph over a mark's color to display the percentage of students in the class receiving that mark for that assessment.
- 3. Close the **assessment window**.

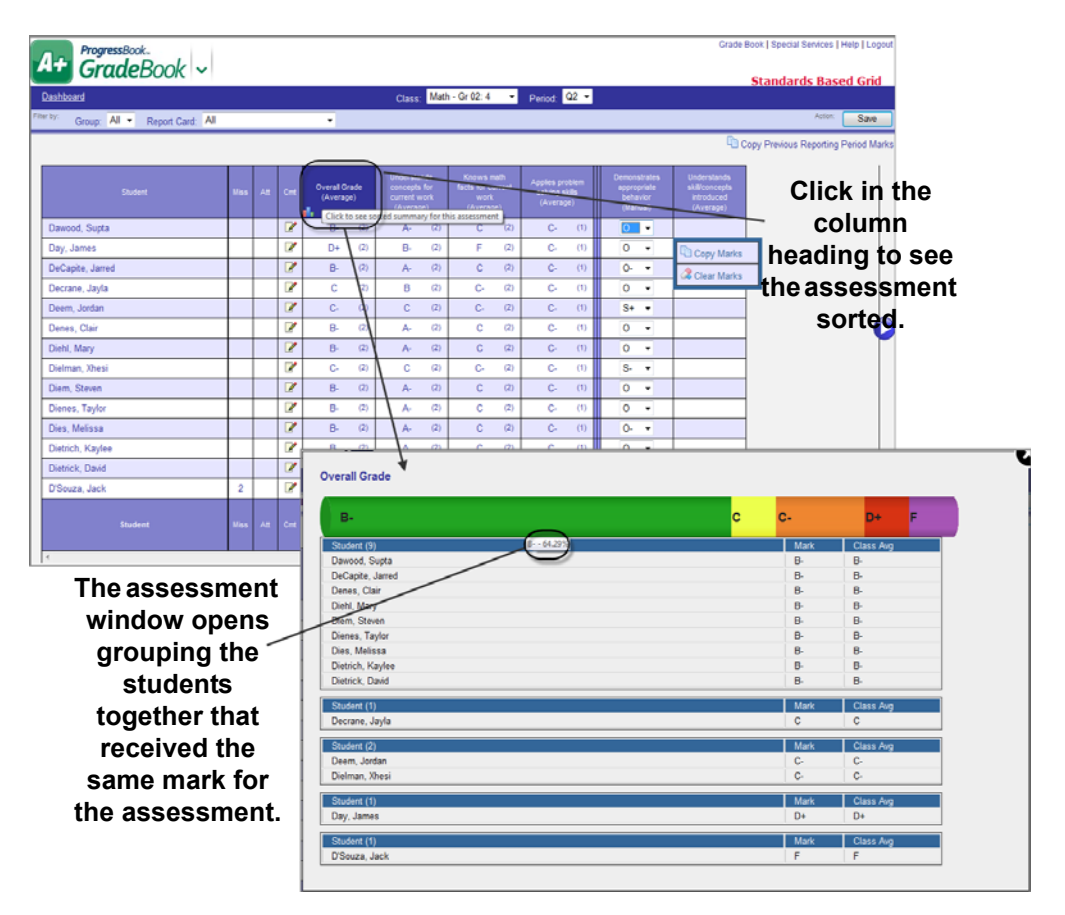

**Sorting Assessments on the Standards Based Grid**

# <span id="page-102-0"></span>**Progress By Student**

The Progress By Student screen provides a view of a student's progress by assessment and the related assignments for all assessments associated with a specific report card or interim. To view the class on the Progress By Student screen, it must meet the following setup requirements:

- **•** Use the Custom Setup 2 grading scale option for standards-based report cards.
- **•** Be associated with a report card.
- **•** Assignment types must be associated with the class.

And, if class groups are used, the classes in the group must meet the following requirements:

- **•** Be scheduled in the same grading periods.
- **•** Use the same grading scale method.
- **•** Use the same grading scales.
- **•** Use the same report card assessments.
- **•** The assignments must use the same assignment types.
- **•** The assessments must use the same calculation methods.

If the class is not set up properly, various informational messages display directing you to the appropriate screen to complete the setup.

On the Progress By Student screen, you can view all the assessments for all the report cards associated with the class or class group, all the assessments used by a specific report card or interim or only a specific assessment. Report cards display before interims in the Assessment list and All is the default option. Once you have selected an assessment, all the related assignments are listed below it. If a class assignment has been excluded from all student averages on the Assignment Details or Assignment Marks screens,  $\Theta$  displays in the Excl? column for the assignment. The assessment name displays in red on the far left, and the student's average displays on the far right. If the assignment type uses points, then a percentage displays; however, if the assignment type uses nonpoints, then a number displays.

In addition to entering marks for assignments associated with specific assessments, you can also perform the following tasks:

- **•** View class assignment details Click the class assignment name in the Description column to open the Assignment Marks screen and view assignment details and marks.
- **•** Create and update individual student assignments
- **•** Delete individual student assignments
- **•** Enter overall marks only for assessments that do not use calculations in the mark type To enter a mark for an assessment that overrides all the individual assignment marks displayed for that assessment, type the appropriate mark in the Current Mark field or select the mark or mark code in the list, and then click Save.

The area available for entering marks is determined by the Graphical User Interface (GUI) option associated with the mark type that was selected for the assessment when the report card was created.

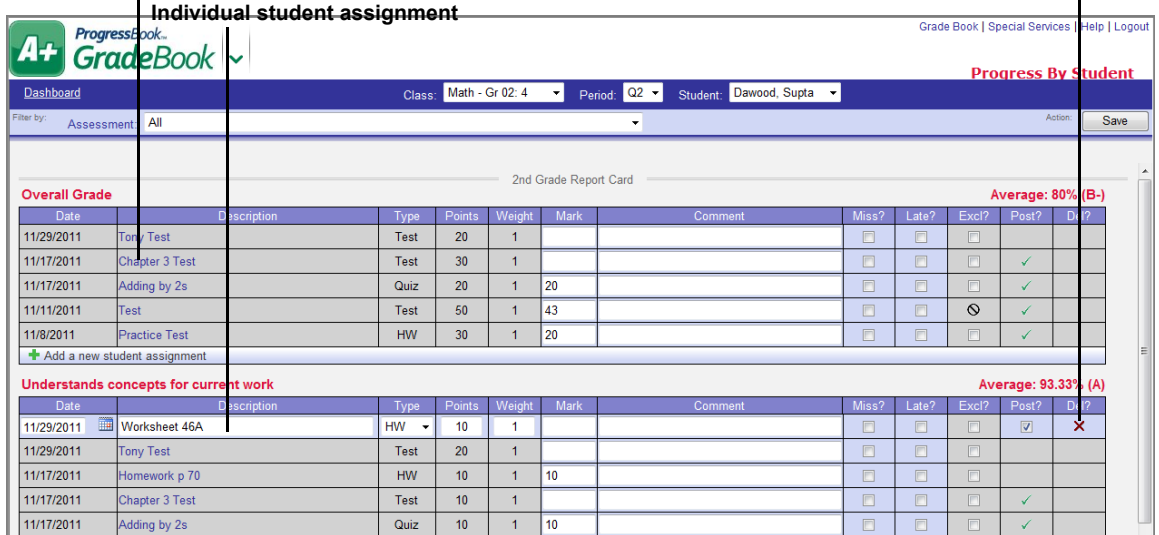

**Click the class assignment name to view assignment details and marks on the Assignment Marks screen.**

**Click to delete an individual student assignment.**

**Progress By Student Screen**

### **Enter Assignment Marks on the Progress By Student Screen**

To view a video of this procedure, go to: <http://www.progressbook.com/Videos/GB/CS2-Enter-Marks-Progress-by-Student>

You can enter marks for one or more assignments associated with a specific assessment for each student in a class. The class must use the Custom Setup 2 grading scale option for standards-based report cards. You can also enter an overall mark for an assessment in the Current Mark field across from the assessment name. But the option to do so is available only for assessments that do not use calculations in the mark type. You may be able to type a mark in the field or select a mark or mark code in the list.

For all assessments that do use calculations in the mark type, the calculation method used and the calculated mark displays in red on the far right across from the assessment name on the far left.

- 1. On the **Teacher Home Page** or **Class Dashboard**, click **Progress By Student**.
- 2. If you entered the **Progress By Student screen** from the T**eacher Home Page**, in the Class drop-down list, select the class you want to view. If you entered from the **Class Dashboard**, in the **Class** drop-down list, that class displays.
- 3. In the **Period** drop-down list, the current reporting period displays by default. You may select a different reporting period, if desired.

*Note: On the Progress By Student screen in the All reporting period, you cannot edit the Current Mark.*

- 4. In the **Student** drop-down list, select the appropriate student whose assessments you want to view.
- 5. In the **Assessment** drop-down list, select the assessment for which you want to enter assignment marks. All is the default option.

6. In the **Mark** field, enter the appropriate mark, or in the **Mark** drop-down list, select the appropriate mark or mark code for the appropriate assignment and assessment.

*Note: The area available for entering marks is based on the mark type associated with the assignment type.*

*Note: You can use the <Tab> key to move from field to field in each row.*

- 7. In the **Comments** column, enter a comment regarding the assignment mark, if desired.
- 8. To mark the assignment as missing, select the **Miss?** check box.
- 9. To mark the assignment as late, select the **Late?** check box.
- 10. To exclude the assignment from the student's average, select the **Excl?** check box.

*Note: If a class assignment is excluded from all students' averages on the Assignment Details or Marks screen, in the Excl? column, an excluded symbol displays for the assignment.*

11. Click **Save**.

|             |                               | $\left  A \right $ ProgressBook.                    |             |        |        |             |                                                                                                    |            |       |        |                    | Grade Book   Special Services   Help   Logout  <br><b>Progress By Student</b> |  |  |
|-------------|-------------------------------|-----------------------------------------------------|-------------|--------|--------|-------------|----------------------------------------------------------------------------------------------------|------------|-------|--------|--------------------|-------------------------------------------------------------------------------|--|--|
| Dashboard   |                               |                                                     |             |        |        |             | Class: Reading - Gr 02: 1 $\arrow$ Period: Q1 $\arrow$<br>Denes, Clair<br>$\mathbf{v}$<br>Student: |            |       |        |                    |                                                                               |  |  |
| Filter by:  |                               | Assessment: Applies reading strategies as presented |             |        |        |             | $\cdot$                                                                                            |            |       |        | Action:            | Save                                                                          |  |  |
|             | Your changes have been saved. |                                                     |             |        |        |             |                                                                                                    |            |       |        |                    |                                                                               |  |  |
|             |                               | Applies reading strategies as presented             |             |        |        |             |                                                                                                    |            |       |        | Average: 100% (A+) |                                                                               |  |  |
| <b>Date</b> |                               | <b>Description</b>                                  | Type        | Points | Weight | <b>Mark</b> | Comment                                                                                            | Miss?      | Late? | Excl?  | Post?              | Del?                                                                          |  |  |
| 10/12/2011  |                               | <b>Book Report</b>                                  | <b>Test</b> | 10     |        | 10          | Good Job                                                                                           | <b>FOR</b> |       | $\Box$ |                    |                                                                               |  |  |
|             | Add a new student assignment  |                                                     |             |        |        |             |                                                                                                    |            |       |        |                    |                                                                               |  |  |

**Entering Grades on the Progress By Student Screen**

### **Create Individual Student Assignment**

In classes that use the Custom Setup 2 grading scale option for standards-based report cards, you can create an individual assignment that is unique to a student on the Progress By Student screen. You can create an assignment for an assessment that is already associated with existing assignments or for an assessment that is not yet associated with any assignments.

- 1. On the **Teacher Home Page** or **Class Dashboard**, click **Progress By Student**.
- 2. If you entered the **Progress By Student** screen from the **Teacher Home Page**, in the Class drop-down list, select the class you want to view. If you entered from the **Class Dashboard**, in the Class drop-down list, that class displays.
- 3. In the **Period** drop-down list, the current quarter displays by default.You may select a different grading period, if desired.
- 4. In the **Student** drop-down list, select the appropriate student for whom you want to enter an assignment.
- 5. In the **Assessment** drop-down list, select the assessment for which you want to enter an assignment. **All** is the default option.

*Note: If the assessment you want to associate with the new assignment you are creating does not display on the screen, click the Add a new student assignment link at the bottom of the screen. On the Add an Assignment window, you can select the assessment with which to associate the new assignment and proceed with [step 7](#page-105-0).*

6. Under the appropriate assessment, click **Add a new student Assignment**.

On the **Add an Assignment** window, at the top of the window, the class, student, and assessment displays.

- <span id="page-105-0"></span>7. Next to the **Due Date** field, click the calendar to select the date that the assignment is due or type it in the field. Today's date is the default.
- 8. In the **Description** field, type the name of the assignment.

**Note:** An error message displays if you do not enter a name in the **Description** *field.*

9. In the **Assignment Type** drop-down list, select the appropriate type of assignment. The first assignment type in the list is the default option.

*Note: Only the assignment types associated with the class are available.*

10. Click **Save**.

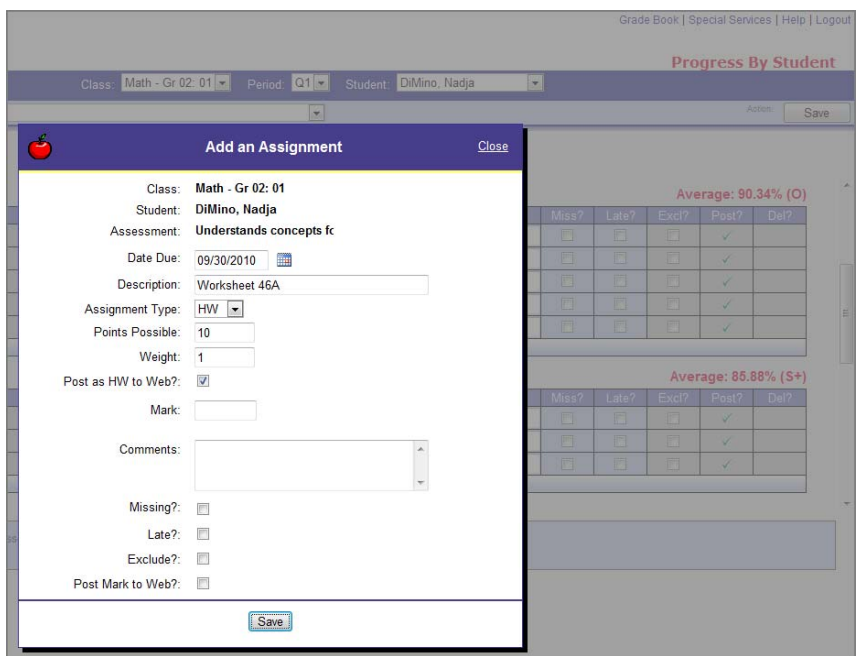

**Individual Student Assignment on the Add an Assignment Window**

- 11. You can perform any of the following optional steps while creating an assignment:
	- **•** If this is a point assignment, in the **Points Possible** field, enter the value of the assignment. If this is a nonpoint assignment, the **Points Possible** field is disabled.

*Note: Assignments associated with assessments that use the Power Law calculation method must have the same point value and a weight of 1.*

- **•** To change the weight of the assignment, in the **Weight** field, enter a number other than 1.
- **•** To post the assignment description and due date to ParentAccess, select the **Post as HW to Web?** check box.
- **•** If this is a point assignment, in the **Mark** field, enter a mark for the assignment. If this is a nonpoint assignment, the **Mark** field is disabled.
- **•** In the **Comments** text box, enter a comment regarding this assignment.
- **•** To indicate that the assignment is missing, select the **Missing?** check box.
- **•** To indicate that the assignment is late, select the **Late?** check box.
- **•** To exclude the assignment from the student's average, select the **Exclude?** check box.
- **•** To post the marks for the assignment to ParentAccess, select the **Post Mark to Web?** check box.

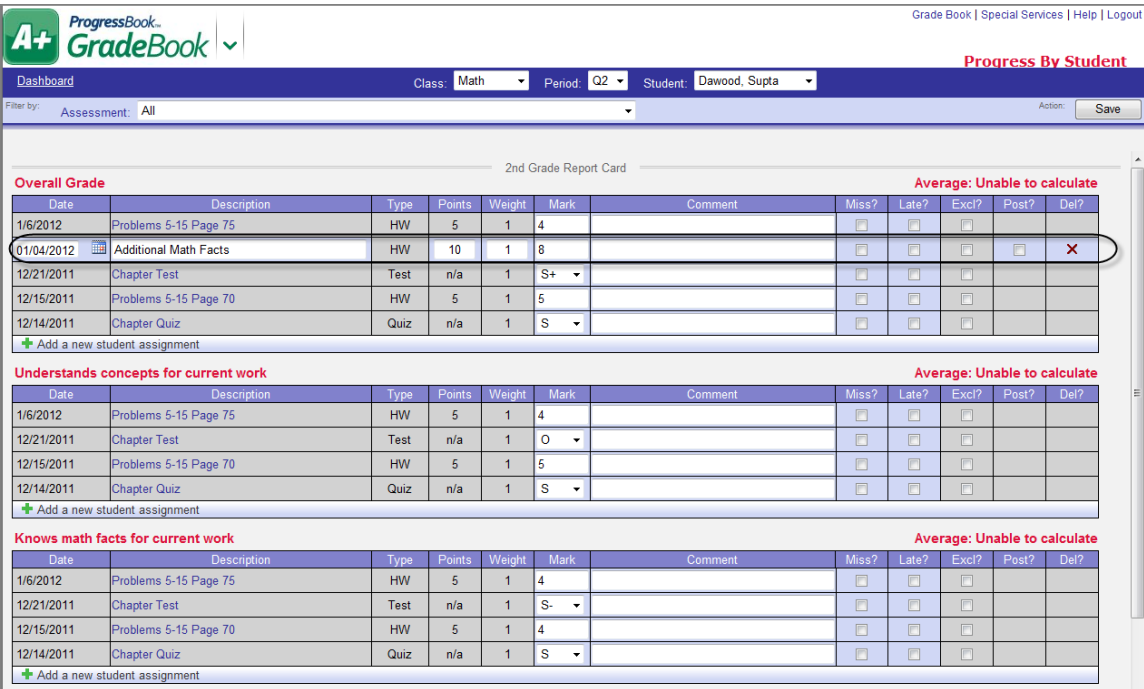

#### **Individual Student Assignment on the Progress By Student Screen**

*Note: To delete an assignment, in the Assessment drop-down list, select the appropriate assessment with which the assignment is associated, and then click X in the Del? column for the assignment you want to delete. The assignment no longer displays on the screen and is no longer included in the grade calculation for the assessment with which it was associated.*

### **Enter Individual Student Assignment Marks on Progress By Student Screen**

You can enter marks for one or more assignments associated with a specific assessment for each student in a class. The class must use the Custom Setup 2 grading scale option for standards-based report cards. You can also enter an overall mark for an assessment in the Current Mark field across from the assessment name. But the option to do so is available only for assessments that do not use calculations in the mark type. You may be able to type a mark in the field or select a mark or mark code in the list.

For all assessments that do use calculations in the mark type, the calculation method used and the calculated mark displays in red on the right across from the assessment name on the left.

- 1. On the Teacher Home Page or Class Dashboard, click **Progress By Student**.
- 2. If you entered the Progress By Student screen from the Teacher Home Page, select the **class** you want to view in the Class list. If you entered from the Class Dashboard, that class displays in the Class list.
- 3. The **current quarter** displays in the Period list by default. You may select a different grading period, if desired.

*Note: On the Progress By Student screen in the All reporting period, you cannot edit the Current Mark.*

- 4. Select the appropriate **student** whose assessments you want to view in the Student list.
- 5. Select the **assessment** for which you want to enter assignment marks in the Assessment list. All is the default option.
- 6. Enter the appropriate **mark** or select the appropriate mark or mark code in the list for the appropriate assignment and assessment.

*Note: The area available for entering marks in the Mark column is based on the mark type associated with the assignment type.*

*Note: You can use the <Tab> key to move from field to field in each row.*

- 7. Enter a **comment** regarding the assignment mark in the Comments column, if desired.
- 8. To mark the assignment as missing, select the Miss? **check box**. Using this option instructs GradeBook to calculate the assignment as zero (0) in the student's average, and ensures that the assignment is included on the Missing Assignment Report
- 9. To mark the assignment as late, select the Late? **check box**. Using this option does not affect the student's average and ensures that the late assignment displays on the Student Progress Reports.
- 10. To exclude the assignment from the student's average, select the Excl? **check box**.

*Note: If a class assignment has been excluded from all students' averages on the*  Assignment Details or Marks screens,  $\mathbb Q$  displays in the Excl? column for the *assignment on the Progress by Student screen.*
11. To post the marks for an individual assignment to ParentAccess, select the Post? **check box**.

*Note: Only individual student assignments have the Post? column option check box available on the Progress By Student screen. To post a class assignment to ParentAccess, check the Post the marks to the web? check box on the Assignment Details or Assignment Marks screen.*

12. Click **Save**.

The message "Your changes have been saved." displays.

*Note: To enter a mark for an assessment that overrides all the assignment marks displayed for that assessment, select the appropriate mark in the Current Mark list, or enter it in the field and click Save.*

| Grade Book   Special Services   Help   Logout<br>ProgressBook<br><b>Grade</b> Book ~ |                                |             |        |                |                       |                                             |                            |                                   |
|--------------------------------------------------------------------------------------|--------------------------------|-------------|--------|----------------|-----------------------|---------------------------------------------|----------------------------|-----------------------------------|
|                                                                                      |                                |             |        |                |                       |                                             |                            | <b>Progress By Student</b>        |
| Reading - Gr 02: 1 -<br>Dashboard<br>Class:                                          |                                |             |        |                |                       | Dawood, Supta v<br>Period: 01 -<br>Student: |                            |                                   |
| Filter by:<br>Assessment: All                                                        |                                |             |        |                |                       | $\overline{\phantom{a}}$                    |                            | Action:<br>Save                   |
|                                                                                      |                                |             |        |                |                       |                                             |                            |                                   |
| <b>Overall Grade</b>                                                                 |                                |             |        |                | 2nd Grade Report Card |                                             |                            | <b>Current Mark:</b><br><b>B-</b> |
| Date                                                                                 | <b>Description</b>             | Type        | Points | Weight         | Mark                  | Comment                                     | Excl?<br>Miss?<br>Late?    | Post?                             |
| 10/4/2011                                                                            | Vocabulary chapter 3           | <b>HW</b>   | 10     | $\overline{1}$ | 8                     |                                             | 同<br>$\Box$<br>$\Box$      | A+                                |
|                                                                                      | Add a new student assignment   |             |        |                |                       |                                             |                            | А-                                |
| <b>Recognizes vocabulary</b>                                                         |                                |             |        |                |                       |                                             |                            | B+<br>ıв<br>Average: 10           |
| Date                                                                                 | <b>Description</b>             | Type        | Points | Weight         | Mark                  | Comment                                     | Excl?<br>Miss?<br>Late?    | Post?<br>$C+$                     |
| 10/4/2011                                                                            | <b>Chapter 2 Test</b>          | Test        | 25     | $\mathbf{1}$   | 25                    |                                             | $\Box$<br>$\Box$<br>$\Box$ | c<br>✓                            |
| + Add a new student assignment                                                       |                                |             |        |                |                       |                                             |                            | c.<br>$D+$                        |
| <b>Demonstrates comprehension</b>                                                    |                                |             |        |                |                       |                                             |                            | D<br>Average: 10<br>D-            |
| Date                                                                                 | <b>Description</b>             | Type        | Points | Weight         | Mark                  | Comment                                     | Excl?<br>Miss?<br>Late?    | Post?<br>е                        |
| 10/4/2011                                                                            | <b>Chapter 2 Test</b>          | <b>Test</b> | 25     | 1              | 25                    |                                             | $\Box$<br>$\Box$<br>$\Box$ | ✓                                 |
| + Add a new student assignment                                                       |                                |             |        |                |                       |                                             |                            |                                   |
| Applies higher level thinking skills                                                 |                                |             |        |                |                       |                                             |                            | Average: 92% (A-)                 |
| Date                                                                                 | <b>Description</b>             | Type        | Points | Weight         | Mark                  | Comment                                     | Miss?<br>Excl?<br>Late?    | Del?<br>Post?                     |
| 10/4/2011                                                                            | <b>Chapter 2 Test</b>          | Test        | 25     |                | 23                    |                                             | $\Box$<br>n<br>F           | ✓                                 |
|                                                                                      | + Add a new student assignment |             |        |                |                       |                                             |                            |                                   |

**Entering Individual Student Assignment Marks on the Progress By Student Screen**

## **Assignment Maintenance Screen**

The **Assignment Maintenance** screen lets you view a list of your assignments for a particular class/reporting period combination and perform basic maintenance from one screen. You can perform the following tasks on this screen:

- **•** Filter the list of assignments by selecting the assignment type you want to view in the **Assignment Type** drop-down list.
- **•** Display only deletable assignments by clicking the **Show Deletable** button.

*Note: Assignments that have Marks; are Shared, Excluded or Missing; or are linked to a VirtualClassroom (VC) activity are not deletable.*

- **•** Delete assignments by selecting the check box in the **Delete** column that corresponds to the assignment(s) you want to delete, then clicking **Delete "x" Assignments**.
- **•** Change your selections for posting marks to the web and/or posting the assignment to the homework planner by selecting or deselecting the appropriate check box(es) in the **Post Marks** and **Post Planner** columns.

*Note: As soon as you select or deselect a check box in either of these columns, the assignment automatically saves, and a confirmation message displays.*

- **•** Return to the **Class Dashboard** by clicking the **Dashboard** link.
- **•** View the **Assignment Details** screen by clicking the name of the assignment.

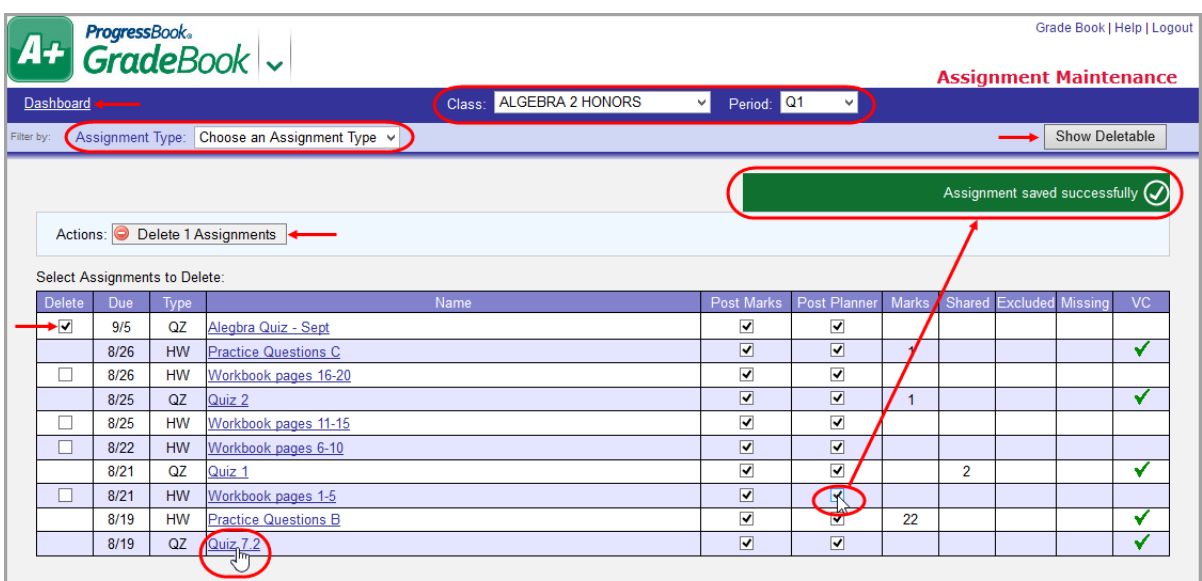

#### **Assignment Maintenance Screen**

# **Grades**

## **Interim and Report Card Grades**

The Interim/Report Card forms sent to students' parents are custom designed by the GradeBook system manager, but teachers enter the grades that appear on these forms. You can enter grades by student, class or class group. If your report card has a large number of assessments, you may want to select students individually to enter grades.

#### **Enter Interim/Report Card Grades by Student**

To view a video of this procedure, go to: <http://www.progressbook.com/Videos/GB/Enter-Report-Card-Grades>

On the Interim/Report Card forms, you can use the **<Enter>** or **<Tab>** key to move from field to field.

- 1. On the Teacher Home Page or the Class Dashboard, click **Enter Interims** or **Enter Report Cards**.
- 2. On the Interim Entry screen or Report Card Entry screen, select the appropriate **class** or **class group** in the Class list. If you accessed this screen from the Class Dashboard, you do not have to select the appropriate class or class group.

*Note: Select All Classes to enter grades by student and to include all subjects for which you have that student at the same time.*

- 3. Select the correct **interim** or **report card** in the Rpt list. More than one interim/report card may appear in the list.
- <span id="page-110-0"></span>4. Click the appropriate **student** in the list of students on the left side of the screen.

*Note: You can click on a student's name to open the Student Progress window which displays assignments grouped by assessment or assignment type; individual assignment weights; marks; missing, late or excluded assignments, if any; and comments.*

- 5. Click the check box above the current quarter.
- 6. Click  $\Box$  to automatically calculate and populate the grade using the marks previously entered in the GradeBook.

| Dashboard<br><b>Steven Diem</b><br>Rpt: 2nd Grade Report Card +<br>All Classes<br>÷۱<br>Check the columns to calculate, then press the = button.<br>$\triangledown$<br>Adamczyk, Jennifer<br><b>Student</b><br>Q1<br>Assessment<br>D'Souza, Jack<br>Reading - Gr 02<br>Overall Grade<br>Dawood, Supta<br>۰<br>ID: 999891036<br>Day, James<br>Applies phonics skills as presented<br>۰<br>Avg: Mark:<br>Day-Lawson, Mary Kate<br>Points: 0/0<br>Applies reading strategies as presented<br>۰<br>DeCapite, Jarred<br>HR Absent: 0 Tardy: 0<br>Recognizes vocabulary<br>DeCesare, Justin<br>۰<br>Per Absent: 0 Tardy: 0<br>Decrane, Jayla<br>Reads fluently<br>۰<br>Deem, Jordan<br>Demonstrates comprehension<br>Deemer, Cherine<br>۰<br>Denes, Clair<br>Applies higher level thinking skills<br>۰<br>Dew. Jessica<br>Math - Gr 02<br><b>Overall Grade</b><br>۰<br>Dewan, Sasha<br>ID: 999891036<br>Understands concepts for current work<br>Dewey, Jacob<br>۰<br>Avg: 89.09 Mark: B+<br>Deyling, Michael<br>Points: 49/55<br>Knows math facts for current work<br>۰<br>Dial, Carla<br>HR Absent: 0 Tardy: 0<br>Applies problem solving skills<br>Dick, Erin<br>Per Absent: 0 Tardy: 0<br>۰ | Grade Book   Help   Logout<br><b>Report Card Entry</b> |
|----------------------------------------------------------------------------------------------------|--------------------------------------------------------|
|                                                                                                    |                                                        |
|                                                                                                    | $\odot$                                                |
|                                                                                                    |                                                        |
|                                                                                                    | Click here to calculate the averages.                  |
|                                                                                                    |                                                        |
|                                                                                                    |                                                        |
|                                                                                                    |                                                        |
|                                                                                                    |                                                        |
|                                                                                                    |                                                        |
|                                                                                                    |                                                        |
|                                                                                                    |                                                        |
|                                                                                                    |                                                        |
|                                                                                                    |                                                        |
|                                                                                                    |                                                        |
|                                                                                                    |                                                        |
|                                                                                                    |                                                        |
|                                                                                                    |                                                        |
|                                                                                                    |                                                        |
| Diehl, Mary<br>Comment<br>۰                                                                                                    |                                                        |
| Dielman, Xhesi<br>Comment#2<br>$\cdot$<br>Diem, Steven                                                                                                    |                                                        |

**Automatically Calculate the Student's Interim/Report Card Grade**

*Note: For secondary (traditional) interim/report cards, the YTD Average displays under the Points if YTD calculations were enabled for the interim/report card.*

*Note: For standards-based interims/report cards, GradeBook automatically populates the grade for each assessment. If an assessment grade remains blank, no assignments were mapped to that assessment during the grading period.*

- 7. To override the automatically calculated interim/report card grade, select the grade, and change it.
- 8. If you have to manually enter marks for assessments for each student, click the **Assessment name** to view a list of valid codes and respective descriptions.
- 9. Close the Valid Marks window.

*Note: Valid mark types were previously entered by the GradeBook system manager.*

*Note: You can enter an unlimited number of different mark types for a student's interim/report card; however, the system may perform slowly if numerous mark types are entered.*

- 10. Select the appropriate **code(s)** from the list for each student.
- 11. If  $\blacksquare$  displays in the Reporting Period column, click it to open the Comment window, and perform the following:
	- a. Enter a free-form comment.
	- b. Click **Update**.

The Comment window closes.

*Note: If you have entered a free-form comment, once you have refreshed the screen, you can hover over*  $\mathbb{F}^{\prime}$  to display the comment.

<span id="page-112-0"></span>12. Click **Save Next** to save the grades for that student, and proceed to the next student, or you can click **Next** or **Previous** to change students without saving grades.

*Note: If your district administrator enables threshold override for this report card, and the student's grades are below the minimum or above the maximum threshold, a warning message displays to inform you that the grades are subject to rounding and that any grades below or above the administrator defined threshold(s) will be rounded up or down to the respective threshold.*

13. Continue to perform *[step 4](#page-110-0)* through *[step 12](#page-112-0)* for each student.

**Note:** You may use the  $\bigcirc$   $\bigcirc$  icons to jump to the top or bottom of the list if the *class includes a large number of students.*

*Note: A red outline appears around the field*  $A - \times$  *if the grade has not been saved.*

#### **Enter Interim/Report Card Grades by Class**

On the Interim/Report Card forms, you can use the **<Enter>** or **<Tab>** key to move from field to field.

- 1. On the Teacher Home Page or the Class Dashboard, click **Enter Interims** or **Enter Report Cards**.
- 2. On the Interim Entry screen or Report Card Entry screen, select the appropriate **class** or **class group** in the Class list. If you accessed this screen from the Class Dashboard, you do not have to select the appropriate class or class group.
- 3. Click the **Show All Students** link under the Class list.

*Note: To enter grades by student, click the appropriate student in the list.*

4. Select the correct **interim** or **report card** in the Rpt list. More than one report card may appear in the list.

*Note: Only the report card(s) associated with the students in the class or in the classes included in the class group display in the list.*

*Note: In class groups, teachers can enter grades only for the students associated with the selected report card.*

*Note: You can click on a student's name to open the Student Progress window which displays assignments grouped by assessment or assignment type; individual assignment weights; marks; missing, late or excluded assignments, if any; and comments.*

- 5. Click the **check box** above the current quarter.
- 6. Click  $\equiv$  to automatically calculate and populate the grade using the marks previously entered in the GradeBook.

#### *Grades*

*Note: For secondary (traditional) report cards, the Year to Date (YTD) Average displays under the Points if Year to Date calculations were enabled for the report card.*

*Note: For standards-based report cards, GradeBook automatically populates the grade for each assessment. If an assessment grade remains blank, no assignments were mapped to that assessment during the grading period.*

- 7. To override the automatically calculated interim mark, select the **mark**, and change **it**.
- 8. If you have to manually enter assessments for each student, click the **Assessment name** to view a list of valid codes and respective descriptions.
- 9. Close the **Valid Marks window**.

*Note: Valid mark types were previously entered by the GradeBook system manager.*

*Note: You can enter an unlimited number of different mark types for a student's interim/report card; however, the system may perform slowly if numerous mark types are entered.*

- 10. Select the appropriate **code(s)** from the list for each student.
- 11. If  $\blacktriangle$  displays in the Reporting Period column, click it to open the Comment window.
	- a. Enter a **free-form comment**.
	- b. Click **Update**.

The Comment window closes.

*Note: If you have entered a free-form comment, once you have refreshed the screen you can hover over over to display the comment.* 

#### 12. Click **Save**.

*Note: If your district administrator enables threshold override for this report card, and any of the students' grades are below the minimum or above the maximum threshold, a warning message displays to inform you that the grades are subject to rounding and that any grades below or above the administrator defined threshold(s) will be rounded up or down to the respective threshold.*

*Note: When entering grades by class, click the name of the student to open the Student Progress window. Assignments display grouped by report card assessments in classes that use the Custom Setup 2 grading scale option.*

*Note: You may use the*  $\bigcirc$  $\bigcirc$  *icons to jump to the top or bottom of the list if the class includes a large number of students.*

| $\overline{A}$ + $\overline{GradeBook}$ $\vee$                                                                                             |                                                          |                                       |    |                              | Grade Book   Help   Logout |                |         |
|----------------------------------------------------------------------------------------------------|----------------------------------------------------------|---------------------------------------|----|------------------------------|----------------------------|----------------|---------|
|                                                                                                    |                                                          |                                       |    |                              | <b>Report Card Entry</b>   |                |         |
| Dashboard                                                                                                    |                                                          |                                       |    |                              |                            |                |         |
| Math - Gr 02: 01<br>٠                                                                                                    | Math - Gr 02                                             |                                       |    | Rpt: 2nd Grade Report Card + |                            |                | $\odot$ |
| ** Show All Students **                                                                                                    | Check the columns to calculate, then press the = button. |                                       | п  |                              | $=$                        |                |         |
| DiMino, Nadia                                                                                                    | <b>Class</b>                                             | Assessment                            | Q1 | Q <sub>2</sub>               | Q <sub>3</sub>             | Q <sub>4</sub> |         |
| Dipolis, Taylor                                                                                                    | <b>DiMino Nadja</b>                                      | Overall Grade                         |    | $B + -$                      |                            |                |         |
| Divish, Keiara                                                                                                    | ID: 999834286<br>Avg: 89.39 Mark: B+                     | Understands concepts for current work |    | $S+ -$                       |                            |                |         |
| Duffy, Brendan                                                                                                    | Points: 219/245                                          | Knows math facts for current work     |    | $S+ -$                       |                            |                |         |
| Householder, Morgan<br>Howard, Jack                                                                                                    | HR Absent: 0 Tardy: 0                                    | Applies problem solving skills        |    | $S+ -$                       |                            |                |         |
| Hujarski, Kyle<br>Hula, Bach<br>Huller, Julia<br>Humerickhouse, Emma<br>Humphrey, Eric<br>Hunt, Jaymie<br>Hunter, Lauren<br>Huppert, Elise | Per Absent: 0 Tardy: 0                                   | Comment                               |    |                              |                            |                |         |
|                                                                                                    |                                                          |                                       |    | ۰                            |                            |                |         |
|                                                                                                    |                                                          | Comment#2                             |    | $\overline{\phantom{a}}$     |                            |                |         |
|                                                                                                    | <b>Dipolis Taylor</b>                                    | Overall Grade                         |    | $A - \bullet$                |                            |                |         |
|                                                                                                    | ID: 999001214<br>Avg: 91.43 Mark: A-                     | Understands concepts for current work |    | $0 -$                        |                            |                |         |
|                                                                                                    | Points: 224/245                                          | Knows math facts for current work     |    | $0 -$                        |                            |                |         |
|                                                                                                    | HR Absent: 0 Tardy: 0<br>Per Absent: 0 Tardy: 0          | Applies problem solving skills        |    | $0 -$                        |                            |                |         |
|                                                                                                    |                                                          | Comment                               |    | $\cdot$                      |                            |                |         |
|                                                                                                    |                                                          | Comment#2                             |    | $\overline{\phantom{a}}$     |                            |                |         |
|                                                                                                    | <b>Divish Keiara</b>                                     | Overall Grade                         |    | $A -$                        |                            |                |         |
|                                                                                                    | ID: 999044929<br>Avg: 92.65 Mark: A<br>Points: 227/245   | Understands concepts for current work |    | $0 -$                        |                            |                |         |
|                                                                                                    |                                                          | Knows math facts for current work     |    | $0 -$                        |                            |                |         |
|                                                                                                    | HR Absent: 0 Tardy: 0<br>Per Absent: 0 Tardy: 0          | Applies problem solving skills        |    | $0 -$                        |                            |                |         |
|                                                                                                    |                                                          | Comment                               |    | $\cdot$                      |                            |                |         |
|                                                                                                    |                                                          | Comment#2                             |    | ٠                            |                            |                |         |

**Automatically Calculate and Populate Grades Previously Entered by Clicking the Equal Button or Enter Grades Manually**

*Note: A red outline appears around the field*  $A - \times$  *if the grade has not been saved.*

This page intentionally left blank.

# **Seating Chart**

You can create a visual reference of a classroom's physical arrangement in a seating chart that includes information about each student.

# **Create a Seating Chart**

You can create a visual reference of a classroom's physical arrangement in a seating chart that includes customized information about each student. GradeBook provides numerous options for adjusting the color and size of desks, displaying students' pictures on desks, taking or displaying attendance and displaying comments and attendance.

- 1. On the **Teacher Home Page** or **Class Dashboard**, click **Seating Chart**.
- 2. On the **Seating Chart Main Settings** screen, type a name for the seating chart in the **Enter a name for the seating chart** field.
- 3. Select the appropriate class in the **Select the Class, Class Group, or Homeroom** field.
- 4. You may perform any of the following optional steps when creating a seating chart:
	- **•** To create a comment that displays on the printed seating chart, type a comment in the **Enter comments for printing** field.
	- **•** To display additional information for each student, select any of the following options:
		- **Show Comments** Displays individual student comments, if any, on the student desk.
		- **Show HR Attendance** Displays daily attendance code on the student desk.
		- **Show Student Pictures** Displays picture of the student on the desk, if available.
	- **•** To **enlarge the size of the desk**, hold the <**Shift>** or <**Ctrl> key** while clicking on a corner of the desk and dragging the mouse until the desk is the desired size.
	- **•** To change the **color of the desk,** click and drag the red, green or blue slider bars

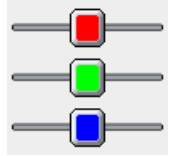

to the desired color. The default desk color is white.

- **•** To change the **color of the text on the desk,** select Black or White in the Choose a color for desk text. The default desk text color is black.
- **•** For **Set attendance options**, select one or both of the following options:
	- **-** Allow homeroom attendance to be taken with this chart
	- **-** Allow period attendance to be taken with this chart

#### *Seating Chart*

- **•** GradeBook automatically generates the number of rows in the seating chart based on the number of students on the class roster. To set the number of desks to display in horizontal rows or vertical rows, on the Seating Chart Desk Arrangement screen, type a number in the Enter the number of desks across field **OR** the Enter the number of desks down field. The desk arrangement is determined by the number of desks per row across or down but not both.
- 5. Click **Save Next**.

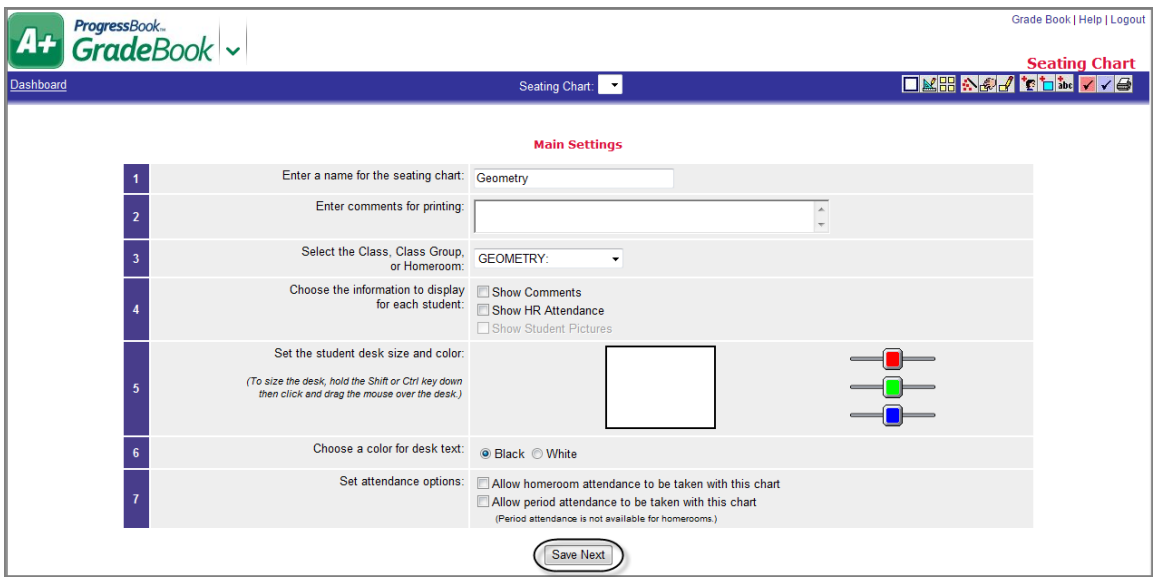

**Entering a Name and Class for a Seating Chart**

- 6. Select the appropriate **order of desks** in the Choose the order for assigning the seats list.
- 7. Click **Arrange Desks**.

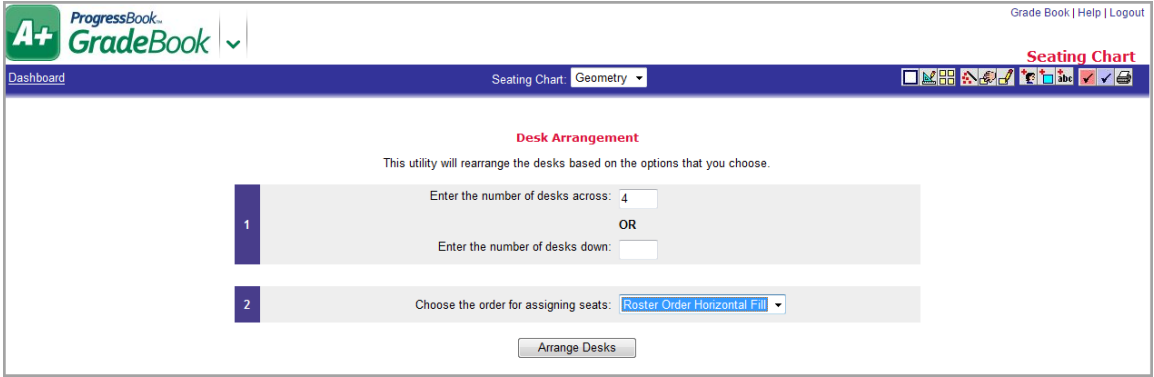

**Arrange Desks on the Seating Chart**

The desks display on the Seating Chart screen.

# **Customize a Seating Chart**

Once you have created a seating chart, you can customize it by using the buttons on the toolbar displayed on the Seating Chart screen. To see a description of the icon, place your cursor over it. *["Seating Chart Icons and Descriptions"](#page-118-0)* displays the icons with their definitions.

<span id="page-118-0"></span>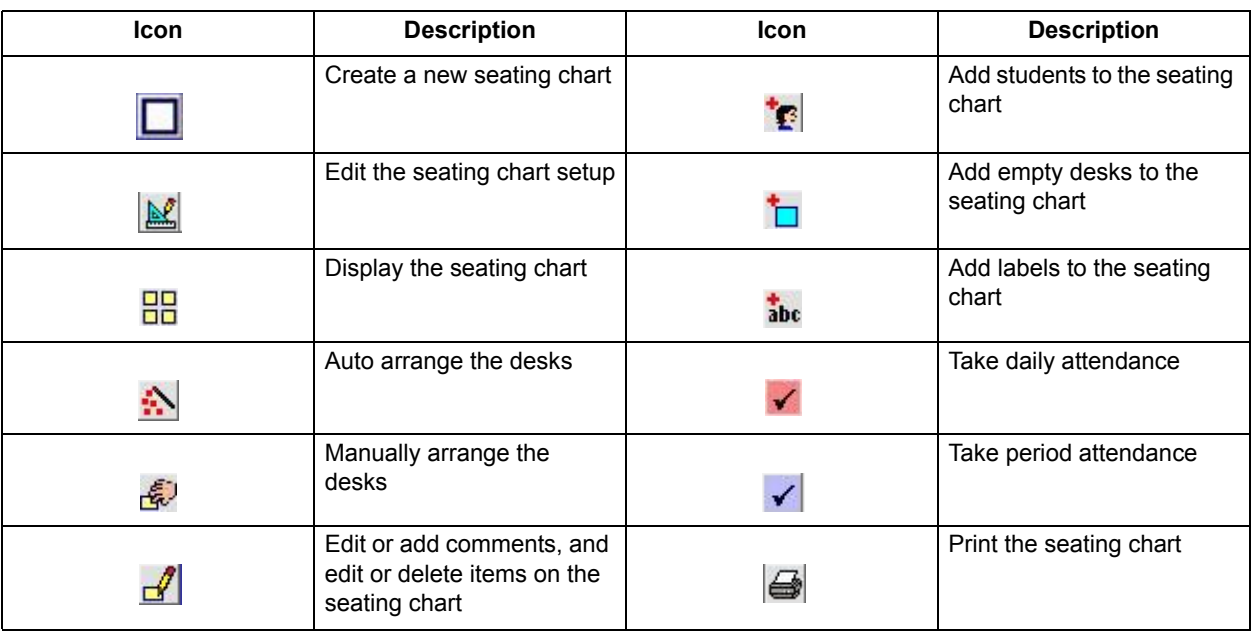

#### **Seating Chart Icons and Descriptions**

This page intentionally left blank.

# **Reports**

A variety of Classic and Report Builder reports are available in the Reports list on the Teacher Home Page and Class Dashboard. Depending on what type of grading scale setup, such as Default, Custom Setup 1 (for traditional grading style) or Custom Setup 2 (for standards-based grading style), is used in your class may determine which type of report you can use. *["Types of](#page-120-0)  [Reports and Corresponding Grading Scale Setups"](#page-120-0)* displays the type of reports that will work with which type of grading scale setup.

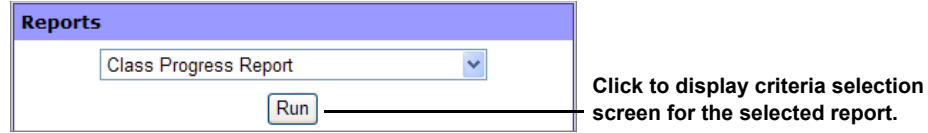

#### **Reports List on Teacher Home Page and Class Dashboard**

<span id="page-120-0"></span>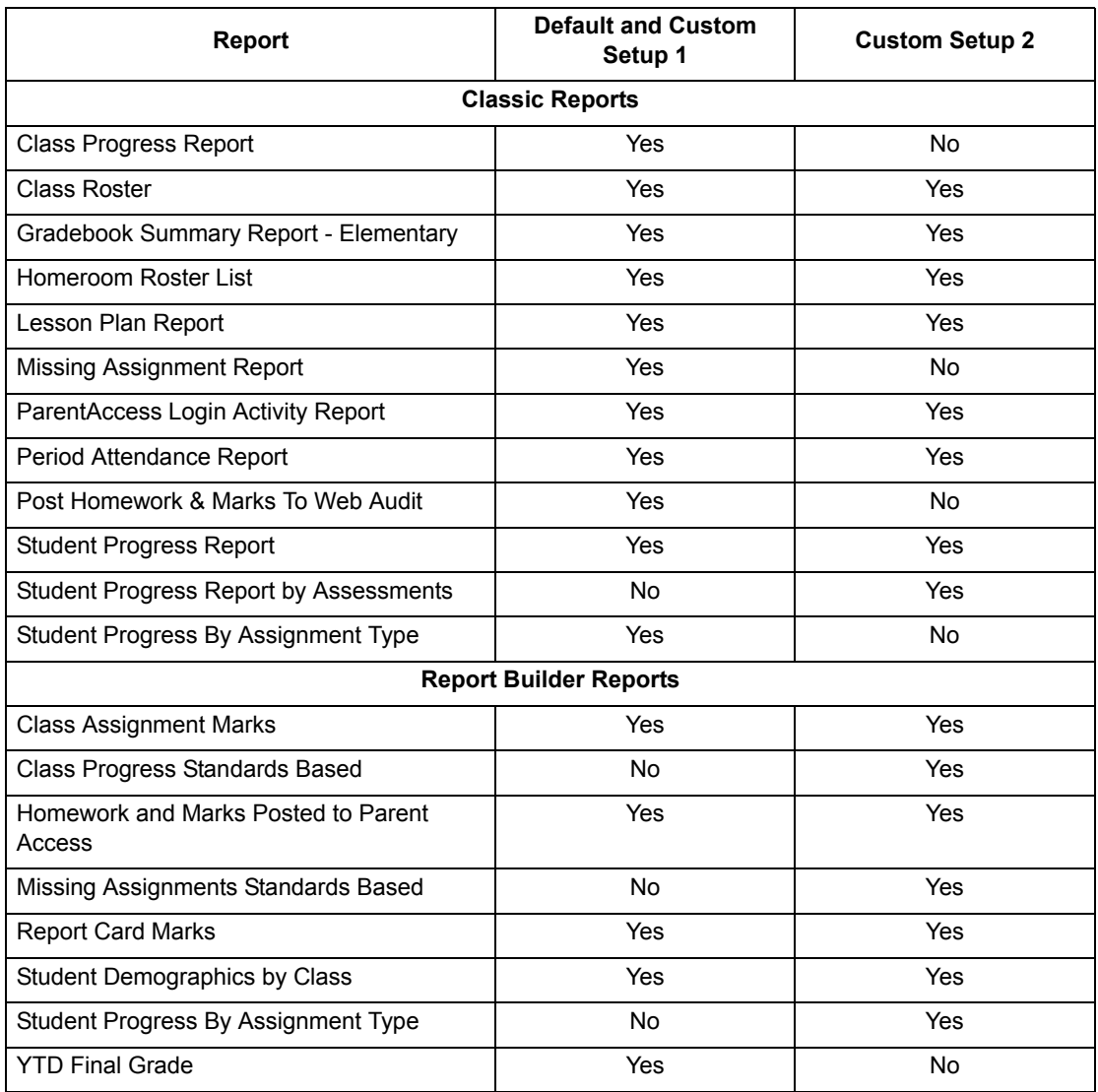

#### **Types of Reports and Corresponding Grading Scale Setups**

# **Classic Reports**

The report criteria selection screens provide a list of available classes from which you can select one or more. Where this option is available, you can also select individual students from the class, if desired. See *["Types of Reports and Corresponding Grading Scale Setups"](#page-120-0)* on which type of grading scale setup will work with Classic reports.

A common report parameter is date selection, either by reporting period or date range.

Naming conventions for reporting periods such as Quarter, Period, Marking Period, Grading Period, etc., on the report criteria selection screens may appear differently in GradeBook because they are defined by the school district.

To view and modify the report you must have the appropriate application installed on your computer. Classic reports can be displayed in the following formats:

- **HTML** Format can be viewed in a browser and saved. To edit, you must have HTML editing software installed on the computer and/or knowledge of HTML code.
- **PDF** Portable document file format that cannot be edited. To view the report you must have Adobe Reader installed on the computer.
- **Excel** Format provides full functionality of Microsoft Excel. To view, edit or save the report in this format, you must have Excel installed on the computer.
- **RTF** Formatted document file type that can be edited. To edit the report, you must have a word processing software installed on the computer.
- **TIFF** Large graphic file format that may take longer to open than other file types and cannot be edited.

When you have selected the appropriate report parameters on the report criteria selection screen, click **Run the Report** or **Submit** to display the report. All reports open in a separate browser window. After you have viewed the report, close the report window and return to the report criteria selection screen. Classic reports cannot be deleted.

*Note: Reports open in a separate browser window, which may display behind GradeBook. If you cannot see the reports, check the pop-up blocker setting in your browser. If the pop-up blocker setting is enabled, disable it for the GradeBook website.*

To print the report you must select the print option from within the software application in which it is displayed.

#### **Class Progress Report**

This is a Classic style report, which now only works for traditional classes using the Default or Custom Setup 1 grading scale. If you are trying to run a report for a class using standards-based grading, please use the Report Builder report. The Class Progress Report displays assignment marks, assignment type averages, and overall averages for all students in a class. You can print this report using student numbers instead of names to ensure anonymity in the classroom. This report is also a good option for printing a paper backup of your GradeBook.

#### **Class Roster Report**

The Class Roster Report lists the students in a class. You can run one Class Roster Report for multiple classes.

#### **Gradebook Summary Report - Elementary**

The Gradebook Summary Report – Elementary lists students' marks including letter grades and percentages for all their classes. The report also displays daily attendance.

### **Homeroom Roster List Report**

The Homeroom Roster List Report displays the physical location, teacher and list of students assigned to a teacher's homeroom. Most teachers have a single homeroom from which to choose. However, kindergarten teachers with morning and afternoon classes will have two homerooms.

## **Lesson Plan Report**

The Lesson Plan Report options allow you to print lesson plans for a range of dates with or without the academic standards. In addition, several options are available for reporting the number of times academic standards have been reinforced by the lesson plan.

## **Missing Assignment Report**

This is a Classic style report, which now only works for traditional classes using the Default or Custom Setup 1 grading scale. If you are trying to run a report for a class using standards-based grading, please use the Report Builder report. The Missing Assignment Report lists missing assignments by student or assignment. To include assignments in this report, you must have designated assignments as missing on the Assignment Marks screen.

## **ParentAccess Login Activity Audit**

The ParentAccess Login Activity Audit allows teachers to monitor the last time parents and students logged in to ParentAccess. Another option displays the parents and students who have never logged in to use ParentAccess.

### **Period Attendance Report**

The Period Attendance Report provides teachers with numerous options for presenting summaryand detail-level period attendance data. Three detailed report versions display attendance information using a variety of grouping and filtering combinations. A summary report version displays attendance information by teacher, class, and student. The Basic Details – Two Column report version does not allow filtering.

#### *Reports*

### **Post Homework & Marks to Web Audit**

This is a Classic style report, which now only works for traditional classes using the Default or Custom Setup 1 grading scale. If you are trying to run a report for a class using standards-based grading, please use the Report Builder report, Homework and Marks Posted to Parent Access. The Post Homework & Marks to Web Audit for Default and Custom Setup 1 classes displays assignments for one or more class by date, assignment type, and whether or not marks were posted to ParentAccess.

## **Student Progress Reports**

The following are variations of Student Progress Reports:

- **•** If you want to run a basic year to date progress report, see *["Student Progress Report."](#page-123-1)*
- **•** If you use standards-based report cards and want to display student progress by report card assessments, see *["Student Progress Report by Assessments."](#page-123-2)*
- **•** If you want to display a student's averages by assignment type, see *["Student Progress](#page-123-0)  [Report by Assignment Type for Default and Custom Setup 1 Classes."](#page-123-0)*

#### <span id="page-123-1"></span>**Student Progress Report**

The Student Progress Report displays a student's cumulative performance; year to date final grade if the year to date grade calculation has been enabled for the report card used in the class; assignment details, including missing and late assignments, and assignment weights if they are used; and absence information based on the features selected. This report can be used in place of interim report cards and for Parent/Teacher conferences.

#### <span id="page-123-2"></span>**Student Progress Report by Assessments**

When using standards-based report cards, this report is particularly useful because it displays student progress by report card assessments. Assignments display under each report card assessment to which they are mapped. You can use this report in place of interim report cards and for parent-teacher conferences.

#### <span id="page-123-0"></span>**Student Progress Report by Assignment Type for Default and Custom Setup 1 Classes**

The Student Progress by Assignment Type Report displays the student's overall averages, averages by assignment type, as well as period attendance.

## **Report Builder Reports**

Report Builder reports offer numerous filter options for defining customized class assignment mark; report card grade; student demographic information; student progress by assignment type; class progress; missing assignments; and homework and marks posted to ParentAccess; as well as numerous column options for displaying the results. Once you have selected the desired settings, you can save the report with those settings to use in the future. See *["Types of Reports](#page-120-0)  [and Corresponding Grading Scale Setups"](#page-120-0)* to learn which type of grading scale setup will work with Report Builder reports.

The following reports are available:

- **Class Assignment Marks** For a Default or Custom Setup 1 class, the report displays class assignment mark information for individual or multiple classes in individual or multiple reporting periods. For a Custom Setup 2 class, it displays class assignment assessment mark information for individual or multiple classes in individual or multiple reporting periods.
- **Class Progress Standards Based** Displays assignment type averages, assignment assessment marks and class averages for an individual class in a reporting period. This report is also a good option for printing a paper backup of your GradeBook. If you are trying to run a Class Progress Report on a class using traditional grading, please use the Class Progress Report in the Classic Report list.
- **Homework and Marks Posted to Parent Access**  Displays assignments and assignment types for individual or multiple classes within a date range with an indication of whether or not marks are posted to ParentAccess.
- **Missing Assignments Standards Based**  Displays missing assignment information for individual and multiple classes in individual and multiple reporting periods. To include assignments in this report, you must have designated assignments as missing on the Assignment Marks screen. If you are trying to run a Missing Assignment Report on a class using traditional grading, please use the Missing Assignment Report in the Classic Report list.
- **Report Card Marks** Provides numerous options for presenting report card information for individual or multiple class(es). For example, you can apply specific filter options to create a report that displays students with grades above or below a grade threshold.
- **Student Demographics by Class** Provides numerous options for displaying student demographic information for individual or multiple classes, class groups or homerooms.
- **Student Progress By Assignment Type** Displays the students' overall class averages, averages by assignment type with total points earned out of total points possible, as well as period attendance for individual and multiple classes in individual or multiple reporting periods.
- **YTD Final Grade** Provides numerous options for displaying year to date grade information for students in a class or class group. The YTD Final Grade Report can only be used on classes where the YTD Grade calculation has been enabled on the report card for the class.

Naming conventions for reporting periods such as Quarter, Period, Marking Period, Grading Period, etc., on the Report Viewer screen are defined by the school district.

The appearance of this icon  $\leq$  in the top right corner of the banner indicates that the report is

a core report—provided by GradeBook—or a user-defined version of a core report. This icon does not display for add-on reports—reports that have been customized and then uploaded by your support staff.

Once you have generated the report, numerous features are available:

- To view the report, click **D.** View Report or **View Report**
- **•** To show report headers, required parameters, optional filters and columns, click

**Show Setup**. To hide this area, click **AF** Hide Setup.

- To save the report with the selected parameters, filters and columns, click **Save Setup As**. On the Save Setup As window in the New report name field, type the unique **report name**, and in the New description field, type the **description** of the report. Then, click **Save**.
- To navigate to a specific student on the report, click **in the open the Document Map** pane, and click the student's name. This feature is only available when using Internet Explorer.
- To view a specific page in the report, use these icons **the set of the navigate to the next**

page or last page, or use these icons  $\frac{1}{\sqrt{1-\frac{1}{\sqrt{1-\frac$ page. You can also type the page number in the field, and then press **<Enter>**.

- **•** To view a report in a smaller or larger size, select the desired percentage in the list that represents the display size. This feature is only available when using Internet Explorer.
- **•** To search for a word or phrase in the report, type it in the blank field next to Find, and then click **Find**. Click **Next** to search for the next instance of the word or phrase. This feature is only available when using Internet Explorer.
- **•** To export a report to a specific file format, select the desired format in list, and then click **Export**. When you are prompted, click either **Open** or **Save**. If you select Open, the report opens in the software application associated with the file format you selected. You must have the appropriate application installed on your computer to read and modify the report file. The following file formats are available:
	- **XML file with report data** Extensible Markup Language file format includes only data; no page formatting, headers, footers, lines or graphic images. This file format can be viewed in a Web browser.
	- **CSV** Comma-separated values file format in plain text format.
	- **Acrobat (PDF) file** Portable document file format that can only be viewed and not edited. This file format can be viewed in Adobe Reader.
	- **MHTML (web archive)** Short for MIME HTML file format and also referred to as MHT. MHTML is a web page archive format used to bind images, Flash animations, Java applets, audio files, etc. together with HTML code into a single file. This file format can be viewed in a Web browser and is supported in the following browser versions: IE 5.5 and later, Firefox 1.5 and later, and Safari 3.0 and later.
	- **Excel** Format provides full functionality of Microsoft Excel.
	- **TIFF** Large graphic file format that may take longer to open than other file types, and cannot be edited.
	- **Word** Format provides full functionality of Microsoft Word.
- **Fo print the report, click <b>**. If you are prompted to install SQL Server Reporting Services 2008 ActiveX control, continue to install it on the computer so that you can print the report. The print feature is only available when using Internet Explorer. If you are not able to install the ActiveX control, proceed to export the report to an acceptable file format, and then print the report from that software application.
- To sort the columns in ascending or descending order, click  $\frac{1}{x}$ .
- To delete any report you have customized, click to the right of  $\boxed{\mathsf{Run}}$  next to the report name in the Reports list on the Class Dashboard or Teacher Home Page.

This page intentionally left blank.

# **ParentAccess**

ParentAccess enables parents and students to view select GradeBook information. You have access to view the information, so you can see exactly what parents see for each student. On the ParentAccess **Home** screen, **Today's Comments** display (if applicable), as well as a summary of the student's **Grades**, **Homework**, **Grade Details** and **Daily Attendance** with links to more detailed information. On the left side of the screen, the navigation bar displays links to **Student Information**, **School Information** and **Family Information**.

| Lakeview City Schools                            |                                 |                         |           |                                                                        |               | Shannon, Brett -                  | teacher101 GB -<br>Help                         |
|--------------------------------------------------|---------------------------------|-------------------------|-----------|------------------------------------------------------------------------|---------------|-----------------------------------|-------------------------------------------------|
| ProgressBook.                                    | <b>Home</b>                     |                         |           |                                                                        |               |                                   | <b>Brett Shannon</b><br>Student ID: 999889804   |
| STUDENT INFORMATION<br><b>A</b> Home<br>A Grades | <b>ALGEBRA 2</b>                | <b>Today's Comments</b> |           | Thank you for helping the other students with this week's assignments! |               |                                   |                                                 |
| Planner<br><b>O</b> Schedule                     | <b>Grades</b>                   |                         |           |                                                                        | details       | <b>Homework</b>                   | details                                         |
| Attendance                                       | <b>Grades for 4TH QUARTER</b>   |                         |           |                                                                        |               | Homework due today or next 2 days |                                                 |
| <b>E</b> Activities                              | Course                          |                         | Grade     | <b>YTD Grade</b>                                                       | As Of         | Course                            |                                                 |
| <b>Report Card</b>                               | ALGEBRA 2                       |                         | 95.35 A   | 92.98 A                                                                | <b>May 28</b> | ALGEBRA 2                         | $\left( \begin{array}{c} 2 \end{array} \right)$ |
| Course Request                                   | <b>BIOLOGY HONORS</b>           |                         | 97 14 A   | 96.09 A                                                                | <b>May 29</b> | <b>BIOLOGY HONORS</b>             | $\blacksquare$                                  |
| SCHOOL INFORMATION                               | <b>CREATIVE WRITING</b>         |                         | 98.00 A+  | 92.50 A                                                                | <b>May 29</b> | <b>CREATIVE WRITING</b>           | $\overline{1}$                                  |
| <b>O</b> News                                    |                                 |                         |           |                                                                        |               | <b>ENGLISH 9 HONORS</b>           | $\blacksquare$                                  |
| <b>■ Calendar</b>                                | <b>Q</b> View all grades        |                         |           |                                                                        |               | <b>Q</b> View all homework        |                                                 |
| Class Information                                |                                 |                         |           |                                                                        |               |                                   |                                                 |
| <b>FAMILY INFORMATION</b>                        |                                 | <b>Grade Details</b>    |           |                                                                        | details       | <b>Daily Attendance</b>           | details                                         |
| <b>O</b> My Account                              | ltems due in past 2 days        |                         |           |                                                                        |               | Absence type summary for the year |                                                 |
| Student Profile                                  |                                 |                         | ALGEBRA 2 |                                                                        |               | <b>Absence Type</b>               | Count                                           |
|                                                  | Date                            | <b>Assignment</b>       |           | <b>Mark</b>                                                            |               | Tardy                             | 3                                               |
|                                                  | <b>May 29</b>                   | Page 364 - ALL          |           | 20/20                                                                  |               | <b>Excused Absent</b>             | 6                                               |
|                                                  | <b>BIOLOGY HONORS</b>           |                         |           |                                                                        |               | <b>Unexcused Absence</b>          | $\overline{2}$                                  |
|                                                  | <b>Date</b>                     | <b>Assignment</b>       |           | <b>Mark</b>                                                            |               |                                   |                                                 |
|                                                  | May 28                          | Chapter 15              |           | 15/15                                                                  |               | <b>QView all attendance</b>       |                                                 |
|                                                  | <b>Q</b> View all grade details |                         |           |                                                                        |               |                                   |                                                 |
|                                                  |                                 |                         |           |                                                                        |               |                                   |                                                 |

**ParentAccess Home Screen**

## **View ParentAccess**

On the **Class Dashboard**, click **View ParentAccess Web Site** to open ParentAccess in another window.

| <b>Classroom Administration</b>         |                     |  |  |  |
|-----------------------------------------|---------------------|--|--|--|
| <b>Seating Chart</b>                    | <b>Lunch Counts</b> |  |  |  |
| Daily Attendance                        | by Seating Chart    |  |  |  |
| Period Attendance                       | by Seating Chart    |  |  |  |
| Post Class Information<br>Post Homework |                     |  |  |  |
| View ParentAccess Web Site              |                     |  |  |  |

**ParentAccess Link**

## **Navigate ParentAccess**

The **Home** screen of ParentAccess provides a summary of the student's progress, which is divided into **Grades**, **Homework**, **Grade Details** and **Daily Attendance** sections.

*Note: To view detailed information for any of these sections, click details or View all "name of section."*

On the left side of the screen, the navigation bar is divided into **Student Information**, **School Information** and **Family Information** sections. The navigation bar remains visible as you navigate through ParentAccess, and the link to the screen you are viewing displays with a dark blue background to easily distinguish it from the other links.

At the top of the screen, in the upper-right corner to the left of **Help**, there is a downward arrow next to the student's name. When you click the arrow, you can select a different student from the class.

Also, at the top of the screen, in the upper-right corner to the right of your user name, you can click the downward arrow and then click **Sign Out**.

At the top of the screen to the left of your user name, there is a **Help** link, which provides online help to ParentAccess users.

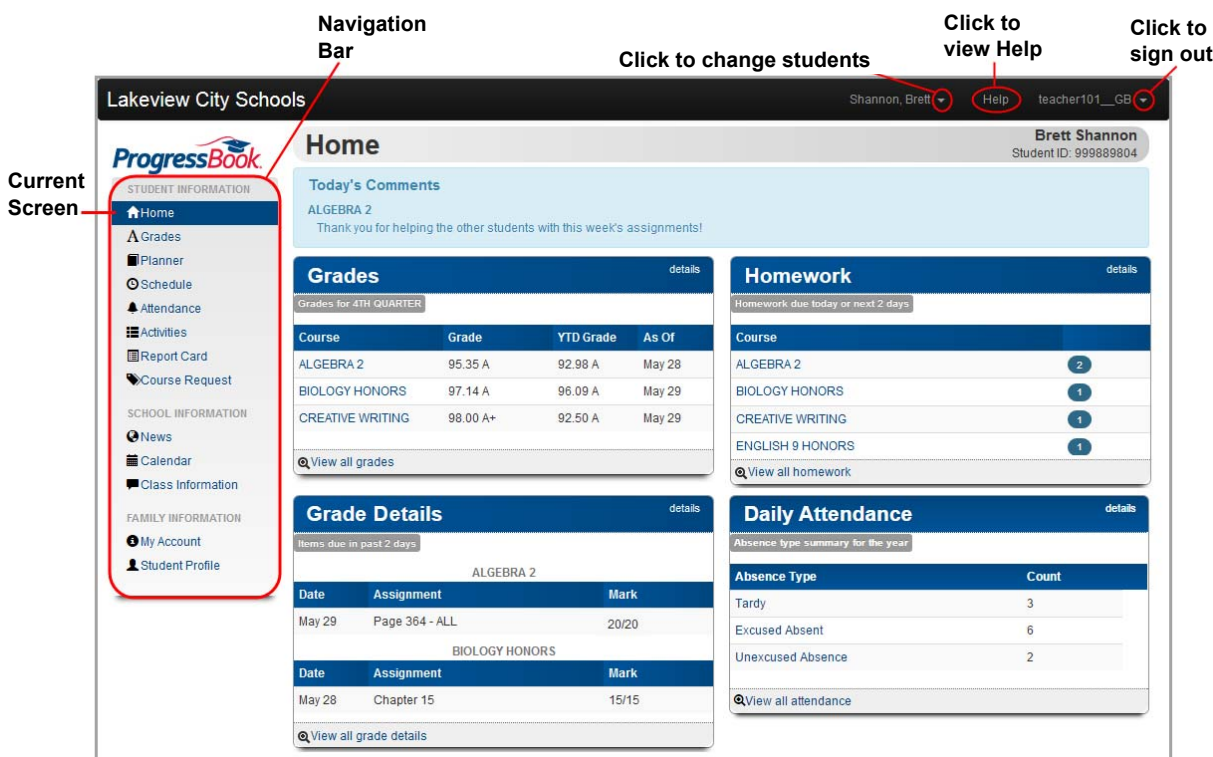

**Navigate ParentAccess** 

## **View Another Student in the Class**

You can easily select another student in the class to view his/her progress.

- 1. On any screen, at the top of a screen, to the right of the student's name, click the down arrow.
- 2. In the list of students, select another student.

The screen updates to display that student's information.

*Note: The system remains on the same screen when you select a different student.*

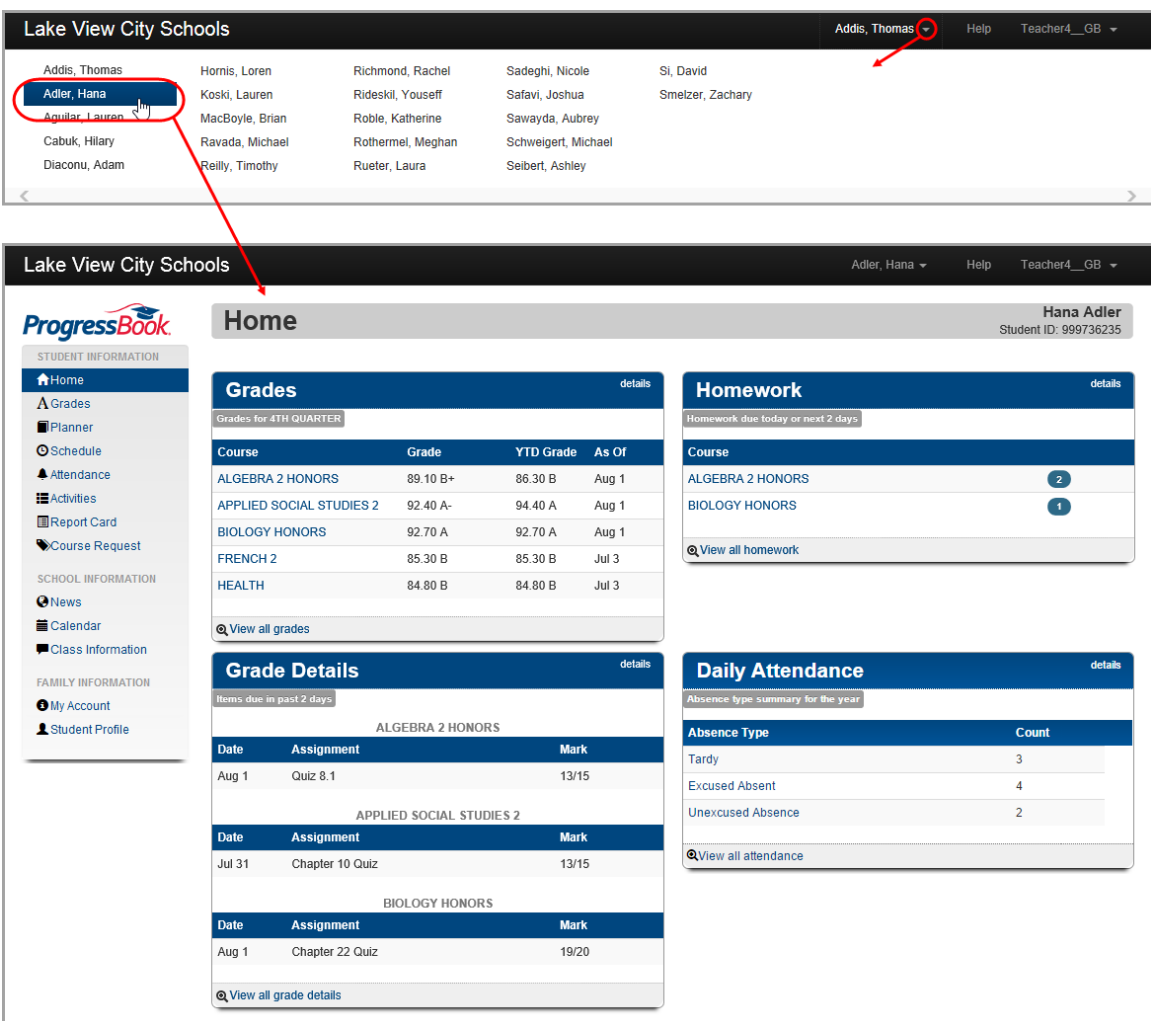

**Switching Between Students in the Class**

# **Sign Out of ParentAccess**

It is recommended that you sign out of ParentAccess when you are finished viewing a student's information.

- 1. From any ParentAccess screen at the top of the screen, click the downward arrow to the right of your user name.
- 2. Click **Sign Out**.

The system returns to the login screen, and you are signed out of ParentAccess.

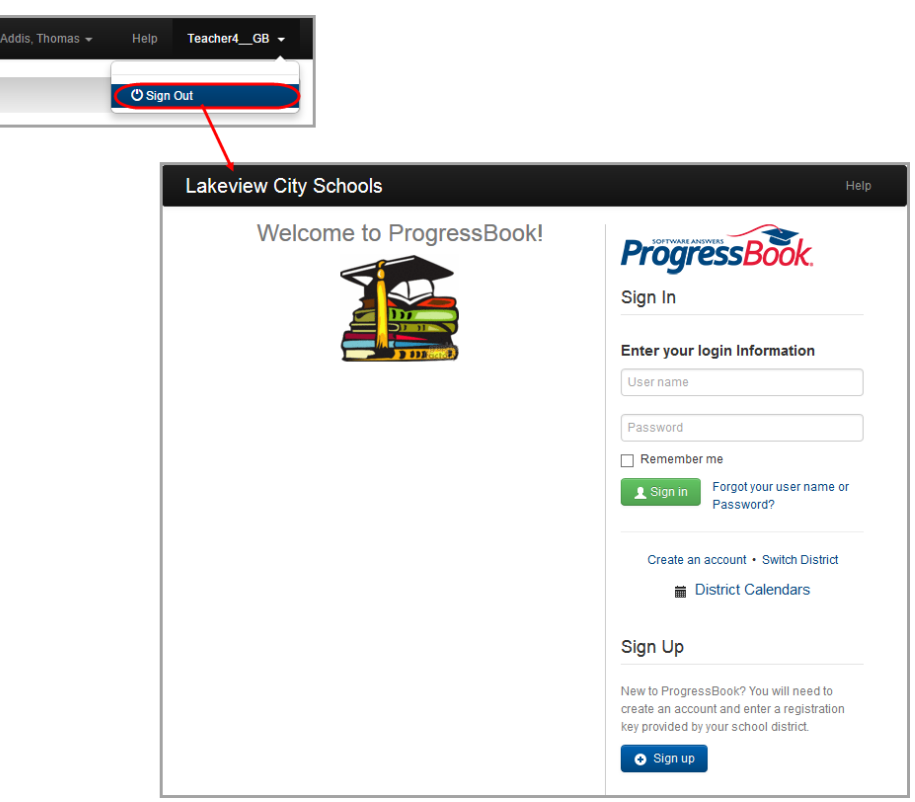

#### **Sign Out of ParentAccess**

## **Student Information**

The **Student Information** section allows you to view a student's information. The screens available for viewing are as follows:

**• Home** – Provides a summary of a student's progress including daily comments appearing at the top of the screen if a teacher posted a comment, sections for **Grades** for the current reporting period, **Homework** due today or within the next 2 school days, **Grade Details** for items due in the past 2 school days, and **Daily Attendance** information.

- **Grades** Provides detailed information about a student's grades for a reporting period including **Course**, **Grade** and **As Of** date. The courses are links, so you can easily navigate to the **Grade Details** screen to view a student's assignments for that course.
	- **Grade Details** Provides detailed information about a student's assignments for a course. For traditional (high school) courses, the default view is by date, but you can also view by assignment type. For standards-based (elementary) courses, the default view is by standards, but you can also view by assignment summary and assessment type. At the top of the screen, you can select the student's other courses, and on the right-hand side of the screen, you can select different reporting periods.

*Note: Missing assignments display as 0/possible points and 0%, so parents/students realize the missing assignment counts as a zero.* 

- **Planner Screen** Provides detailed information about a student's **Assigned Work** and/or **Posted Homework**.
	- **Assigned Work** When you create an assignment, if you select **Post to the homework web page?**, the assignment displays in the student **Planner** under the **Assigned Work** heading. If you tied the assignment to a VirtualClassroom activity, a **View Activity** link also displays.
	- **Posted Homework** When you use the **Post Homework** feature, the homework and associated links and/or attachments display in the student **Planner** under the **Posted Homework** heading.
- **Schedule Screen** Provides detailed information about a student's schedule. The default view is for the current day, but you can change the date or view the full schedule for the school year. If you view the schedule on the weekend and school is not scheduled, then you will see the schedule for the following Monday. You can also email the class's teacher from the **Schedule** screen.
- **Attendance Screen** Provides information about a student's Daily and Period Attendance with links to view detailed information for Daily and Period Attendance.
	- **Daily Attendance Screen** Provides detailed information about a student's daily attendance including **Date**, **Absence Type**, **Reason**, if a reason was entered, **Attendance Comments**, if a comment was entered, and **Arrival** and **Dismissal Times**, if they exist. The information displayed is live from StudentInformation if live integration is enabled. The default view is by reporting period with links on the right-hand side to view different reporting periods or a summary for the school year. If Attendance Totals are enabled by your administrator, **Total Absent** and **Total Tardy** display for each reporting period (but not for the **Summary** view). There is also a link to view period attendance details.
	- **Period Attendance Screen** Provides detailed information about a student's period attendance including **Absence Date** and **Absence Type**. The information displayed is live from StudentInformation if live integration is enabled. The default view is the current reporting period. You can also view period attendance for another reporting period. There is also a link to view daily attendance details.
- **Activities Screen** If your school has enabled VirtualClassroom, the **Activities** screen displays a list of the online activities you assign to the students, including due date and status. The activity name serves as a link for students to access and work on the activity when they are signed in to their account. When parents sign in to their account, they can view online activities in read-only format.

**• Report Card Screen** – Provides detailed information about a student's report card. If your school uses more than one report card, such as an interim, in the **Report Cards** drop-down list, you can select a different report card or interim to view. Click the **View Paper Report Card** link to display a PDF of the student's most recent report card. Click the **View Paper History** link to open the **Report Card History** screen, which lists report cards from previous grading periods and previous school years. Click the name of a report card to display it as a PDF.

# **School Information**

The **School Information** section allows you to view the following:

**• News** – Provides a news selection screen in tile format where you select news for the district or for the schools in your district

*Note: If a district or school has information, the district's or school's name appears in green.*

- **Calendar** Provides a calendar on which you select preferences to appear for event categories, classes and schools
- **Class Information** Provides a class selection screen showing all the student's classes in tile format.

*Note: If a class has information, the class name appears in green, and if the class's teacher has uploaded a class logo, the logo appears on the right side of the tile.*

# **Family Information**

The **Family Information** section provides the following links if enabled by the ParentAccess administrator:

- **My Account** Click to access the **My Account** screen where you can reset a student's ParentAccess password. (See *["Change a Student's Password in ParentAccess."](#page-133-0)*)
- **Student Profile** Click to view the school and demographic information on file for the student whose ParentAccess account you are viewing. This information is read-only.

### <span id="page-133-0"></span>**Change a Student's Password in ParentAccess**

You can change a student's password in ParentAccess in the event the student forgets it.

- 1. On the **Class Dashboard**, click **View ParentAccess Web Site**.
- 2. On the left side of the screen in the navigation bar, under **Family Information**, click **My Account**.

The **My Account** screen displays a list of students in your class.

3. On the **My Account** screen, in the row of the student whose password you want to reset, click **Reset Password**.

- 4. In the **New Password** field, enter the new password.
- 5. In the **Re-enter New Password** field, enter the new password again.
- 6. Click **Update**.

The **Password has been changed** message displays and, if the student has registered an email address, a confirmation email is sent to the student.

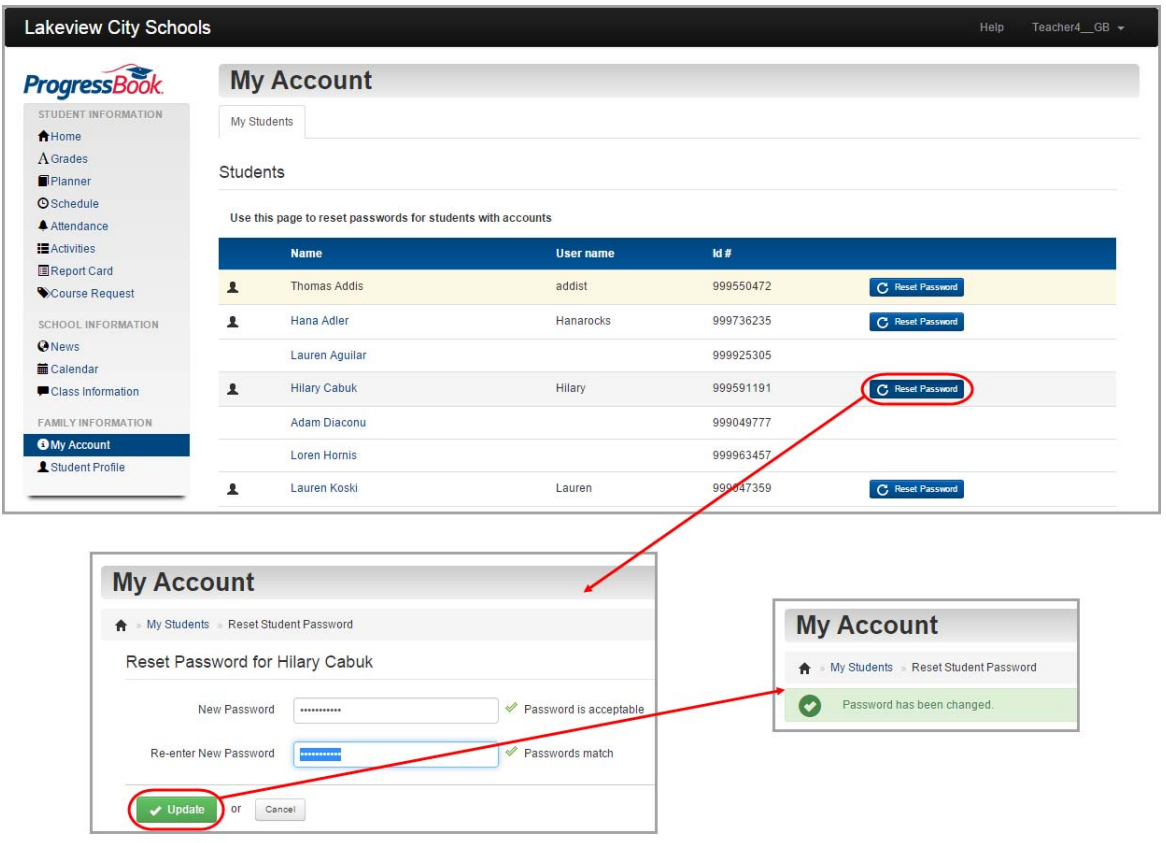

**Change a Student's Password in ParentAccess**

## **ParentAccess Alerts Overview**

Alerts are email messages regarding student progress sent to the email accounts of parents and students who have subscribed to the alerts. The school district can set up various alerts by school building to provide parents and students with options. Parents and students can then subscribe to the desired alerts on the **Alerts** screen in ParentAccess. The alert is sent directly to the specified email account(s); however, the parent or student must log in to their ParentAccess account to view details of the assignments related to the alert.

Teachers know that an alert about a student's progress has been sent when this icon  $\langle \cdot \rangle$  displays

in yellow next to an assignment on the Grade Book Grid. The icon  $\langle \cdot \rangle$  appears green to denote that the alert subscriber has logged in to ParentAccess.

This page intentionally left blank.